Guía paso a paso de<br>configuración y operación PowerView™, Pebble™, control remoto y Aplicación.

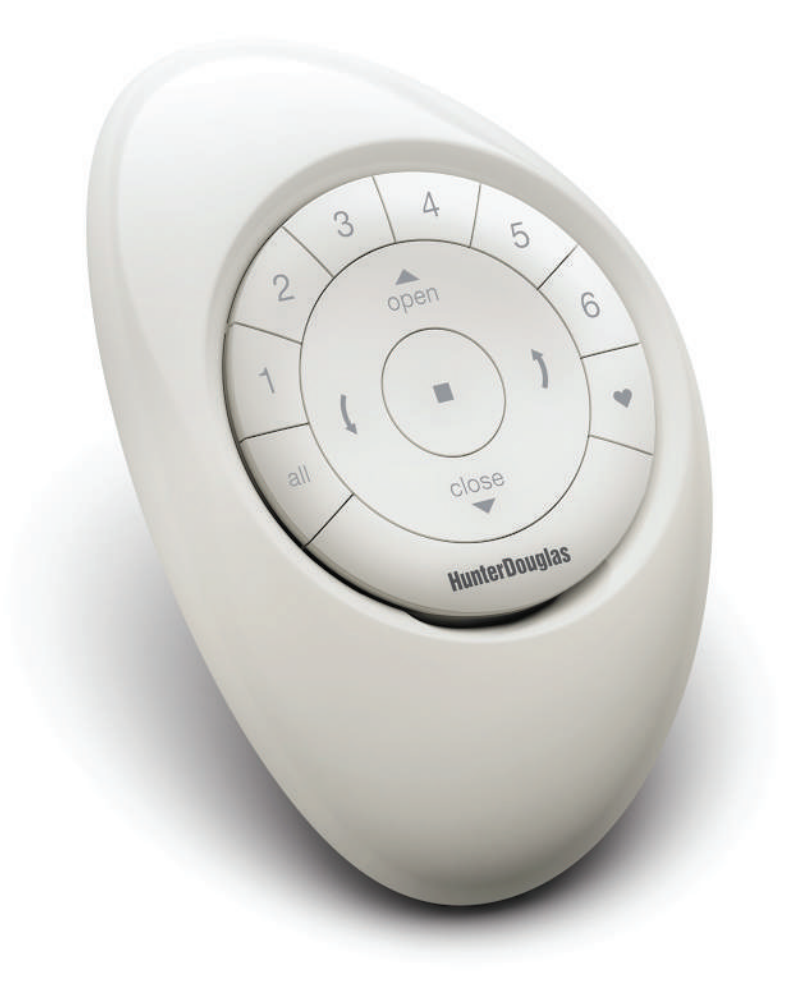

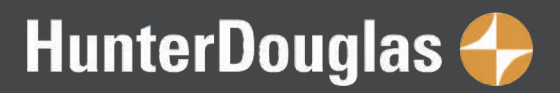

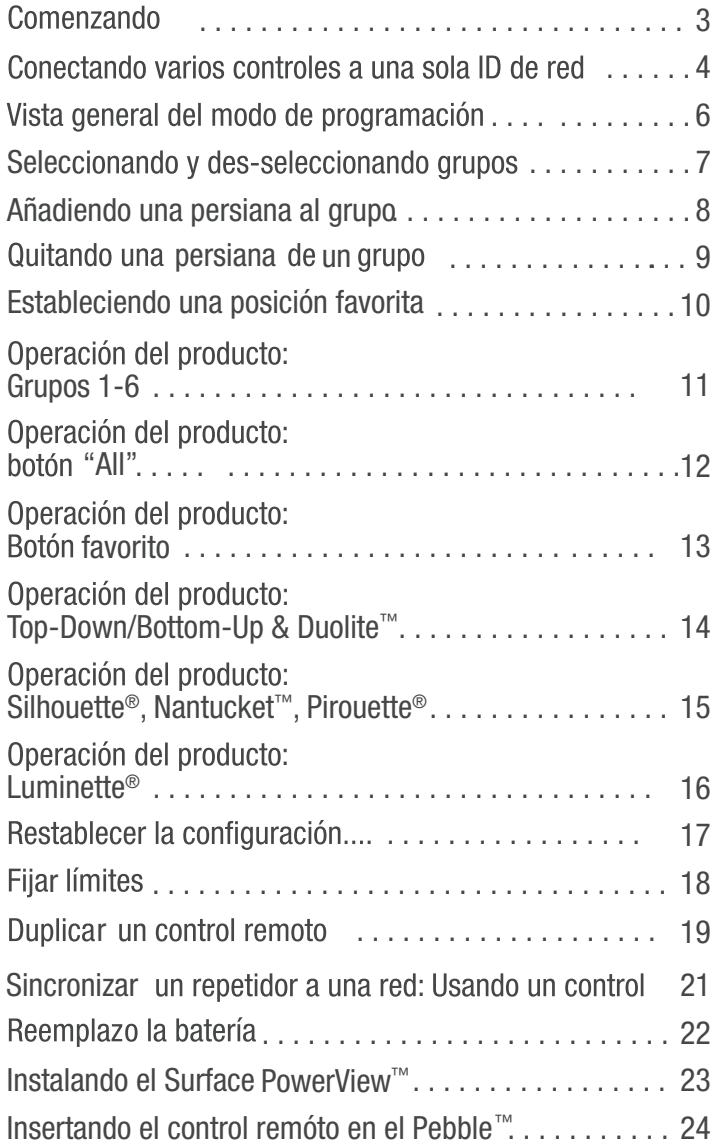

# Control remoto Pebble™ PowerView™ Configuración y operación de la app<br>PowerView™

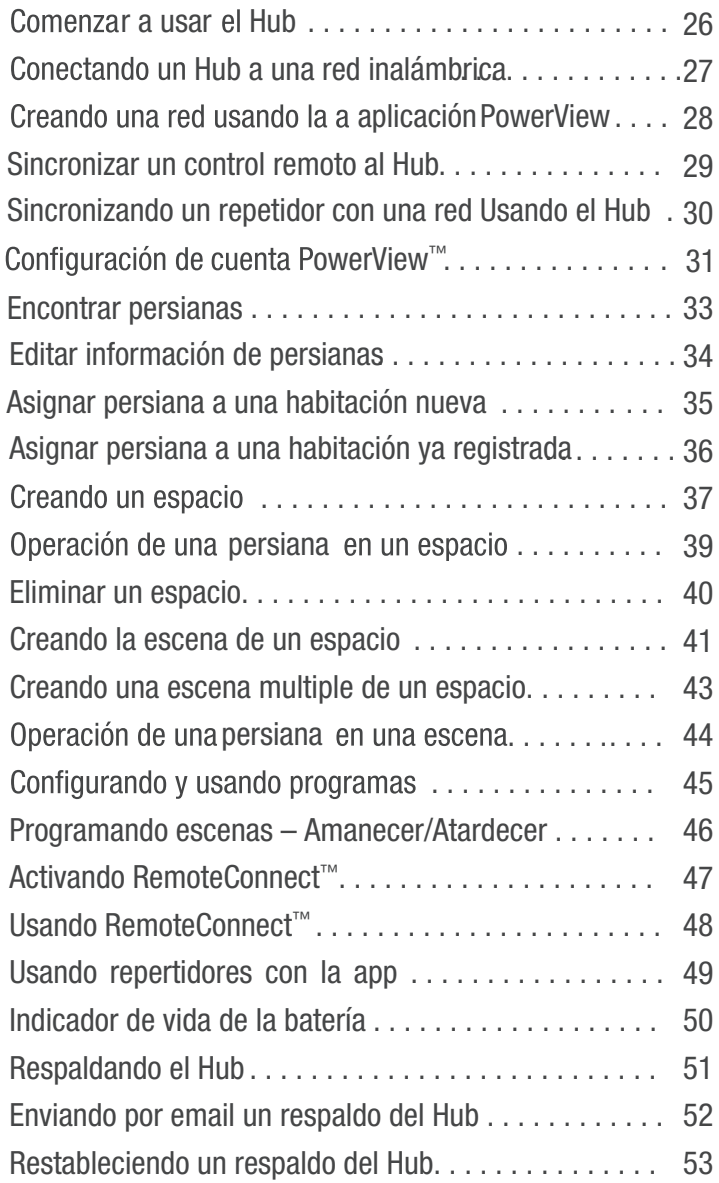

### Control de escena PowerView™

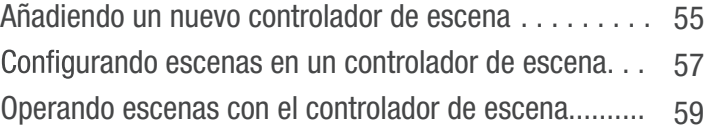

### Ayuda PowerView™

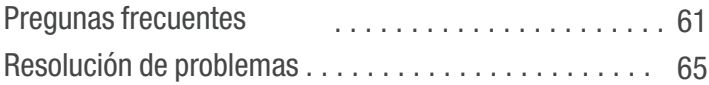

# COMENZANDO con el control remoto PowerView™

### Módulo de control

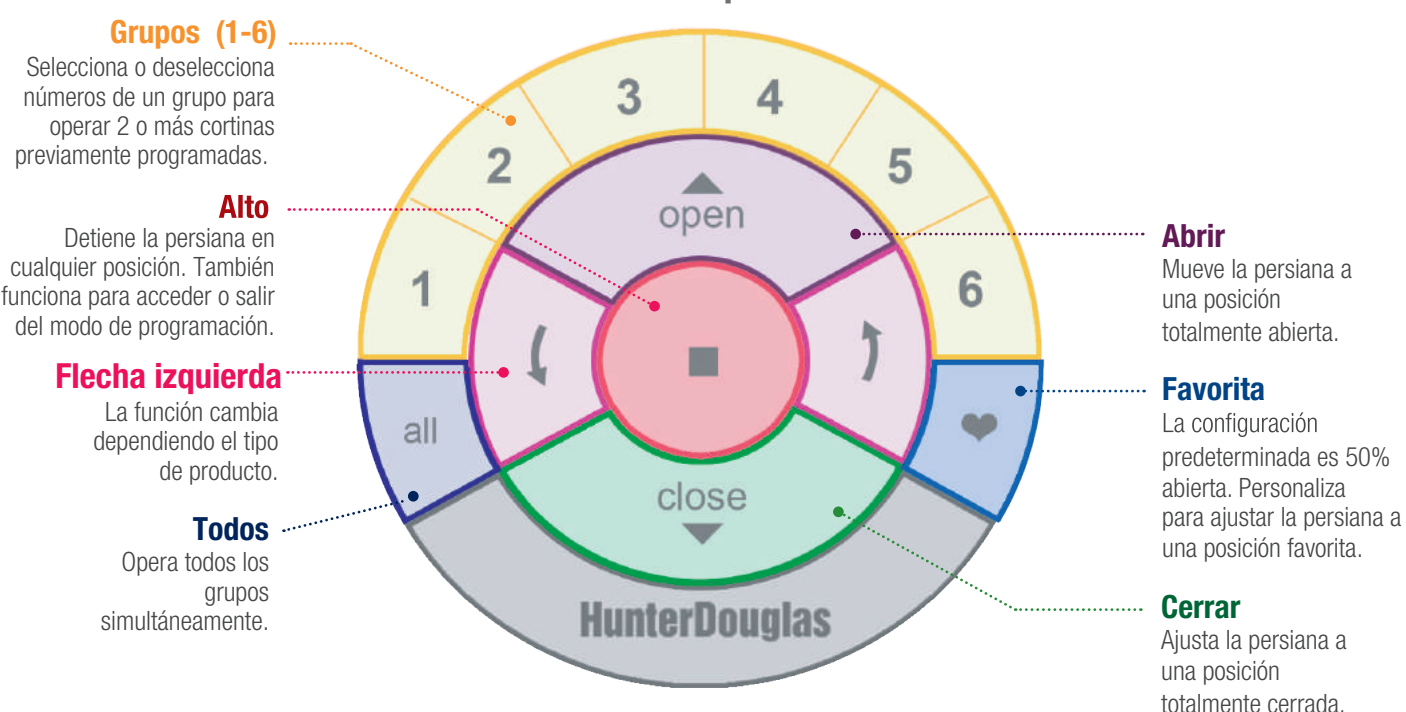

### Configuraciones de control manual

El botón de control manual, ubicado en el cabezal, es diferente dependiendo de cada producto. Ver imágenes para ejemplos del producto.

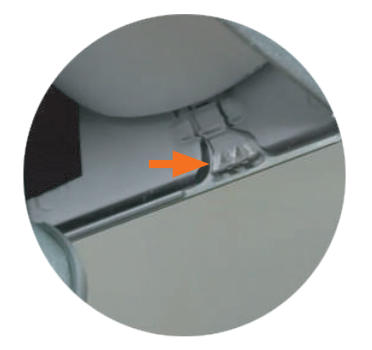

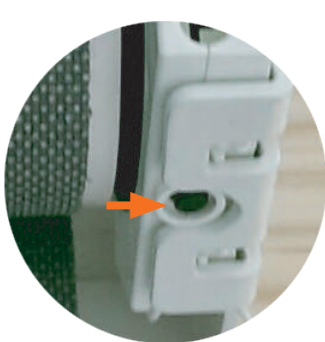

Cortinas Pirouette<sup>®</sup> Cortinas Cortinas Sihouette<sup>®</sup> Cortinas Duette ® Cortinas Pirouette Cortinas Luminette<sup>®</sup> Cortinas Nantucket™

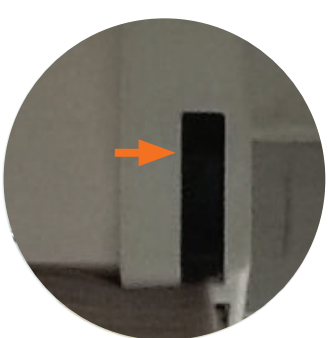

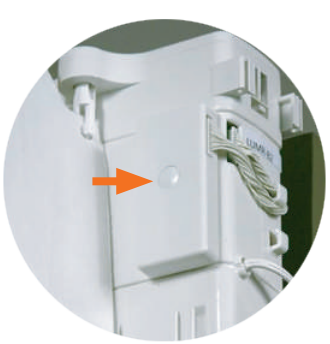

### Listado de operaciones

# CONECTANDO VARIOS CONTROLES a una sola ID de red

Cada control PowerView™ viene con su su propia ID de radiofrecuencia (Red). Si se usan múltiples controles (ejemplo, controles Pebble PowerView™ y/o Surface PowerView™) en el hogar, es necesario establecer un solo ID de red de persiana PowerView para todos los controles antes de que se programe cualquier persiana. Esto es para<br>asegurar que si un Hub PowerView™, un control de escenas PowerViewTM o un repetidor o repetidores PowerView serán usados en el futuro, pueden ser usados para operar persianas previamente programadas en el hogar y ser usado junto con todos los controles en una sola red unificada.

SELECCIONA el control de la red inicial. Este será el **control principal** del cual una red unificada de persianas PowerView™ será establecida para el hogar. **1**

NOTA: Ya que aún no se ha establecido una red unificada, no importa qué control disponible elijas para crear una red de persianas PowerView™.

**3 QUITA** la tapa trasera del control adicional.

4 Usando un bolígrafo, PRESIONA y SOSTÉN el **botón de restablecer** en la parte posterior del control adicional por seis segundos.

NOTA: Los botones del grupo de números (1-6) parapadearán dos veces al presionar el botón de Restablecer y nuevamente a los seis segundos.

5 COLOCA la tapa trasera del control adicional.

**6** PRESIONA y SOSTÉN (Alto) en el control principal, hasta que un indicador de luces comience a parpadear.

NOTA: Esto pone el control principal en modo de programación. Las luces en el control principal continuarán parpadeando durante 20 segundos después de cada set de comandos, permitiendo así que los controles destino adicionales estén conectados a la red.

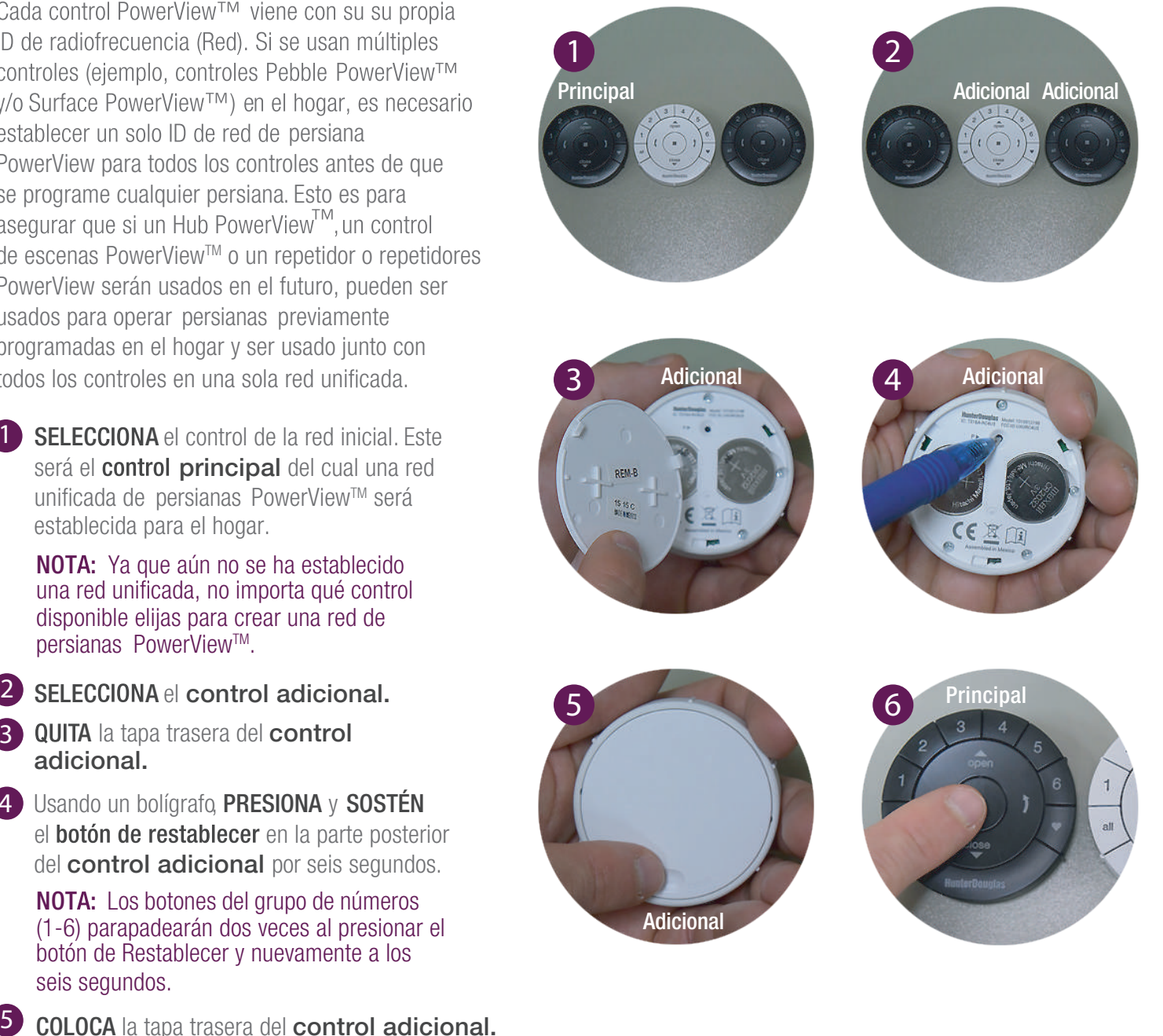

Con el control principal en modo de programación, PRESIONA y SOSTÉN  $\blacksquare$  (Alto) en el control adicional **7**

### Realiza los pasos 8 y 9 al mismo tiempo.

- **8** PRESIONA y SUELTA (Alto) en el control principal.
- **9** SUELTA **(Alto)** en el control adicional.

NOTA: El grupo de números (1-6) en el control adicional parpadearán dos veces para indicar que ha sido conectado al control principal.

**10** PRESIONA y SOSTÉN **II** (Alto) en el control principal hasta que las luces dejen de parpadear.

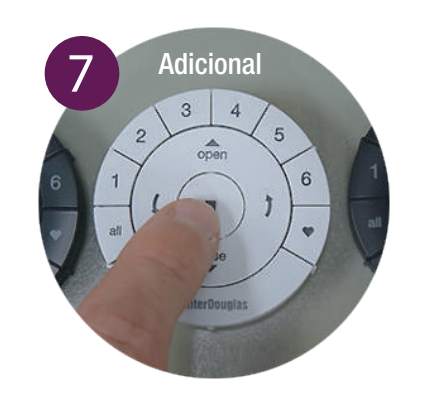

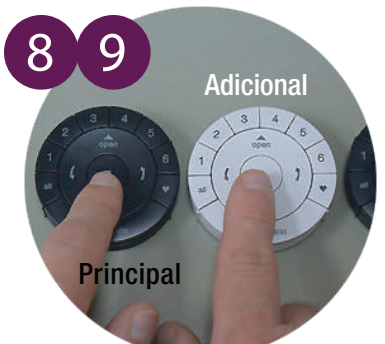

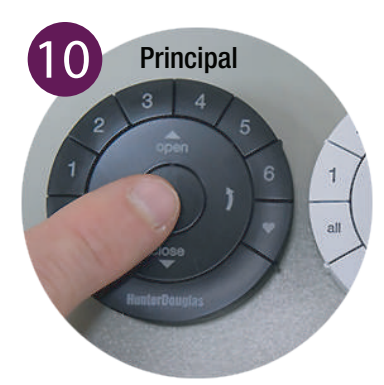

# VISTA GENERAL DEL MODO DE PROGRAMACIÓN

En el modo de programación puedes configurar varias funciones, desde agregar una persiana a un grupo a eliminar una persiana de un grup o, configurar las posiciones favoritas de la persiana. Debes activar el modo de programación en el control Pebble™ PowerView™ para establecer la comunicación entre el control remóto y la persiana.

### **FNTRAR AL MODO DE PROGRAMACIÓN**

**1** PRESIONA y SOSTÉN (Alto) por 6 segundos hasta que las luces indicadoras en el control remóto comiencen a parpadear.

### **2 SUELTA** ■ (Alto).

**NOTA:** Las luces en el control seguirán parpadeando por 20 segundos después de cada set de comandos permitiendo así que persianas sean programadas, de ser deseado.

### SALIR DEL MODO DE PROGRAMACIÓN

1 Para SALIR del modo de programación, PRESIONA y SOSTÉN (Alto) hasta que las luces dejen de parpadear.

### **2 SUELTA** ■ (Alto).

NOTA: Si no se presiona ningún botón en el control durante 20 segundos, el control saldrá del modo de programación. Todos los ajustes realizados durante el modo de programación se conservarán.

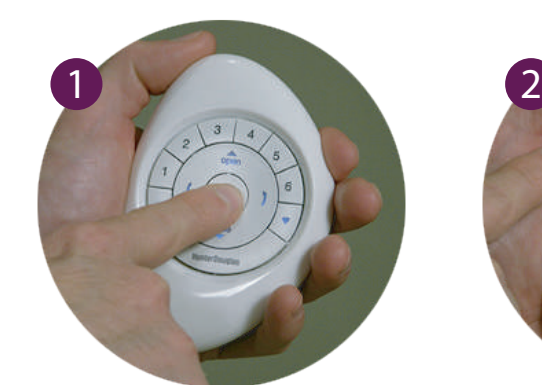

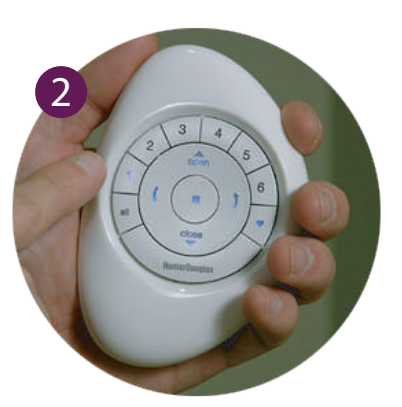

# SELECCIONANDO & DES-SELECCIONANDO GRUPOS

Antes de operar una sola persiana, primero debes seleccionar su número correspondiente del grupo(1-6) o el botón ALL. Multiples números de grupo pueden ser seleccionados para el funcionamiento simultáneo en cualquier combinación. Los números de grupo pueden seleccionarse o deseleccionarse. Al igual que cualquier número de grupo, el botón All también se puede seleccionar o deseleccionar, sin embargo, su selección invalidará cualquier grupo(s) activos.

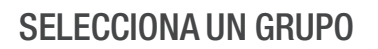

PRESIONA y SUELTA el número(s) del grupo **1** (1-6) de su elección.

NOTA: Los números de grupo seleccionados se iluminan para indicar que están activos.

### DES-SELECCIONANDO UN GRUPO

PRESIONA y SUELTA el número(s) del grupo **1**(1-6) de su elección.

NOTA: Los números de grupo seleccionados se apagarán para indicar que no se encuentran activos.

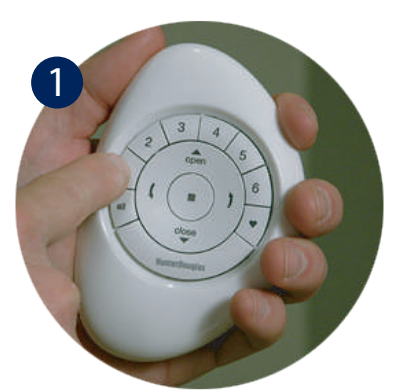

# AÑADIENDO UNA PERSIANA AL GRUPO

Las persianas deberán ser añadidas al grupo para operarlas.Una sola persiana puede ser añadida a varios grupos, si se desea.

### **1** PRESIONA y SOSTÉN **II** (Alto)

hasta que las luces parpadeen en el control remóto.

2 **SUELTA** (Alto).

PRESIONA y SUELTA el número del grupo **3** deseado (1-6) en el control. El número del grupo seleccionado parpadeará.

#### NOTA: Los pasos 4-6 deberán ser completados antes de 5 segundos.

PRESIONA y SOSTÉN el botón de control manual **4** en el cabezal.

5 Depués PRESIONA y SUELTA <a>
(Abrir) en el control.

Los pasos 4 y 5 se deben realizar en simultaneo, la persiana se moverá para indicar que se ha enlazado al grupo seleccionado, una vez realizado este movimiento suelta el botón de control manual en el cabezal.

### **6 SUELTA** el botón de control manual.

NOTA: Para añadir cortinas adicionales al mismo grupo, repite los pasos 4-6 para cada cortina.

**7** PRESIONA y MANTÉN (Alto) en el control hasta que las luces dejen de parpadear.

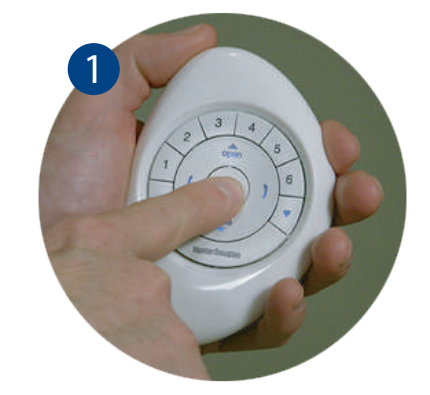

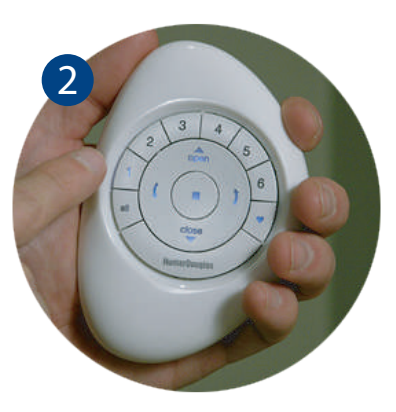

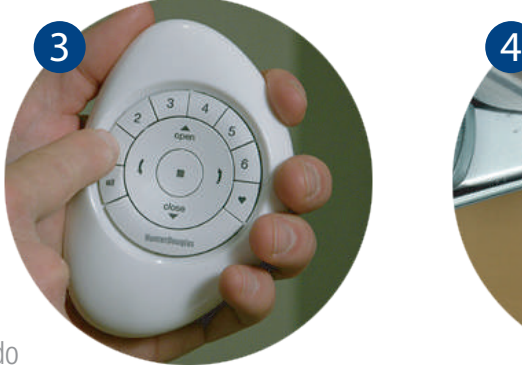

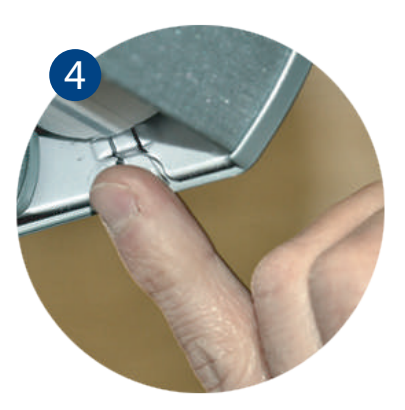

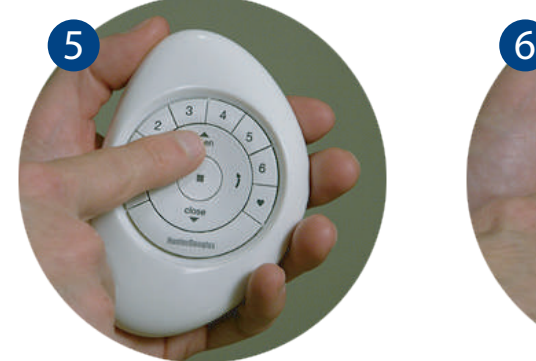

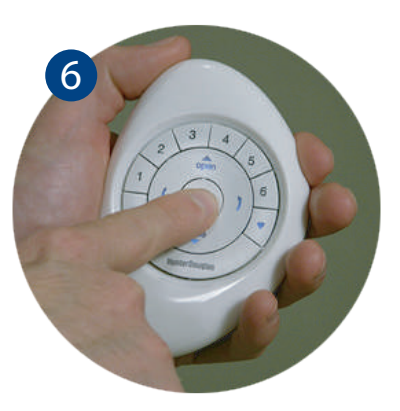

# QUITANDO UNA PERSIANA DE UN GRUPO

Las persianas pueden ser removidas de un grupo, si se desea.

- **1** PRESIONA y SOSTÉN **1** (Alto) hasta que las luces indicadoras parpadéen en el control remóto.
- **2 SUELTA** (Alto).
- PRESIONA y SUELTA el número del grupo **3** deseado (1-6) en el control. El número del grupo seleccionado parpadeará.

NOTA: Los pasos 4-6 deberán ser completados antes de 5 segundos.

PRESIONA y SOSTÉN el botón de control **4** manual en el cabezal.

5 Después PRESIONA y SUELTA (Cerrar) en el control.

La persiana se moverá para indicar que ha sido removida del grupo seleccionado.

SUELTA el botón de control manual del cabezal. **6**

NOTA: Para quitar persianas adicionales del mismo grupo, repite los pasos 4-6 para cada cortina.

PRESIONA y SUELTA (Alto) en el control. hasta que las luces dejen de parpadear. **7**

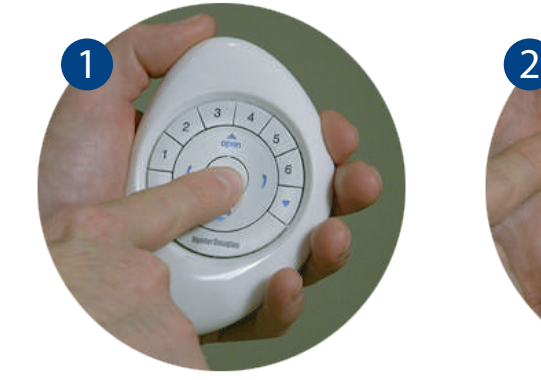

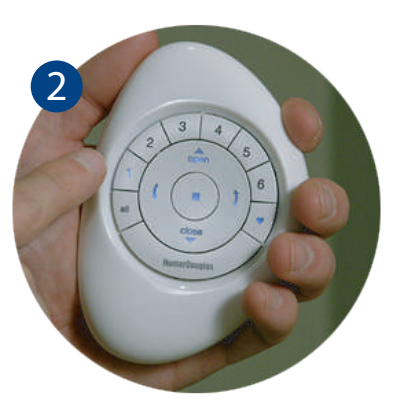

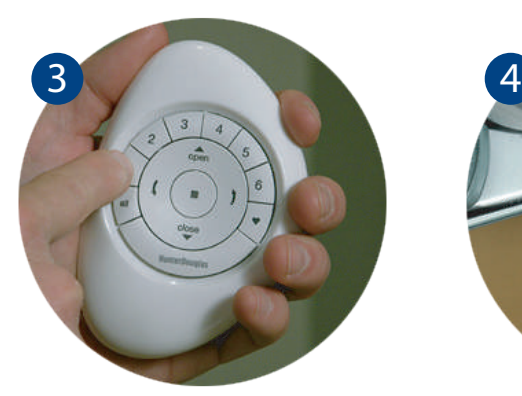

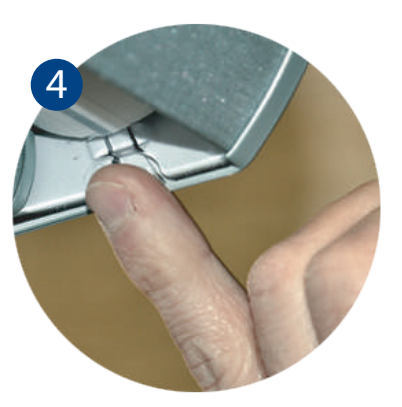

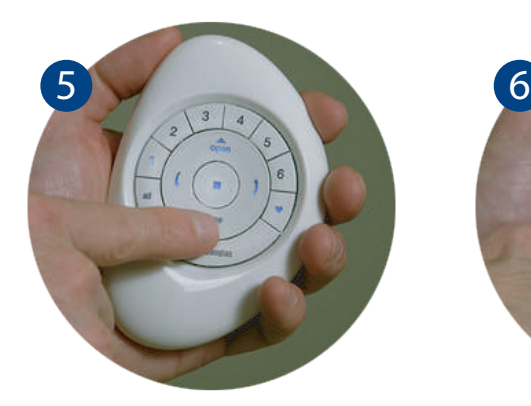

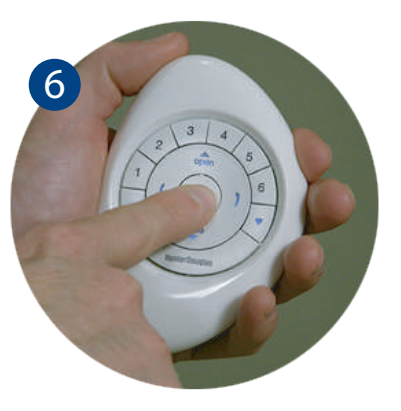

# ESTABLECIENDO UNA POSICIÓN FAVORITA

Todas las cortinas vienen con una posición favorita configurada de fabrica abierta al 50% Si prefieres una posición diferente para la cortina, realiza los siguientes pasos.

1<sup>0</sup> Utiliza el control remóto para mover todas las cortinas a la posición favorita deseada.

**2 PRESIONA** y **SOSTÉN** (Alto) hasta que las luces parpadeen.

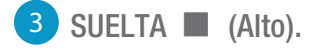

NOTA: Los pasos 4-6 deberán ser completados antes de 5 segundos.

PRESIONA y SOSTÉN el botón de control **4** manual en el cabezal.

**5** Después PRESIONA y SUELTA (Favorito) en el control. La persiana se moverá para indicar que la posición ha sido añadida a favoritos.

**6** SUELTA el botón de control manual del cabezal.

NOTA: Para posicionar persianas adicionales repite los pasos 4-6.

**7 PRESIONA** y **SOSTÉN II** (Alto) hasta que las luces dejen de parpadear.

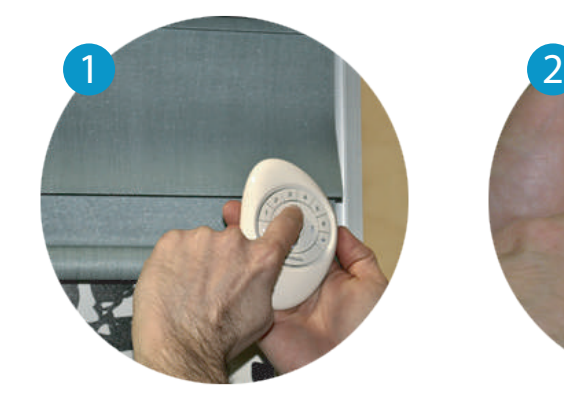

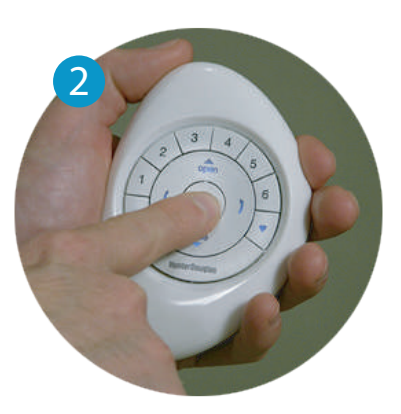

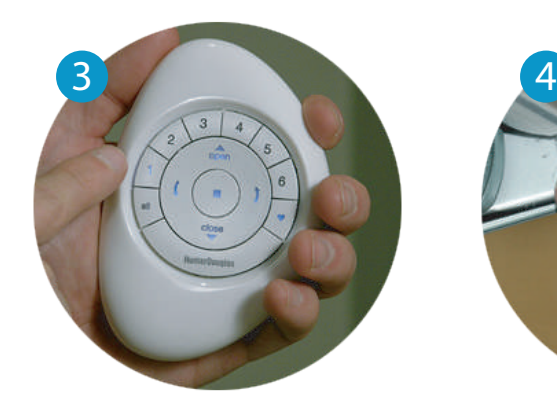

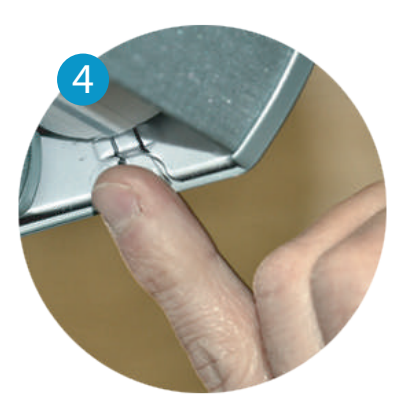

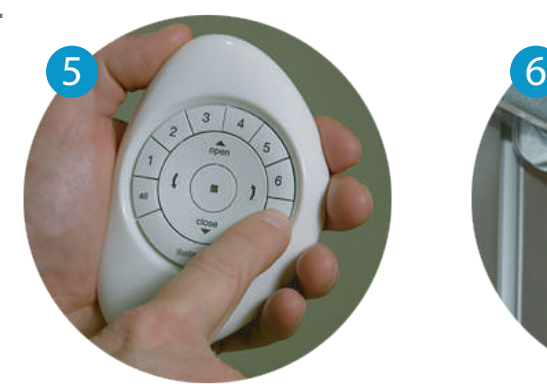

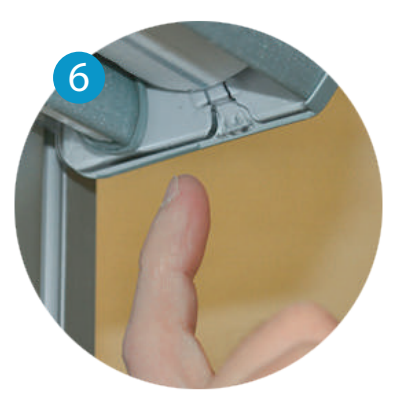

# OPERACIÓN DEL PRODUCTO: Grupos 1-6

Las persianas deben estar enlazadas a un grupo para operar. Multiples grupos pueden operar simultáneamente si así se desea.

- PRESIONA y SUELTA el número del grupo deseado (1-6) en el control remóto.
- Con el número de grupo seleccionado, PRESIONA y SUELTA ya sea: **2**

a. **(Abrir)** en el control para abrir la persiana.

 $b.$   $\blacktriangleright$  (Cerrar) en el control para cerrar la persiana.

c. **J** (Flecha derecha) para la operación de vanos.

d. (Flecha izquierda) para la operación de vanos.

PRESIONA y SUELTA (Alto) cuando la alcance la posición deseada.

**3**

Nota: Los números del grupo (1-6) son seleccionados o des-seleccionados al presionar el número deseado del grupo. Los números del grupo seleccionado son iluminados para indicar que se encuentran activos. Multiples grupos pueden ser seleccionados para operaciones simultáneas.

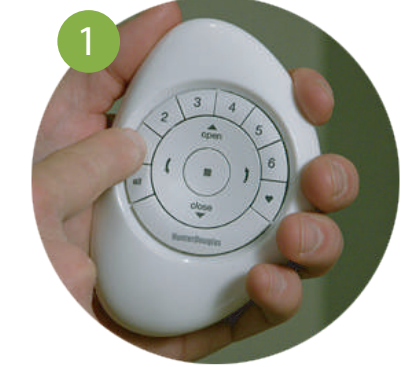

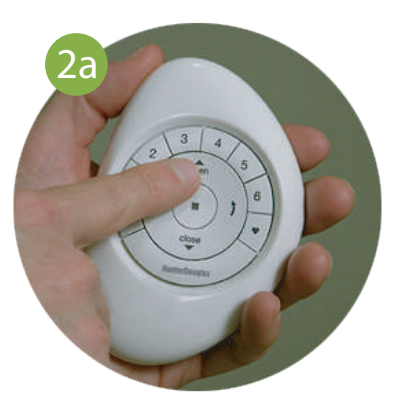

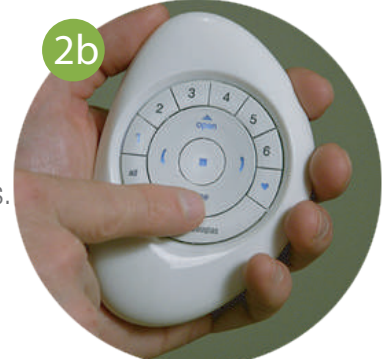

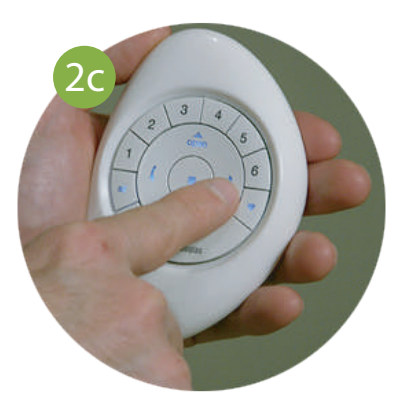

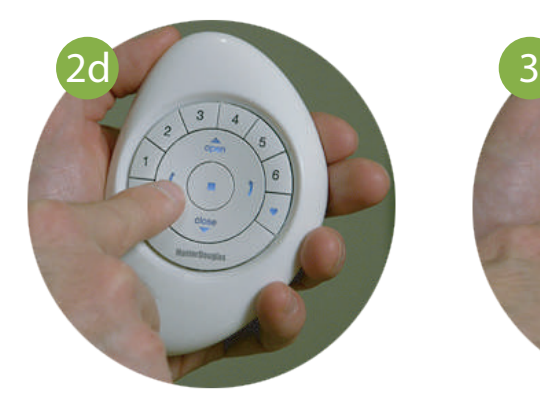

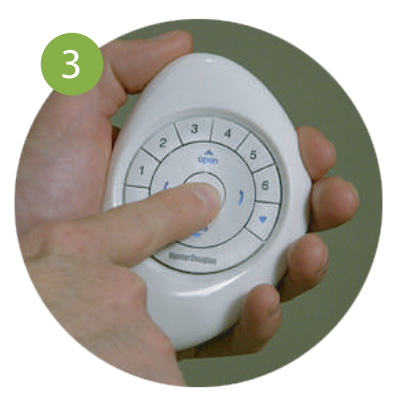

# OPERACIÓN DEL PRODUCTO: Botón ALL

El botón ALL permite operar las persianas de todos los grupos simultaneamente.

- 1 PRESIONA y SUELTA el botón ALL.
- 2 **PRESIONA** y **SUELTA** ya sea:
- a. Alderir) en el control remoto para abrir la persiana.
- $b.$   $\blacktriangleright$  (Cerrar) en el control remoto para cerrar la persiana.
- c. **T** (Flecha derecha) para operar los vanos.
- (Flecha izquierda) para operar los vanos. d.
- **B** PRESIONA y SUELTA (ALTO) se logre la posición deseada de la persiana.

NOTA: Para desactivar ALL, presiona cualquier número de grupo.

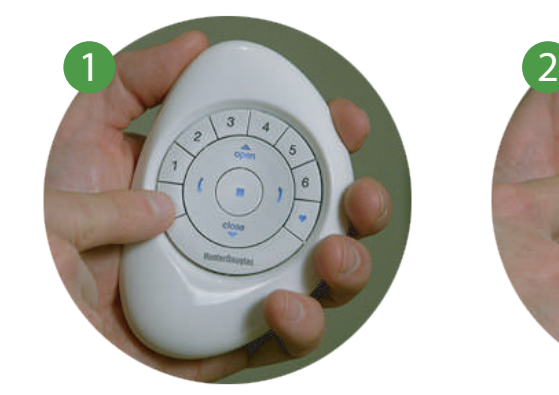

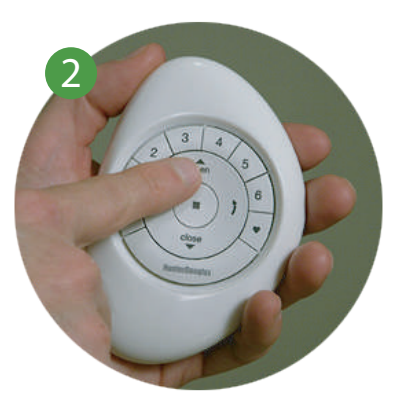

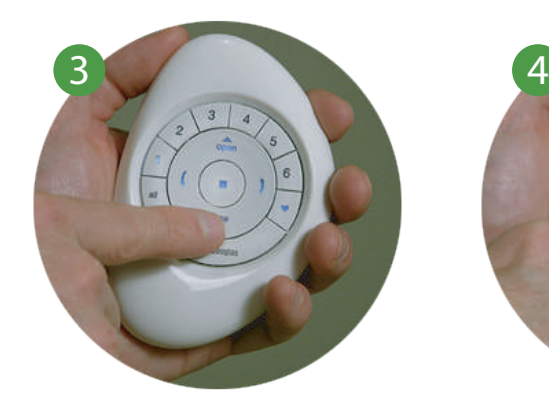

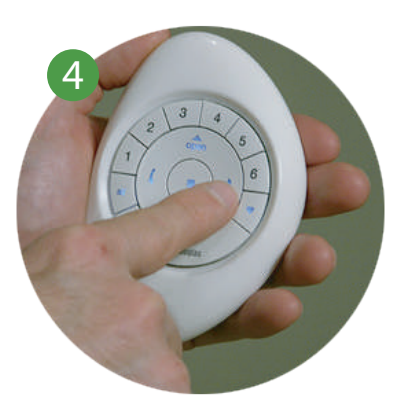

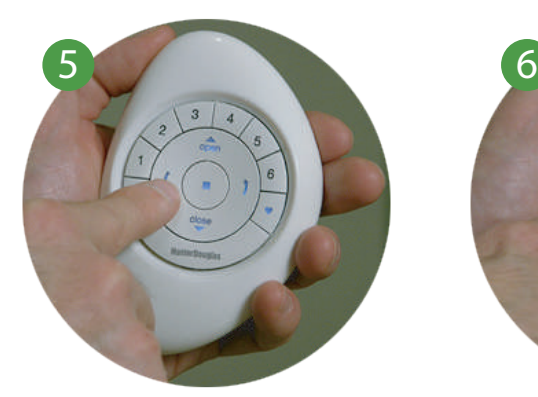

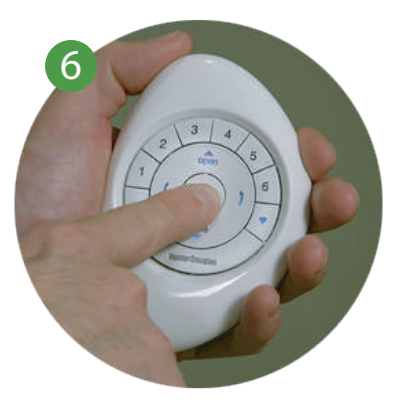

# OPERACIÓN DEL PRODUCTO: Botón favorito

El botón C (Favorito) mueve las cortinas favorita programada. **1 2**

**1** PRESIONA y SUELTA el Número de Grupo (1-6) o ALL en el control remóto.

2 **PRESIONA** y SUELTA (Favorito) el control remóto.

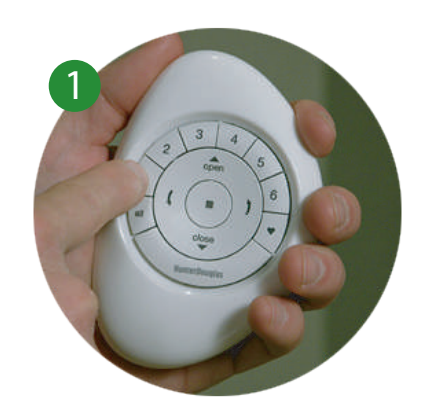

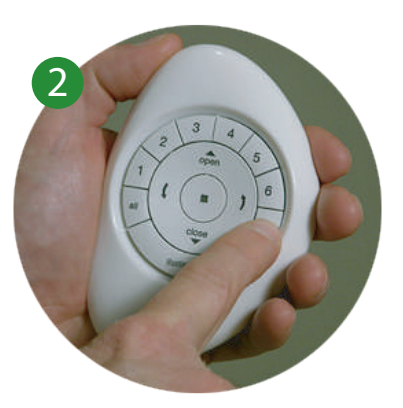

## OPERACIÓN DEL PRODUCTO: Top-Down/Bottom-Up & Duolite™

La operación de los motores PowerView™ no permite que los rieles inferior e intermedio se encuentren en un punto medio.

- 1 PRESIONA y SUELTA el número de Grupo deseado (1-6) o ALL en el control remóto.
- 2 PRESIONA ya sea:

a. (Flecha izquierda) en el control remoto<br>para bajar el riel inferior a una posición intermedia en la ventana o para la posición completamente abierta.

### NOTA: Si el riel inferior está en una posición intermedia, primero bajará completamente.

- $b.$ (Flecha derecha) subir para la posición completamente cerrada.
- **Abrir)** en el control remoto para<br>mover la cortina a la posición C. completamente abierta.

NOTA: Si el riel intermedio está en una posición media, primero subirá completamente. El riel inferior subirá posteriormente para la posición completamente abierta.

 $d.$   $\blacktriangleright$  (Cerrar) en el control remoto para completamente cerrada. mover la persiana a la posición

NOTA: Si el riel intermedio subirá.

**3** PRESIONA y SUELTA (Alto)

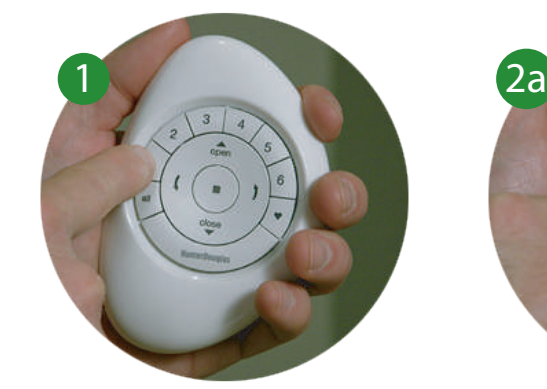

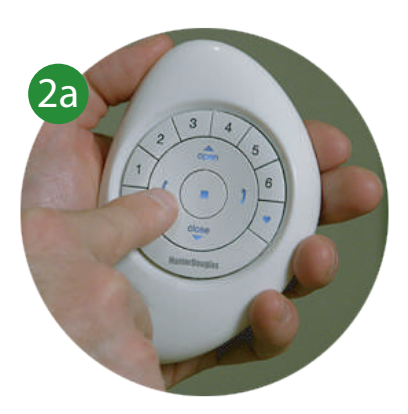

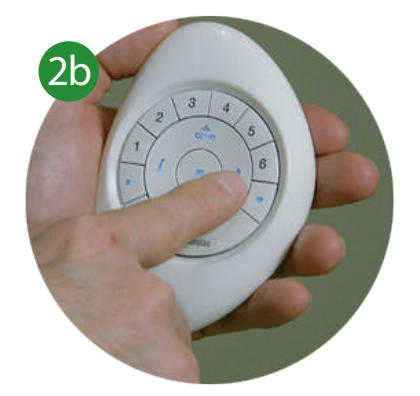

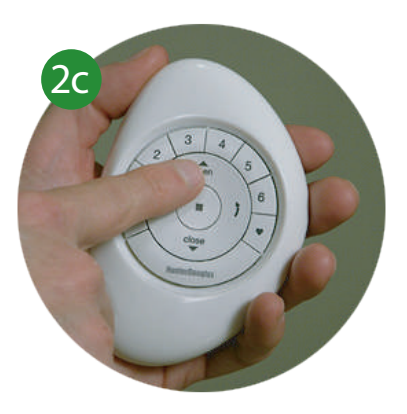

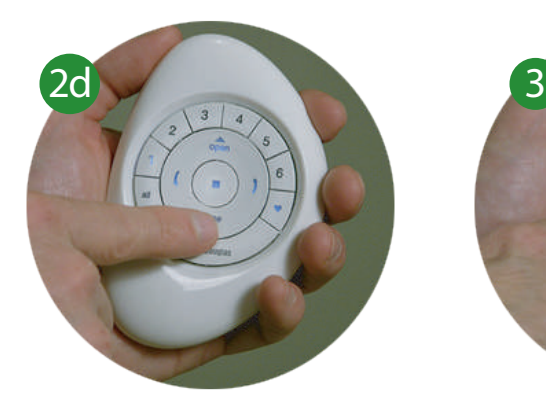

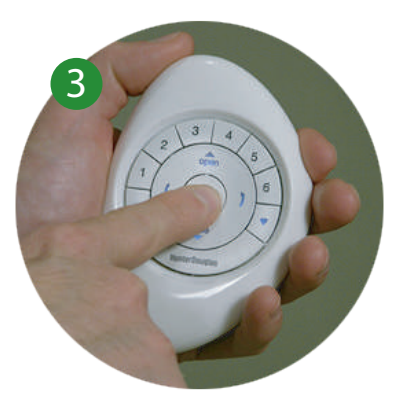

# OPERACIÓN DEL PRODUCTO: Silhouette®, Nantucket™, Pirouette®

1 PRESIONA y SUELTA el número de Grupo deseado  $(1-6)$  o ALL en el control remoto Pebble<sup>TM</sup> PowerView<sup>TM</sup>.

### 2 PRESIONA ya sea:

a. **(Flecha izquierda)** en el control remoto para cerrar los vanos a la posición deseada.

NOTA: Si la persiana bajará a la posición cerrada y posteriormente los vanos se abrirán por completo. completamente elevada y abierta, la persiana

b. (Flecha derecha) en el control remoto para abrir los vanos a la posición deseada.

### **NOTA:** Si la cortina está en posición elevada<br>por completo y abierta, bajará a la posición cerrada y los vanos se abrirán por completo.

- $c.$  (Abrir) en el control remoto para elevar la persiana a la posición abierta<br>completamente.
- $d. \blacktriangleright$  (Cerrar) en el control remoto para completamente cerrada. bajar la persiana a la posición

### NOTA: Si la persiana vanos se cerrarán.

 $\blacktriangleright$  PRESIONA  $\blacktriangleright$  SUELTA  $\blacksquare$  (Alto) cuando **3** se logre la posición deseada.

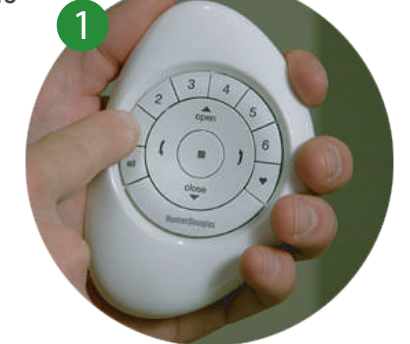

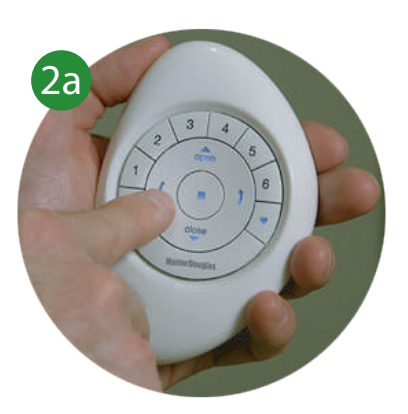

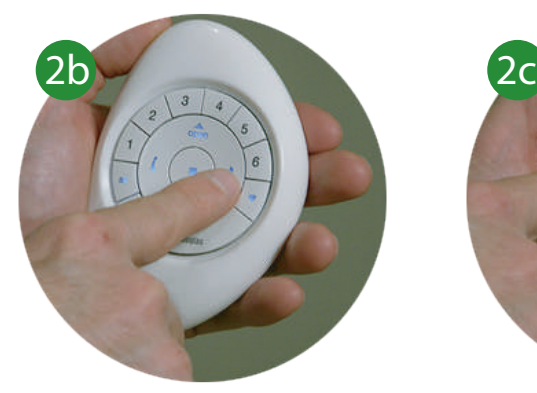

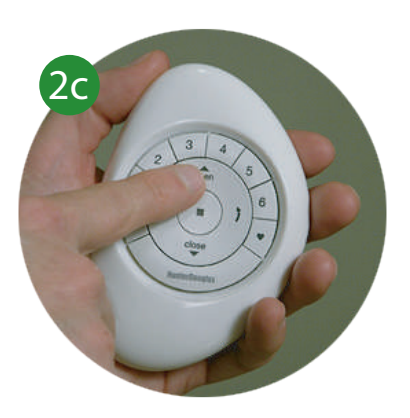

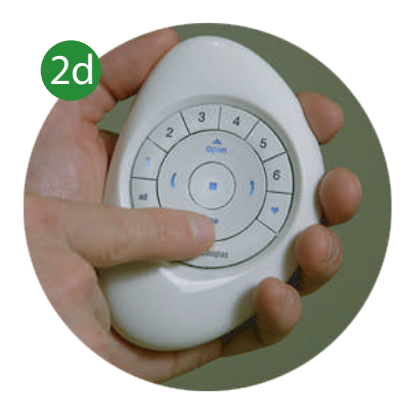

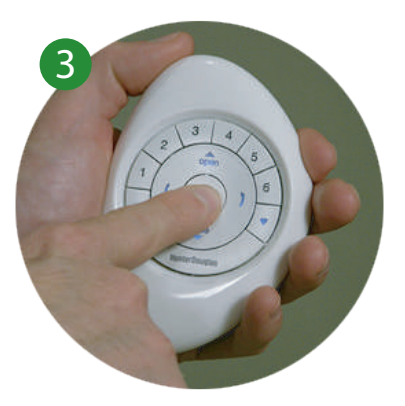

# OPERACIÓN DEL PRODUCTO: Luminette<sup>®</sup>

PRESIONA y SUELTA el número de grupo deseado(1-6) o ALL en el control remoto

### **2** PRESIONA ya sea:

(Flecha izquierda) en el control remoto para rotar los vanos a la izquierda. a.

NOTA: Si la persiana está en una posición completamente abierta, la cortina se moverá hasta la posición completamente cerrada.

 $h$ (Flecha derecha) en el control remóto para rotar los vanos a la derecha.

#### NOTA: Si la persiana está en una posición completamente cerrada, la cortina se moverá

 $c.$  **Abrir)** en el control remoto para mover la cortina a la posición abierta por completo.

 $d.$   $\blacktriangleright$  (Cerrar) en el control remoto para mover la persiana a la posición cerrada por completo, posición abierta de vanos.

**PRESIONA** y **SUELTA** (Alto) cuando se logre la posición deseada.

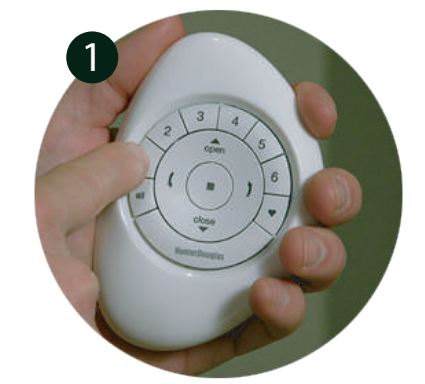

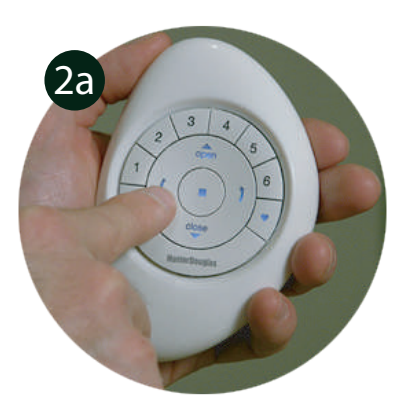

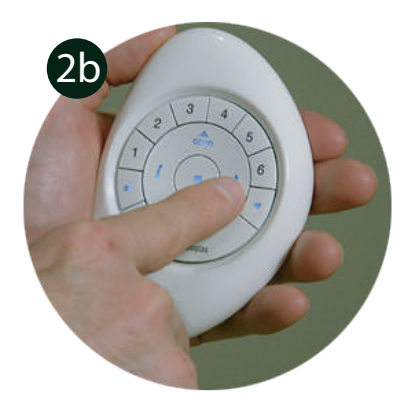

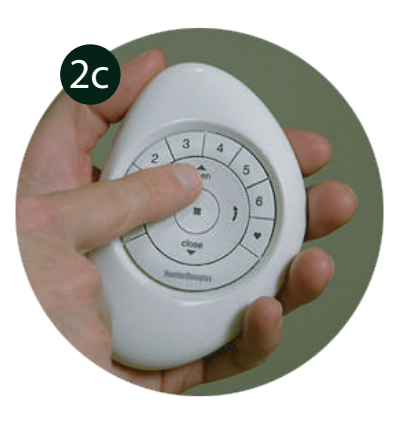

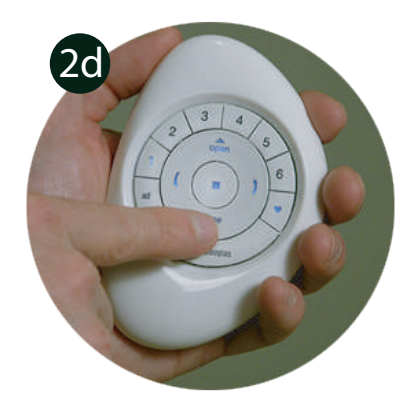

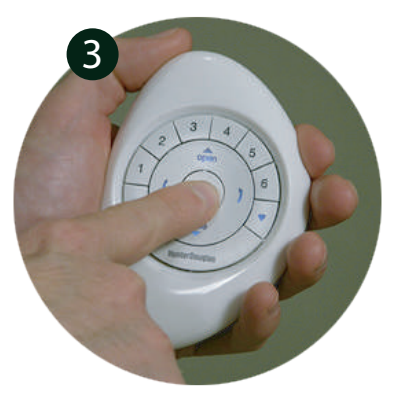

# RESTABLECER LA CONFIGURACIÓN

El restablecimiento se realiza para eliminar todas las programaciones actuales almacenadas en un cabezal de una persiana incluyendo identificaciones de red y cualquier asignación de grupo. No borrará los límites de la persiana. Restablecer una configuración evitará que un control remóto o un dispositivo móvil opere la persiana hasta que ésta se vuelva a configurar.

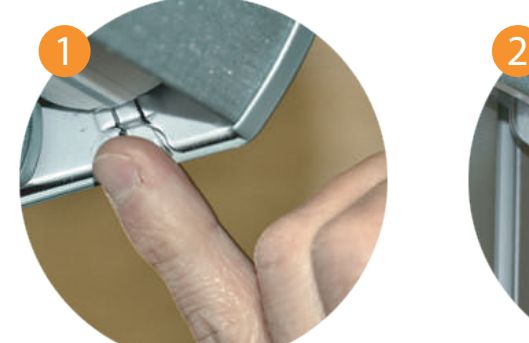

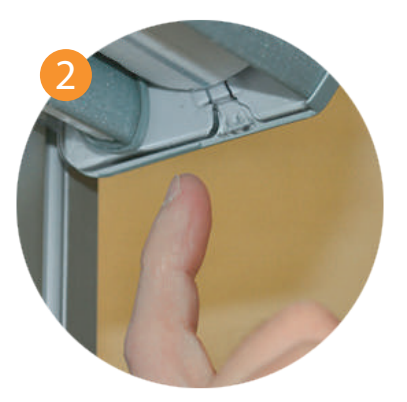

**PRESIONA** y **MANTÉN** el **botón de control manual** en el cabezal por 12 segundos.

NOTA: La persiana se moverá nuevamente.

a los 12 segundos, SUELTA el botón de control manual. Cuando la persiana se mueva una segunda vez

NOTA: Toda la información de programación previa almacenada en el cabezal de la persiana ha sido eliminada.

# FIJAR LÍMITES

Los límites identifican la posición en la que las persiana se detienen al momento de abrirse o cerrarse por completo los límites se fijan en la fábrica para obtener las posiciones correctas de frenado según la altura ordenada.

Para restablecer los límites:

PRESIONA y MANTÉN EL botón de control<br>manual en el cabezal por aproximadamente 6 segundos. La persiana se moverá indicando que los límites y la configuración favorita han sido eliminados.

NOTA: La programación de grupo se conserva. Los límites deben restablecerse para restaurar la posición de fábrica de abierto al 50%

PRESIONA y SUELTA el botón de control manual en el cabezal. La persiana, automáticamente se abrirá y luego se cerrará, fijando así nuevos límites.

NOTA: No presiones el botón manual ni el de Alto durante esta operación.

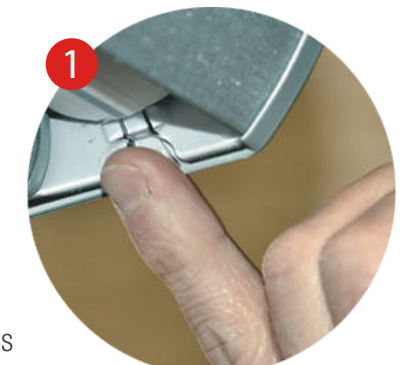

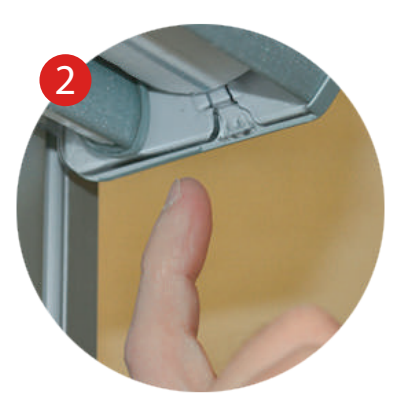

# DUPLICAR UN CONTROL REMOTO

Original

Control que

se va a<br>duplicar

Control que

se va a<br>duplicar

Control que

Control

e va

duplicar

Al duplicar un control remoto se copia la información única de programación de grupo y la transfiere a otro control para que sean esencialmente idénticos. Las persianas programadas para operar con un control remoto también responderán a los comandos del duplicado. Duplicar un control remoto no es lo mismo que vincular varios controles a una red de cortinas PowerView™.

- 1 IDENTIFICA el control remóto original NOTA: El control remoto original es el usado inicialmente para establecer la comunicación entre éste y una persiana PowerView™. Este control será el que va a ser duplicado.
- IDENTIFICA el control que se va a duplicar

NOTA: Este control aún no se puede usar para operar las percianas va vinculadas a los grupos en el control original. Este será el control al que se transferirá la información de programación.

**3** REMUEVE la tapa trasera del control que se va a duplicar.

 $\left(4\right)$  Con un bolígrafo, PRESIONA y MANTÉN el botón de reinicio en el control que se va a duplicar por seis segundos y SUELTA posteriormente.

NOTA: Los botones de número de grupo parpadearán dos veces al presionar el botón de reinicio, posteriormente a los seis segundos.

5 VUELVE A COLOCAR la tapa trasera en el control que se va a duplicar.

### 6 PRESIONA SOSTÉN (Alto)

en el control remoto original, hasta que las luces comiencen a parpadear.

NOTA: Esto pondrá al control remoto original en el modo de programación. Las luces en el control remoto original continuarán parpadeando por 20 segundos siguiendo cada comando. Esto permite a la información de programación del control remoto original duplicarse y transferirse a otros controles remotos.

### Realizar los pasos 8 y 9 al mismo tiempo.

PRESIONA y SOSTÉN "All" en el control remoto a programar.

8 Después PRESIONA y SUELTA (Alto) en el control remoto original.

NOTA: El grupo de números (1-6) en el control remoto que se va a duplicar parpadeará dos<br>veces. Este indica que la información de programación del control remoto original se ha duplicado y transferido al control remoto a<br>duplicado y transferido al control remoto a<br>duplicar. Ahora ambos controles son idénticos.

SUELTA "All" en el control remoto que se va a<br>duplicar. 9

### 10 PRESIONA y SOSTÉN  $\blacksquare$  (Alto)

en el control remoto original hasta que las luces de indicación parpadeen.

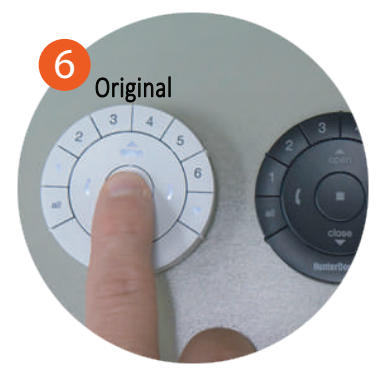

Control que se va a duplicar

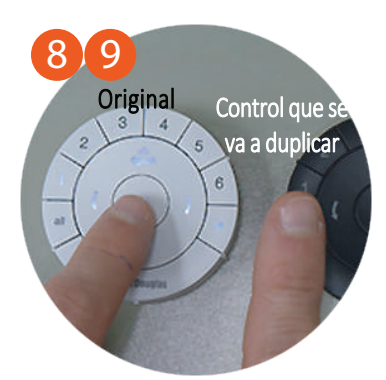

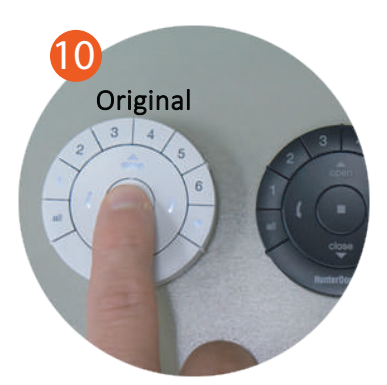

### SINCRONIZAR UN REPETIDOR A UNA RED: Con un control remoto

Los repetidores extienden el rango de la señal de radio frecuencia (RF) emitida por el control remoto Pebble™ PowerView™, Surface PowerView™, o el Hub PowerView cuando se utilice con la aplicación de PowerView, para habitaciones grandes o múltiples habitaciones. En el empaque del repetidor viene incluido un transformador de corriente

MONTA el kit del repetidor INSERTANDO el extremo USB del repetidor PowerView en el puerto del transformador USB.

CONECTA el Kit del repetidor en una toma de corriente.

**2**

**3**

NOTA: Una luz verde iluminará el repetidor para indicar que está listo para unirse a una red

PRESIONA y MANTÉN<sup>(Alto)</sup> en el control Pebble™ PowerView™ hasta que las luces del control remoto parpadeen.

NOTA: Este procedimiento pondrá al control remoto en el modo de programación.

4 **PRESIONA** ■ (Alto) en el control remoto mientras está en el modo de programación.

Nota: La luz verde del repetidor se apagará indicando que se ha vinculado con la red

**5** PRESIONA y MANTÉN (Alto) en el control remoto hasta que las luces dejen de parpadear.

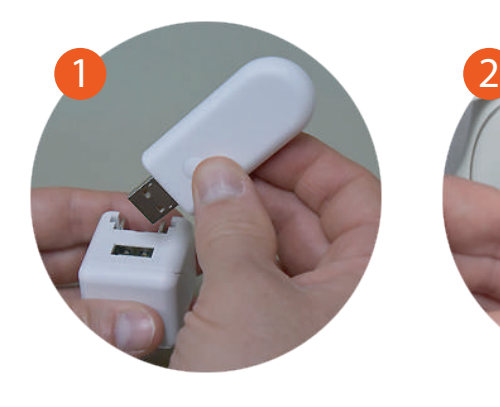

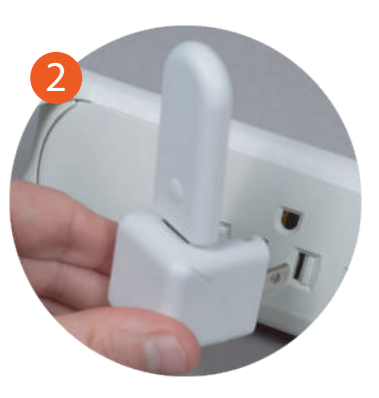

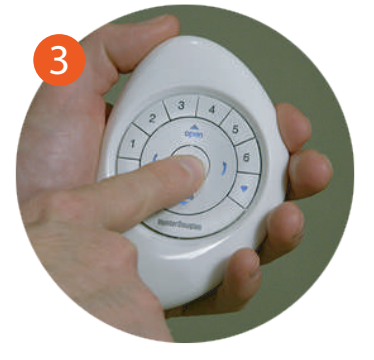

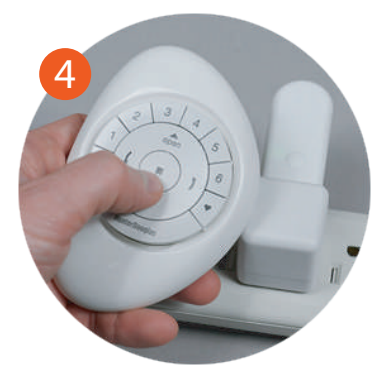

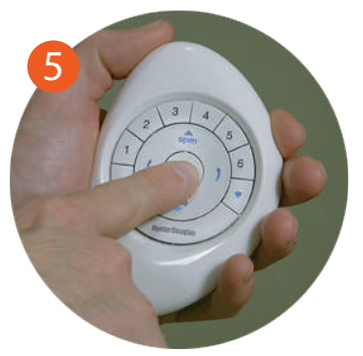

# REMPLAZO DE BATERÍAS

Remplazar las baterías del control remóto la pérdida de la programació de ninguna cortina, incluidos los Grupos y los favoritos.

Utiliza baterias CR 2032.

LEVANTA y QUITA el módulo del control remóto del Pebble. 1 Con cualquier dedo.

2 GIRA la tapa trasera del módulo del control remoto PowerView EN EL SENTIDO DE LAS MANECILLAS DEL RELOJ para abrir.

REMUEVE la tapa trasera del **3** control remóto PowerView

Con un dedo o un desarmador **4** suavemente LEVANTA y QUITA las baterías viejas

5 | **INSERTA** las nuevas baterías, asegúrate de que quede justo.

**VUELVE A COLOCAR** la tapa en la parte **6** trasera del módulo del control remoto PowerView.

NOTA: Alinea las pestañas en el interior de la tapa trasera para asegurar las baterías en su lugar (Imagen 6). Coloca el dispositivo de bloqueo en la parte inferior del módulo del control remóto.

**7 GIRA** la tapa trasera EN EL SENTIDO OPUESTO A LAS MANECILLAS DEL RELOJ para colocarla en su lugar.

### **VUELVE A COLOCAR 8**

el módulo del control remoto PowerView hasta que esté justo.

NOTA: Las luces del indicador del control remóto, se iluminarán indicando que tienen energía.

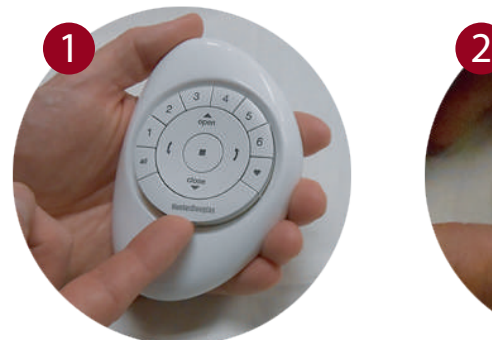

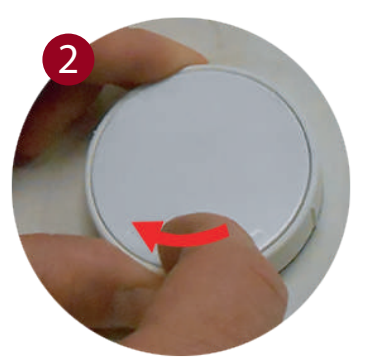

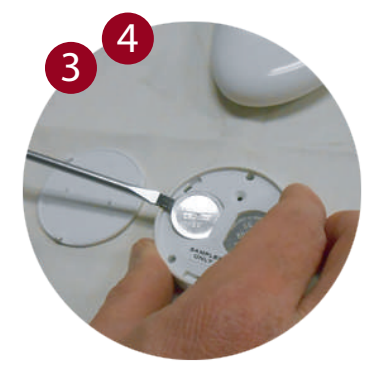

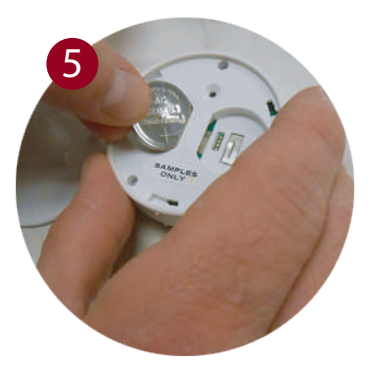

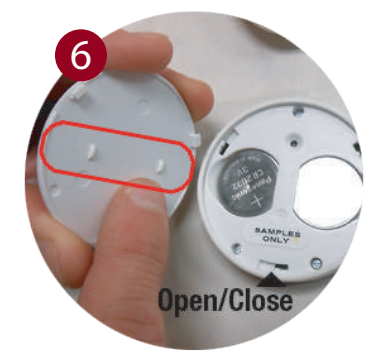

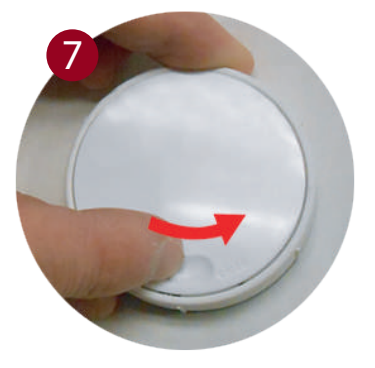

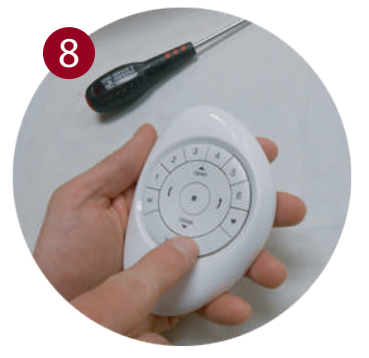

## **INSTALANDO EL SURFACE POWERVIEV**

Con un lápiz MARCA la posición del Surface.

Opción A. Utiliza los agujeros de la placa para marcar la posición. El logo de Hunter Douglas debe verse horizontal.

Opción B. Con un nivel de burbuja y con regla marca una línea recta horizontal de aproximadamente 4 cm de largo sobre la superficie en la que se va a montar.

2 COLOCA la placa sobre la superficie, alinea los aguieros, el logo de Hunter Douglas de la placa para montar debe quedar de manera horizontal.

**3** FIJA la placa sobre la superficie utilizando los tornillos incluidos.

**Opción A.** Si se va a montar en una superficie de yeso, usa una broca de 7/32" para taladrar los agujeros. Inserta los taquetes en los agujeros hasta que el borde del taquete quede al ras de la pared.

Opción B. Si se va a montar sobre madera, usa una broca de 3/32" para taladrar los agujeros.

### 4 ALINEA las pestañas del anillo con la placa de montaie.

5 INSERTA el anillo del Surface alrededor de la placa fija para montar y GIRA a la derecha hasta que quede asegurado en el lugar.

NOTA: Si la textura de la superficie para montar es dispareja, inserta espaciadores de goma en las ranuras correspondientes en la parte trasera del anillo de la superficie antes de insertar el anillo en la placa para montar.

6 ALINEA las salientes de la superficie del control con las pestañas en el anillo del Surface e INSERTA el control remoto hasta que esté fijo.

NOTA: El logo de Hunter Douglas en la superficie del control remoto debe aparecer horizontalmente.

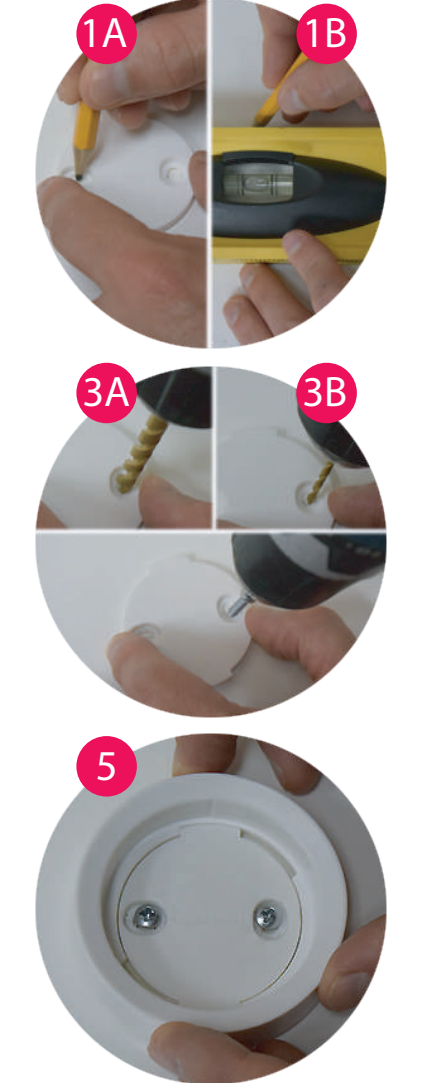

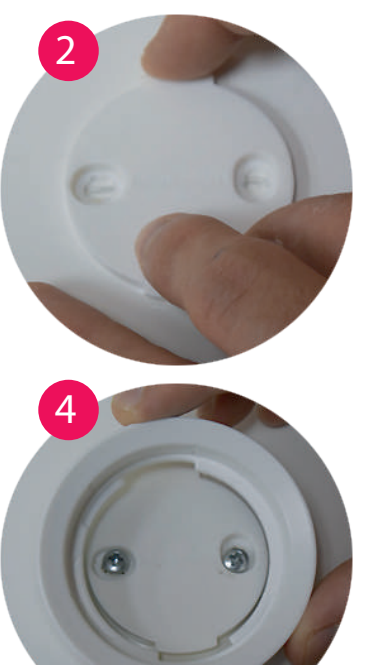

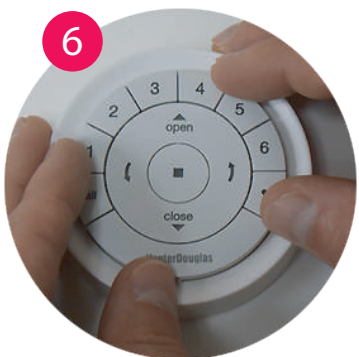

### **INSTALANDO EL CONTROL REMOTO EN EL PEBBLE<sup>™</sup>**

1 ALÍNEA las muescas del control remóto PowerView con las hendiduras del Pebble.

NOTA: El logo de Hunter Douglas debe quedar derecho. Debe ubicarse arriba de la hendidura empotrada en el anillo interior del Pebble, esta hendidura empotrada será utilizada para remover el control remóto del Pebble.

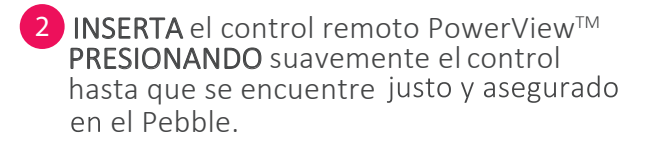

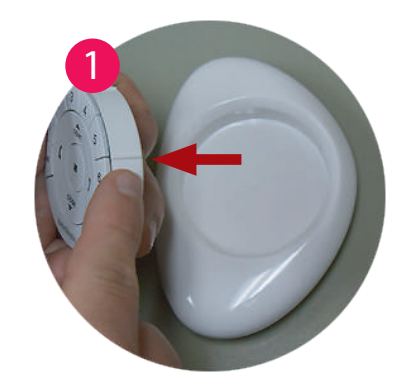

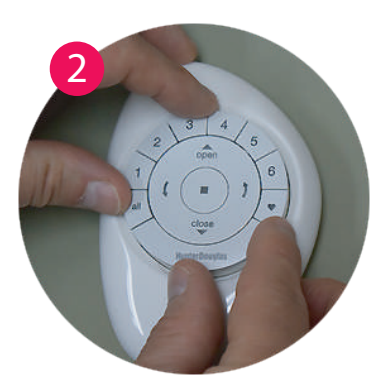

Instalación y funcionamiento de la Aplicación PowerViewTM

# COMENZAR A USAR EL HUB

### Componentes del repetidor y el Hub PowerViewTM

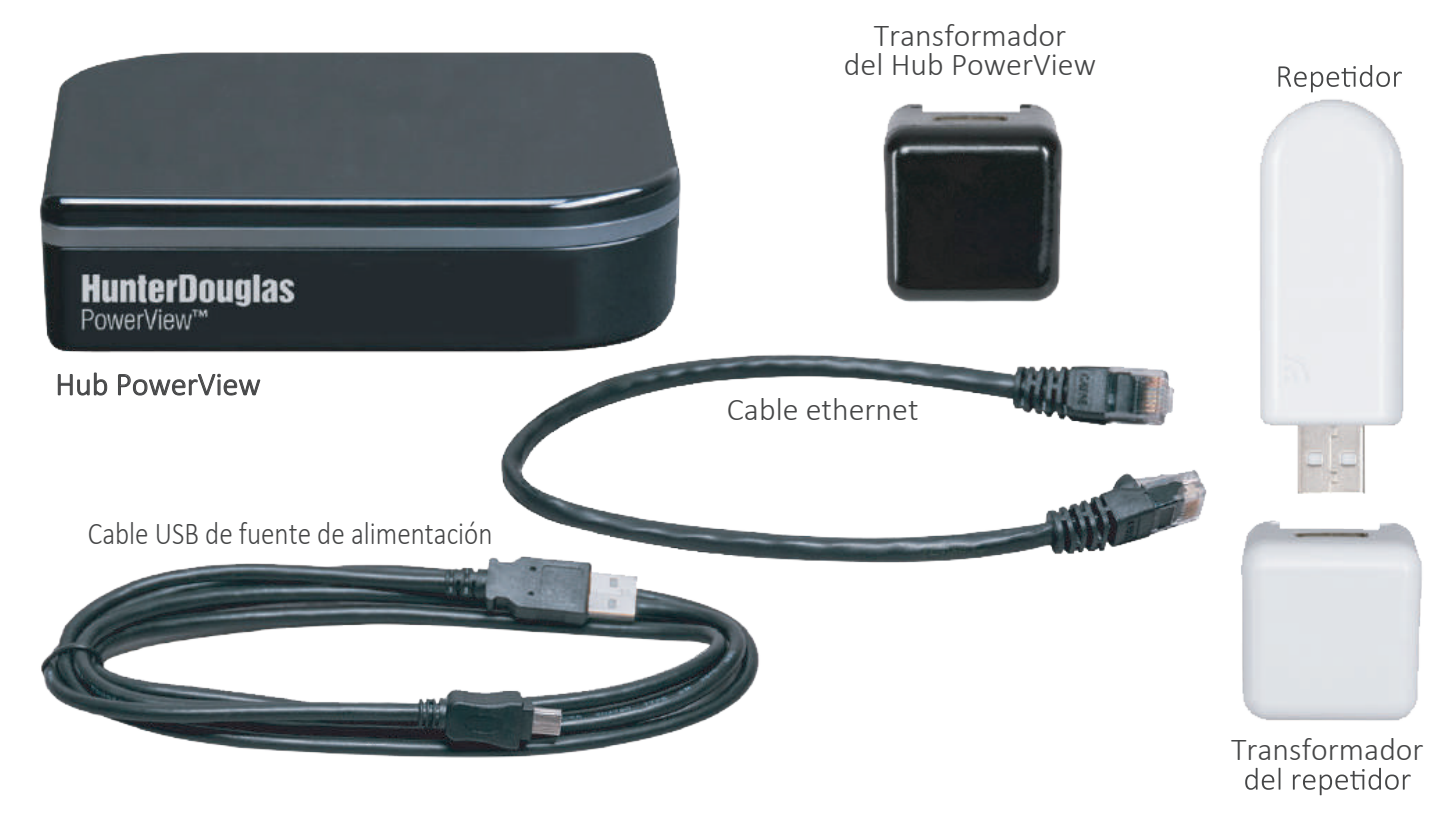

### Parte posterior del hub

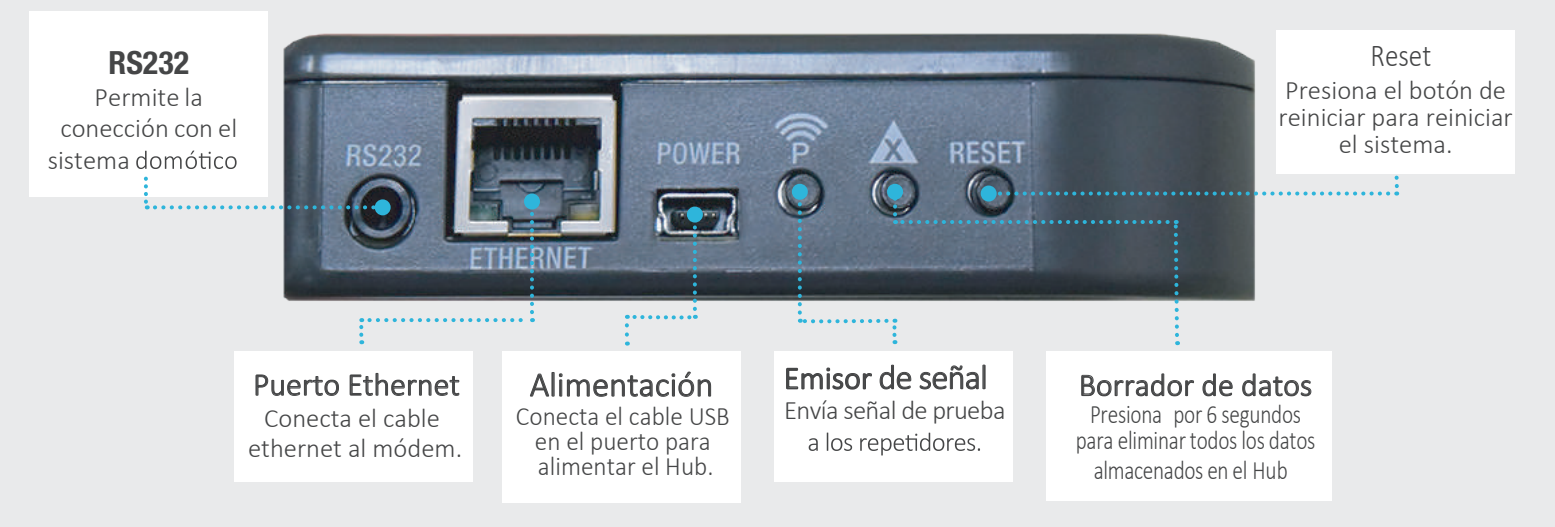

## CONECTANDO UN HUB A UNA RED INALÁMBRICA

Si la red de una persiana PowerView™ se ha establecido utilizando el control remóto se debe vincular un a esta red para asegurar la comunicación entre el hub y los controles remotos previamente programados y las persianas.

- (1) PULSA el ícono de PowerView para abrir la aplicación de PowerView.
- (2) PULSA "Dar de alta un nuevo Hub"
- 3 INGRESA un nombre para el Hub.

### (4) PULSA "Aceptar"

NOTA: Si desea ingresar un nombre nuevo al Hub, PULSA "Cancelar". O un cuadro nuevo aparecerá con dos opciones "Vincular con controles PowerView" v "No tengo" ningún control".

#### $(5)$  PULSA "Si".

cuando aparezca el mensaje de Red PowerView (si va creaste una red con tu control remoto).

#### NOTA: Una vez que realices la selección una imagen aparecerá automaticámente con una imagen del PowerView Pebble.

- **6** PRESIONA y SOSTÉN  $\blacksquare$  (Alto) en el control remoto hasta que las luces del indicador comiencen a parpadear.
- (7) SELECCIONAR "Estoy listo" cuando estés listo para sincronizar el control remoto PowerView Pebble con el Hub.

#### **(8)** PRESIONA y SUELTA **(Alto)** en el control remoto.

NOTA: Hasta soltar (Alto), un nuevo cuadro aparecerá con la leyenda "jÉxito! Ha unido la red existente de PowerView." Esta leyenda confirma que el control remoto y el Hub se han sincronizado en una red única y unificada.

### (9) SELECCIONA "Inciar".

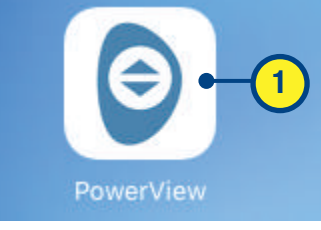

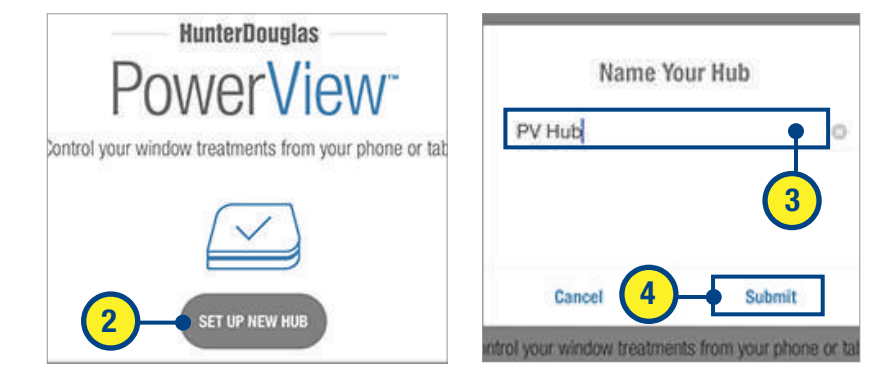

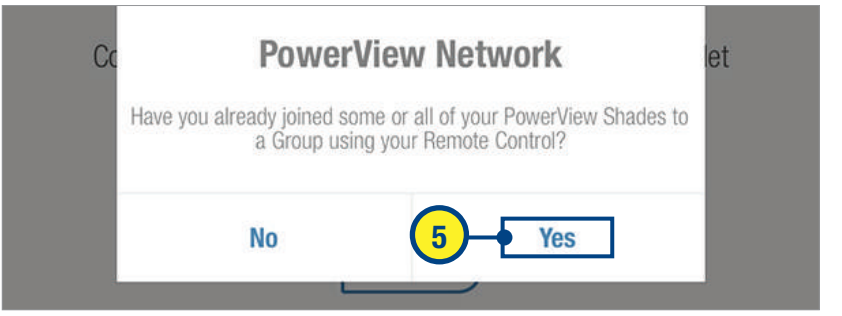

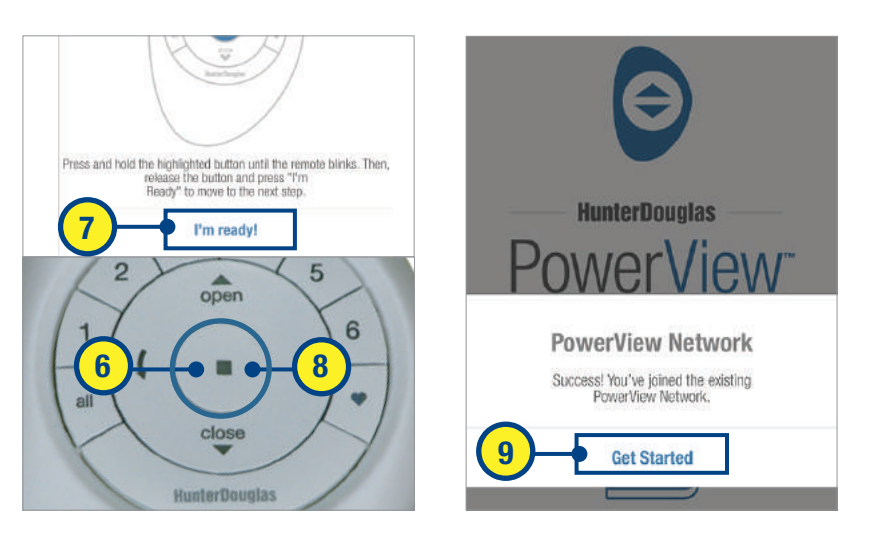

## CREAR UNA RED CON LA APLICACIÓN POWERVIEW

Si la red de una cortina PowerView™ no se ha establecido previamente con el PowerView Pebble o control remóto, será necesario crear una red durante el proceso inicial de configuración.

1) PULSA el ícono de PowerView para abrir la aplicación PowerView.

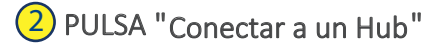

3) INGRESA un nombre para el

4<sup>2</sup> PULSA "Aceptar".

NOTA: Si desea ingresar un nuevo nombre para el hub selecciona "Cancelar". O un cuadro aparecer á preguntando "¿ha unido algunas o todas sus persianas PowerView a<br>un grupo utilizando su control remoto?"

5) SELECCIONA "No tengo ningún control".

NOTA: El Hub automáticamente creará una nueva red de persianas PowerView. Una ventana aparecerá con la leyenda "¡Éxito! ha creado una nueva red PowerView".

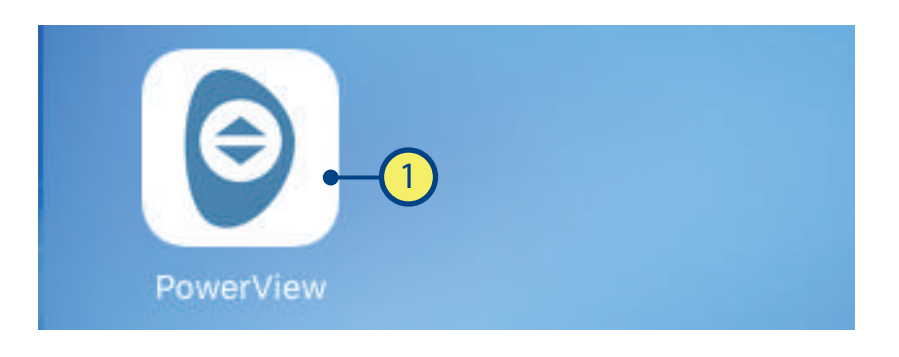

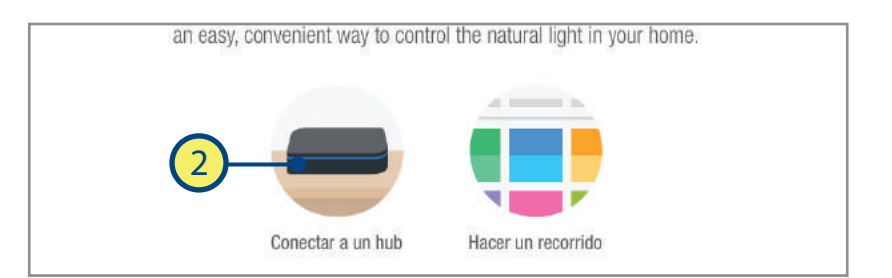

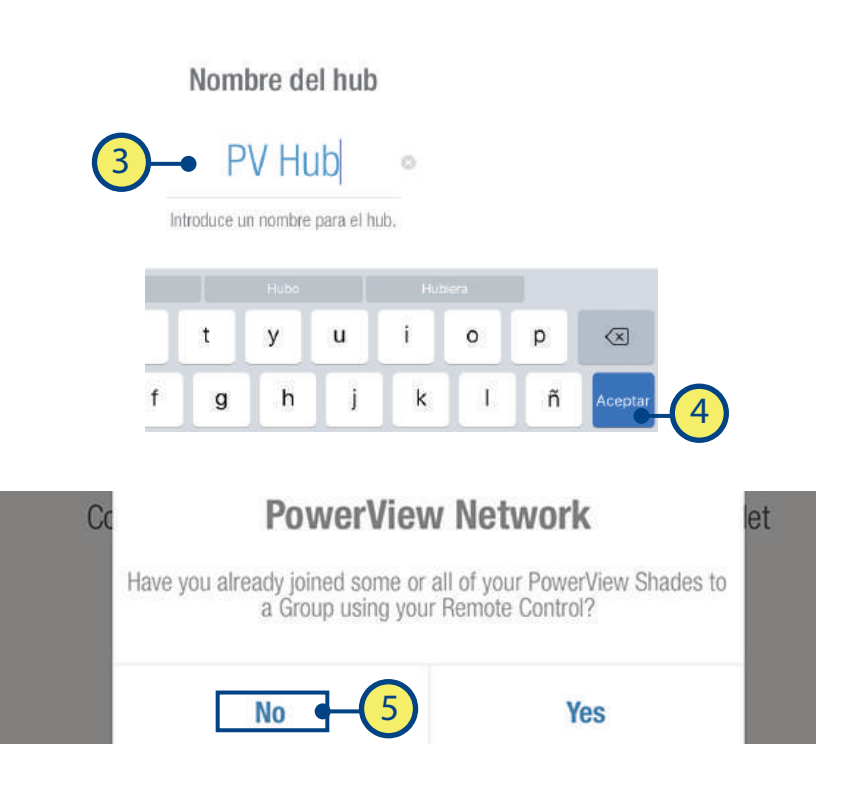

### SINCRONIZAR UN CONTROL REMOTO AL HUB

Un Hub vinculado previamente con una red de control remoto o que ha creado su propia red durante la configuración, puede tener controles adicionales vinculados, incluso si los controles se introdujeron posteriormente a la configuración inicial del Hub.Este paso es especialmente favorable cuando un cliente de PowerView a la aplicación de PowerView y un control remóto y necesita reemplazar el control remoto con uno nuevo. En este caso, se recomienda que un control introducido se sincronice con el Hub para evitar tener múltiples redes de cortinas PowerViewTM en uso.

1) REMUEVE la tapa trasera del módulo del control remoto.

SOSTÉN el botón empotrado de 2) Con un bolígrafo, PRESIONA y reinicio por 6 segundos.

NOTA: Los números de grupo (1-6) parpadearán dos veces en el botón de reinicio seguido de tres veces a los seis segundos.

#### 3) MANTÉN el control remóto dentro de 30 centimetros aprox. del Hub.

### Realiza los pasos 4 y 5 al mismo tiempo.

4) PRESIONA y MANTÉN el botón (Alto) en el control remóto.

5) PRESIONA el botón marcado con una "P" en el Hub por aproximadamente 3 segundos.

NOTA: Los grupos (1-6) parpadearán para indicar que el control se ha conectado a la red del Hub.

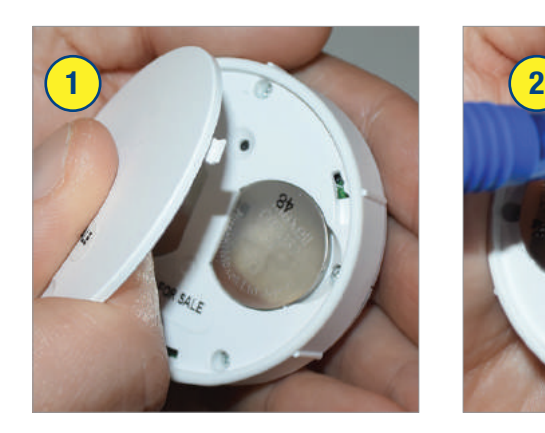

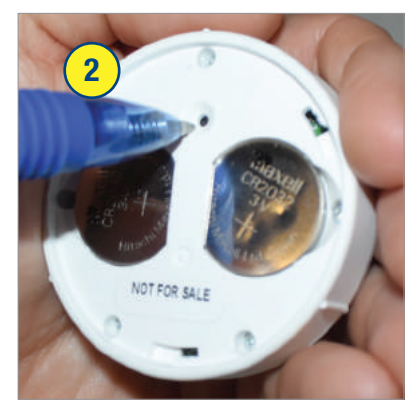

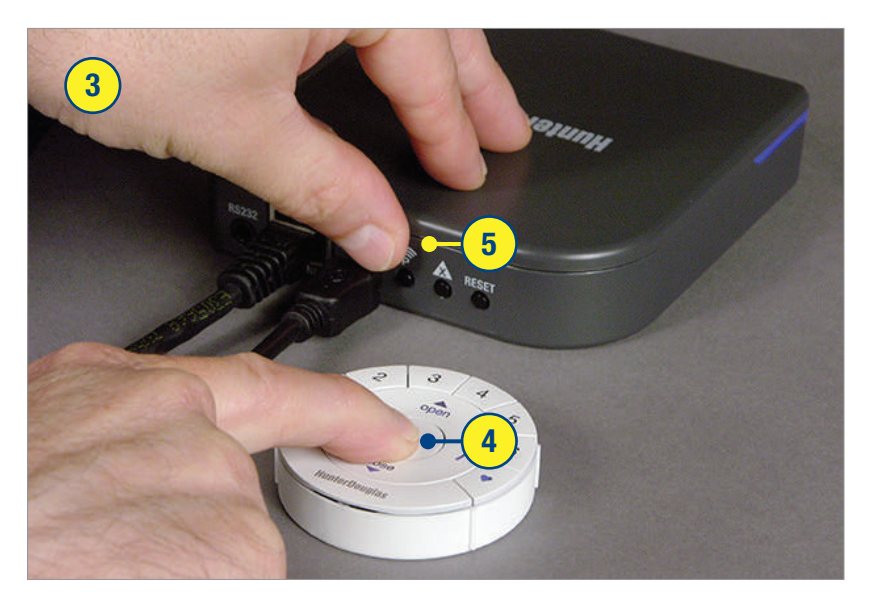

### SINCRONIZANDO EL REPETIDOR CON UNA RED: Utilizando el Hub

Los repetidores extienden el rango de la señal de radio frecuencia (RF) emitida por el control remóto, control de escenas o el Hub PowerView™ cuando se utiliza con la<br>aplicación PowerView para habitaciones más grandes<br>o aplicaciones múltiples.

En el empaque del repetidor viene incluido un transformador de energía USB.

1 MONTA el kit del repetidor INSERTANDO el extremo de la USB del repetidor PowerView en el puerto USB del transformador de alimentación USB.

(2) CONECTA el kit del repetidor en un tomacorriente.

NOTA: Una luz verde iluminará el repetidor para indicar que está recibiendo energía y está listo para unirse a una red.

 $(3)$  PRESIONA y SUELTA el botón marcado con una "P" en la parte posterior del Hub.

NOTA: La luz verde del repetidor se apagará, indicando que se ha sincronizado con el Hub.

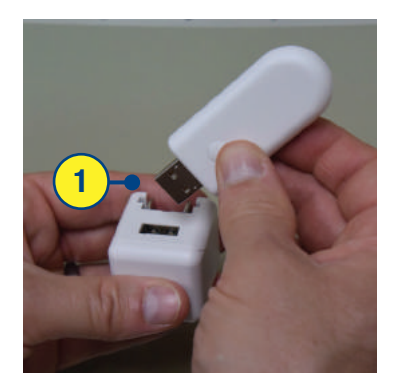

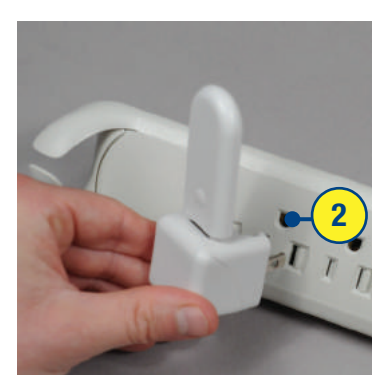

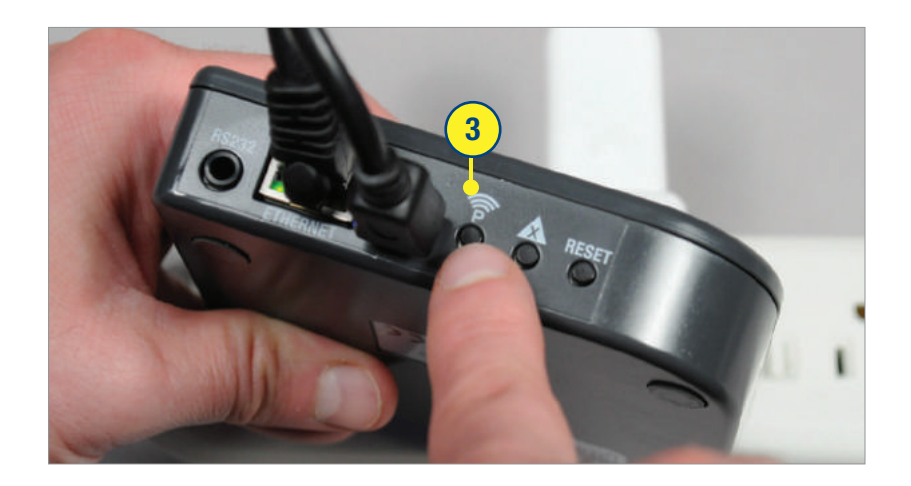

# CONFIGURACIÓN DE CUENTA POWERVIEW™

Una cuenta PowerView™ es opcional y no se requiere para utilizar funciones estándar<br>(Habitaciones, salas, horarios, etc.) Sin embargo, para ingresar y utilizar las funciones que ofrece la aplicación PowerView Apple IFTTT, u otro, los sistemas completos de integración como Nest o Control4<sup>®</sup>, etc.) será necesario establecer una cuenta PowerView utilizando una dirección de correo electrónico válida.

*Utilizar una cuenta PoweViewporHub.*

SELECCIONA "Menu". 1

SELECCIONA "Cuenta PowerView" 2

SELECCIONA "Crear cuenta". 3

NOTA: Usa una cuenta PowerView por Hub.

4) COMPLETA todos los campos requeridos.

NOTA: Usa electrónico válida.

#### 5) INGRESA "Registrarse"

NOTA: Se enviará un correo electrónico de confirmación a la dirección ingresada. El tiempo de entrega puede variar.

#### 6) INGRESA "Confirmar dirección de correo

electrónico" en el correo electrónico de confirmación.

NOTA: Inicia sesión en la cuenta de correo electrónico con la te diste de alta en la aplicación de PowerView está asociada para ingresar la confirmación de correo electrónico.

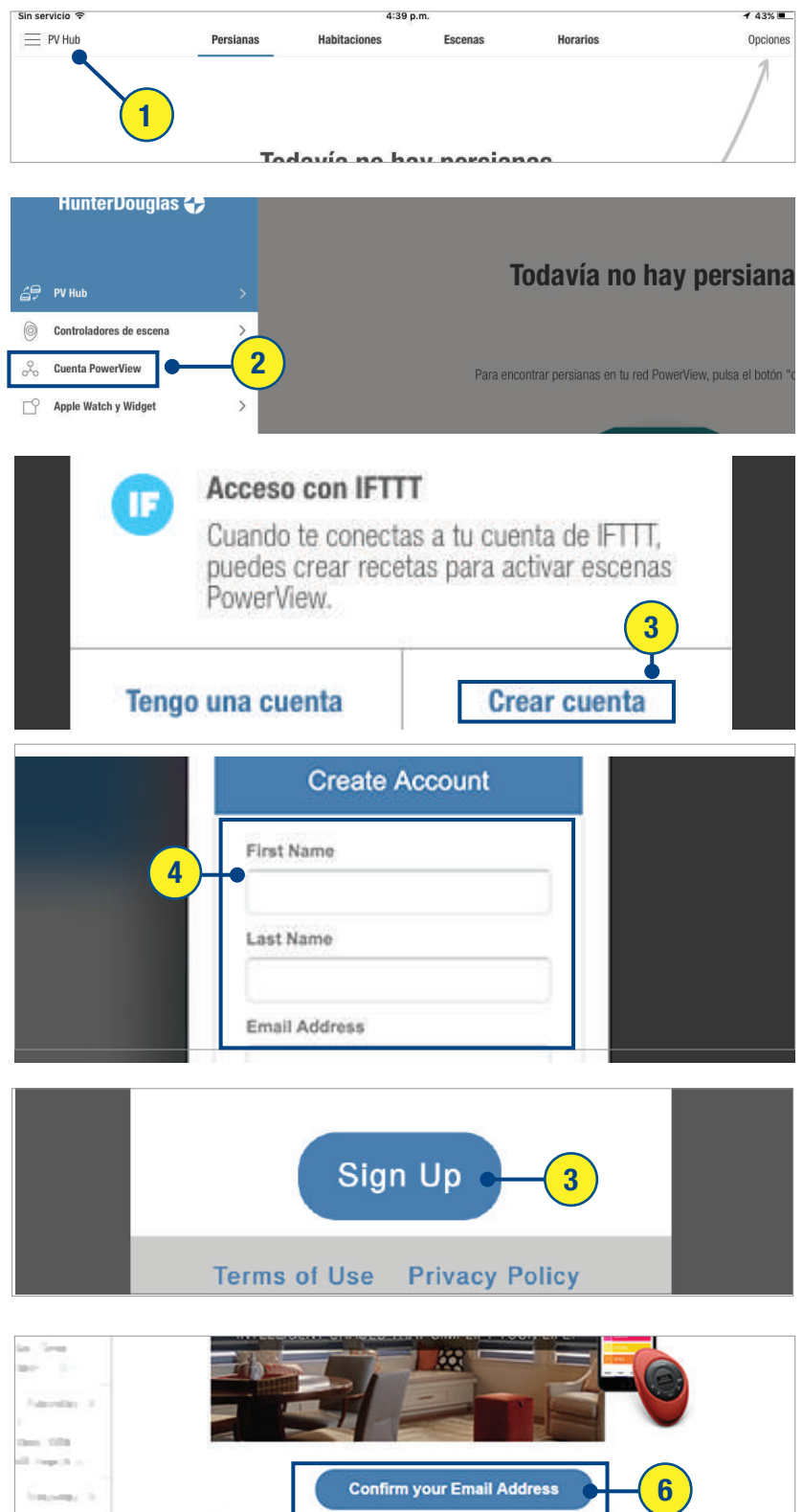

You are up and running! Now, it's time to realize the bene PowerView™ Motorization in action. Whether you prefer individual shade control or setting your home in motion with Scenes, we will

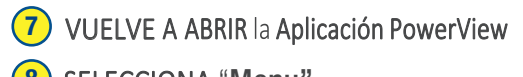

- 8) SELECCIONA "Menu".
- **9)** SELECCIONA "Cuenta PowerView"
- 10) SELECCIONAR "Tengo una cuenta"
- 11) INGRESA a tu cu

"Registrar Hub" Hub 12

### 13) SELECCIONA "Finalizar"

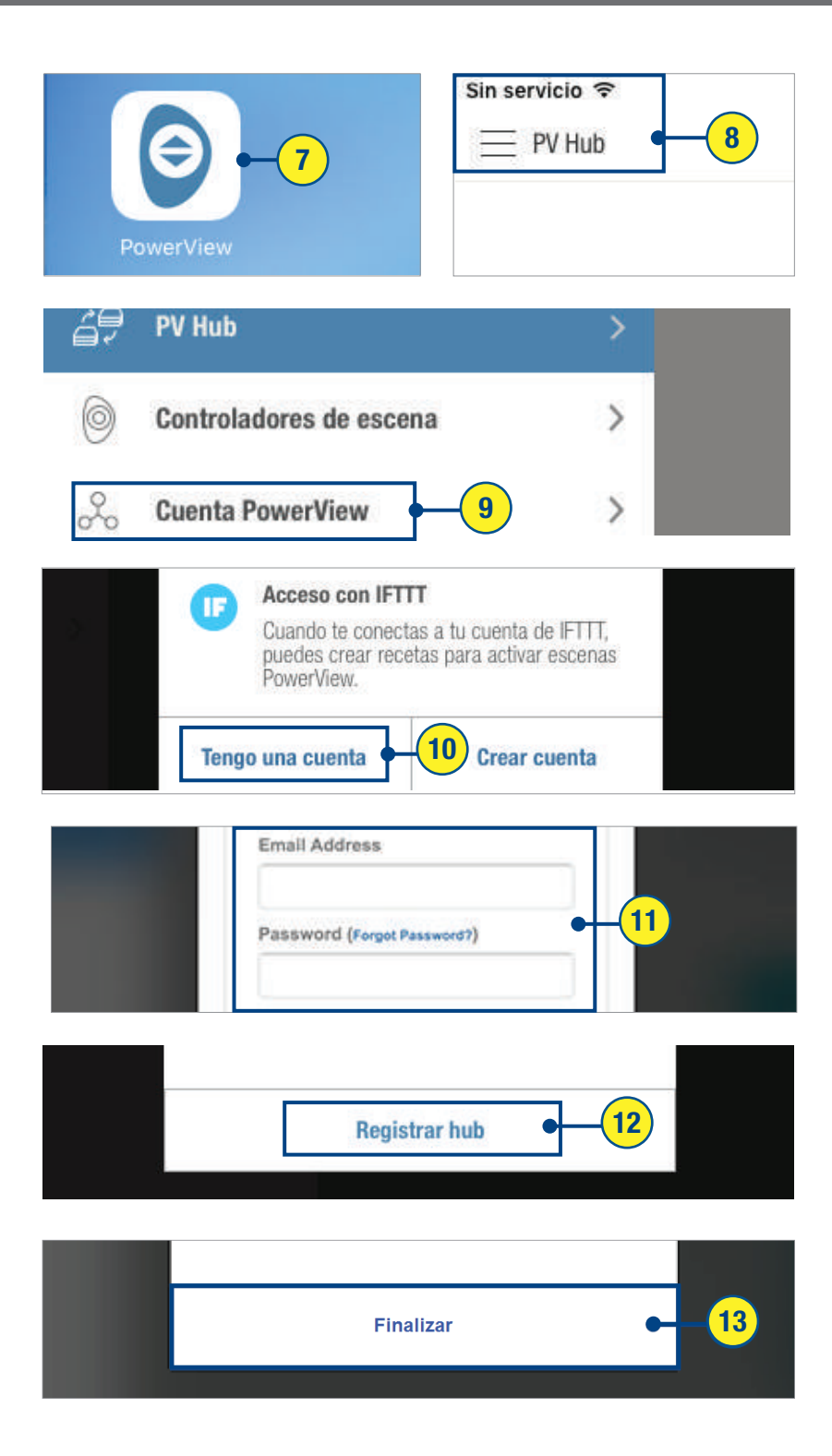

## ENCONTRAR CORTINAS

1) Desde la pantalla de persianas "Encontrar persianas". Un indicador de progreso aparecerá mostrando el número total de persianas conforme se encuentren. Una vez completado, un cuadro con la leyenda "¡Éxito!" aparecerá,<br>mostrando el número total de persianas encontradas.

NOTA: El tiempo puede variar. Si durante el proceso de descubrimiento de persianas<br>existen dudas, seleccione "Hecho" en cualquier momento. Después, si requiere ayuda adicional seleccione "Resolución de problemas". Si el cuadro con la leyenda "¡Éxito!" muestra un número total de<br>persianas encontradas menor al numero de persianas instaladas, repetir el proceso de descubrimiento de persianas.

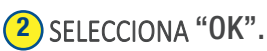

Automáticamente las persianas encontradas compondrán el tipo apropiado de producto, mostrando el tipo de persiana y opción de diseño.

NOTA: se pueden añadir persiana al Hub en cualquier momento una vez que las persianas estén instaladas y encendidas.

Para añadir persianas en cualquier momento:

3) SELECCIONA "Descubrir pantalla de persianas.

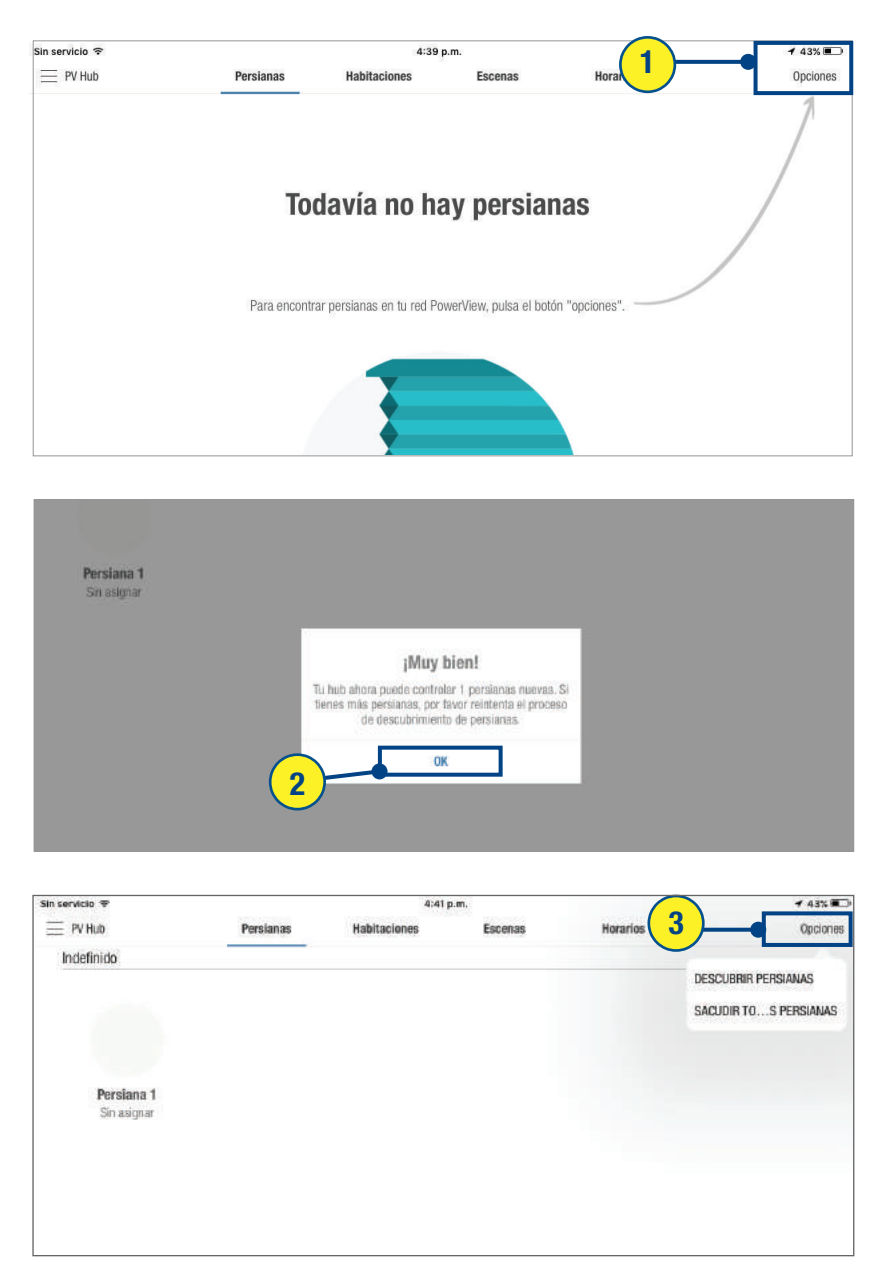

# EDITAR INFORMACIÓN DE CORTINAS

Las persianas aparecerán bajo cada tipo de producto en el orden en que fueron encontradas y no en el orden en el que fueron instaladas. Puedes identificarlas modificando las persianas siguiendo estos pasos:

Desde la pantalla de persianas, SELECCIONA la imagen de la persiana que se desea editar. Esto lo dirigirá a la pantalla de edición de cortina.

(2) SELECCIONA el botón de "Ajustar persiana" para identificar que persiana se está editando. La persiana seleccionada se moverá permitiendo al usuario identificar la persiana en la sala que corresponde a la seleccionada en la aplicación.

(3) SELECCIONA "Editar" para editar el nombre de la persiana.

### (4) INGRESA un nombre para la persiana.

(5) SELECCIONA "Guardar" para aceptar los cambios.

(6) SELECCIONA < para volver a la pantalla de persianas

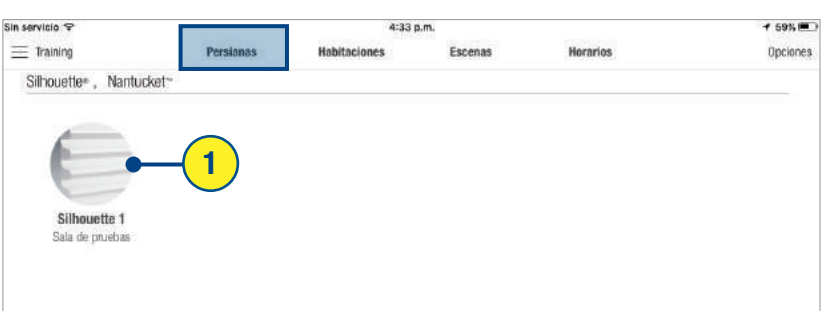

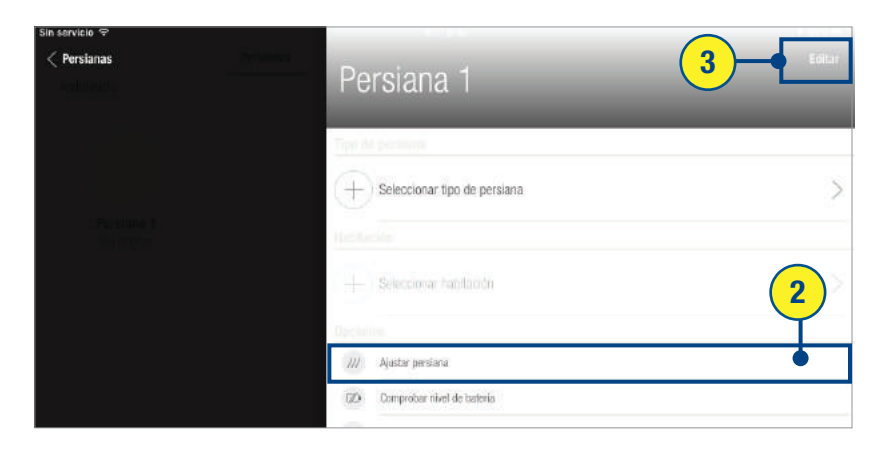

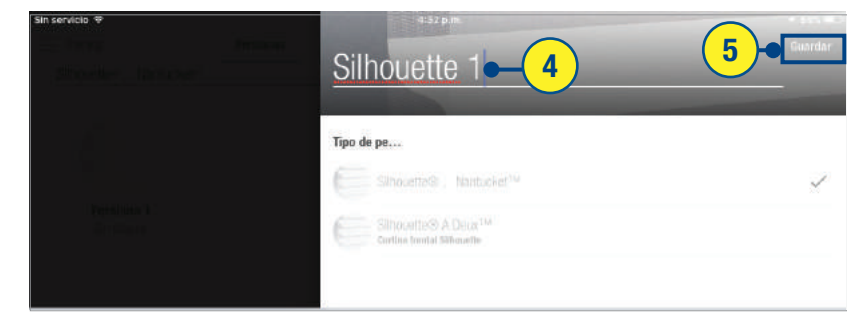

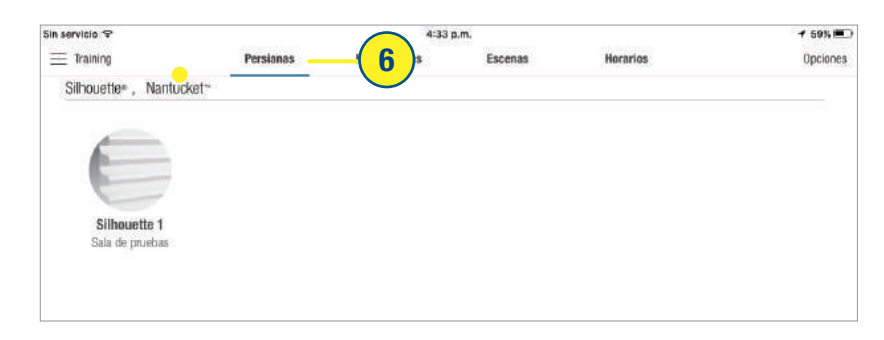

# ASIGNAR PERSIANA A UNA HABITACIÓN NUEVA

Una vez que se ha identificado adecuadamente la persiana y se ha cambiado su nombre, se puede añadir la persiana a una habitación.

1) Desde la pantalla de persiana la imagen de la persiana. La pantalla de edición de persiana aparecerá.

2) SELECCIONA + (Seleccionar

3) SELECCIONA + (Crear

4) INGRESA el nombr

5) SELECCIONA "Tema de color icono.

6) SELECCIONA "Guardar cambios.

7) SELECCIONA < Persianas pantalla de edición de persianas.

8) SELECCIONA <Persianas pantalla de persianas.

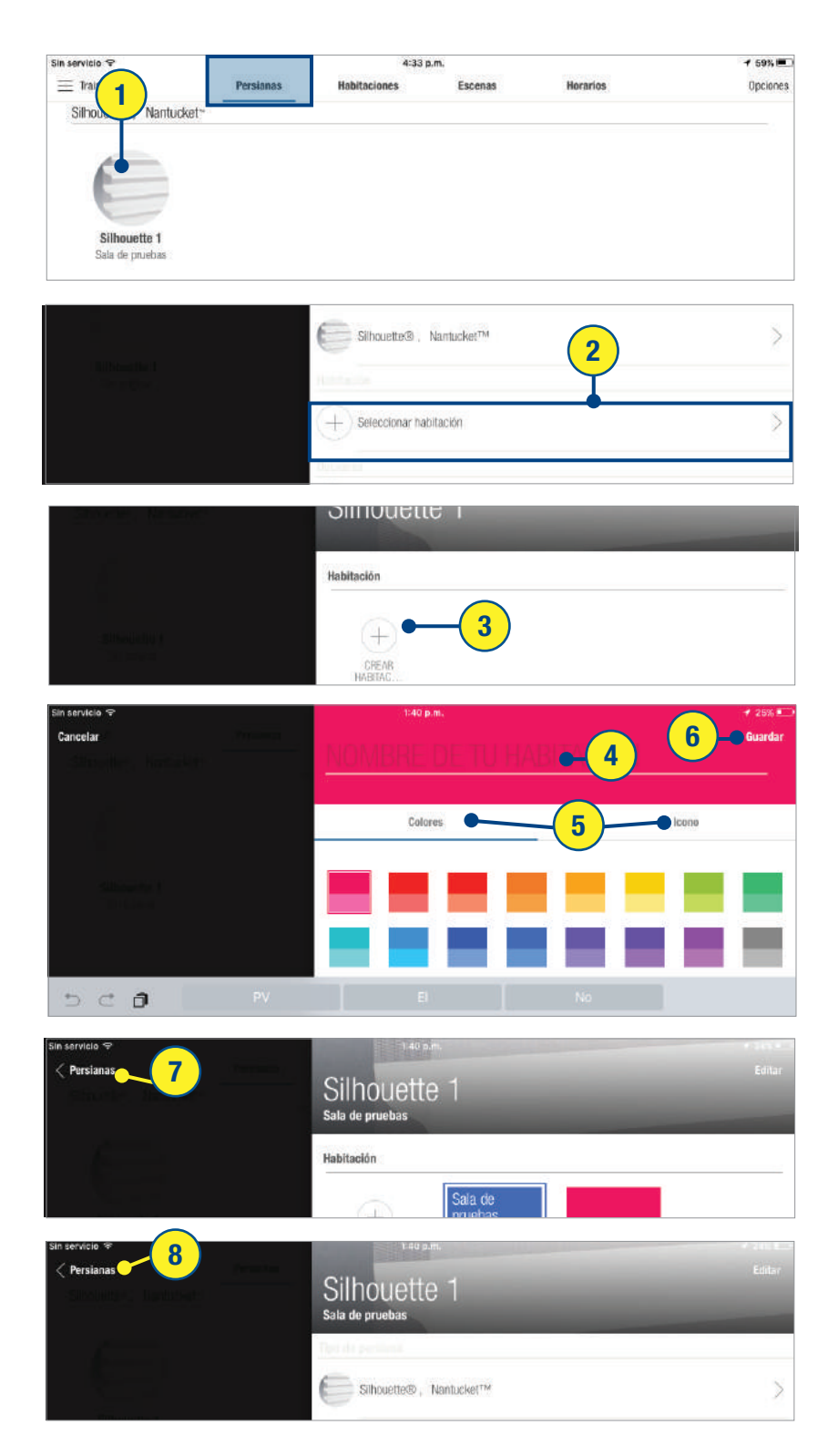

## ASIGNAR PERSIANA A UNA HABITACIÓN YA REGISTRADA

Si ya se ha creado una habitación, se le pueden asignar persianas fácilmente.

(1) Desde la pantalla de persianas. SELECCIONA la imagen de persiana. La pantalla de edición de persiana aparecerá.

(2) SELECCIONA + (Seleccionar habitación).

(3) SELECCIONA el ícono adecuado de habitación.

La habitación ahora aparecerá en la pantalla de edición de persiana.

4 SELECCIONA < persianas. para volver a la pantalla de edición de persiana Un cuadro aparecerá alrededor de la habitación seleccionada.

(5) SELECCIONAR < persianas para volver a la pantalla de persiana.

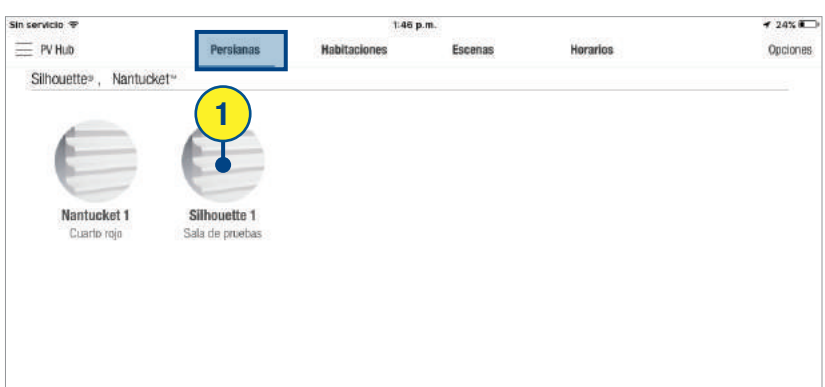

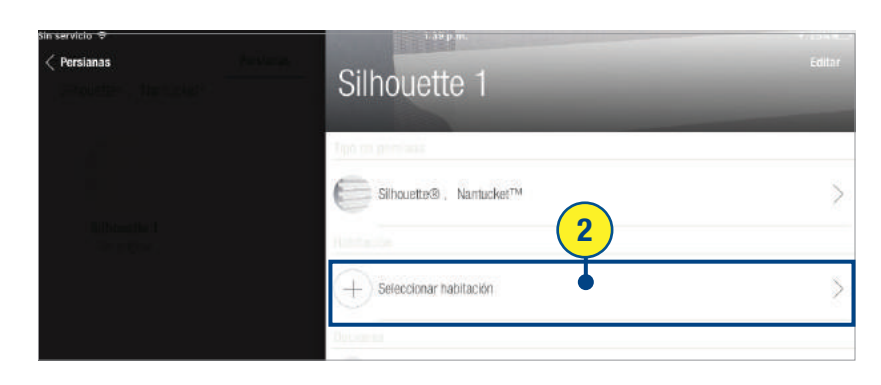

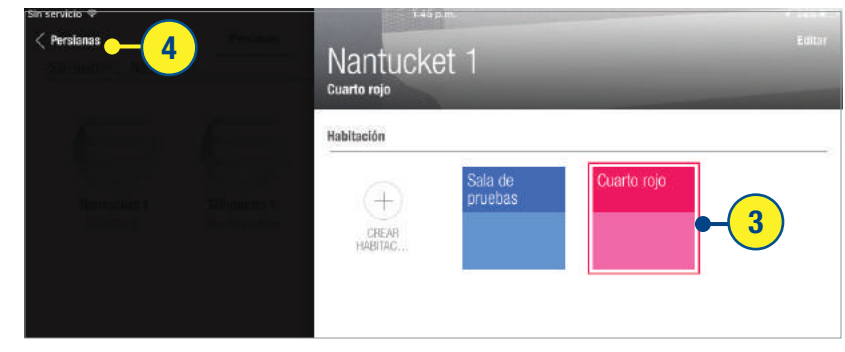

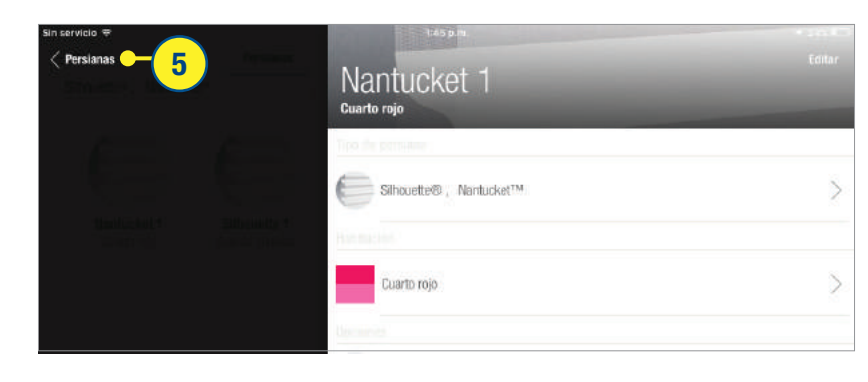

# CREAR UNA HABITACION (No parte del proceso de edición de cortinas)

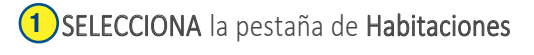

2 SELECCIONA "Editar".

3) SELECCIONA + (Crear habitación)

4) INGRESA un nombre de habitación.

NOTA: En caso de que el teclado no aparezca automáticamente, SELECCIONAR el campo "Nombrar habitación".

5) SELECCIONA "Color de tema" y/o "Icono" para seleccionar su color preferido de téma y su ícono.

6) SELECCIONA "Guardar" para aceptar los cambios.

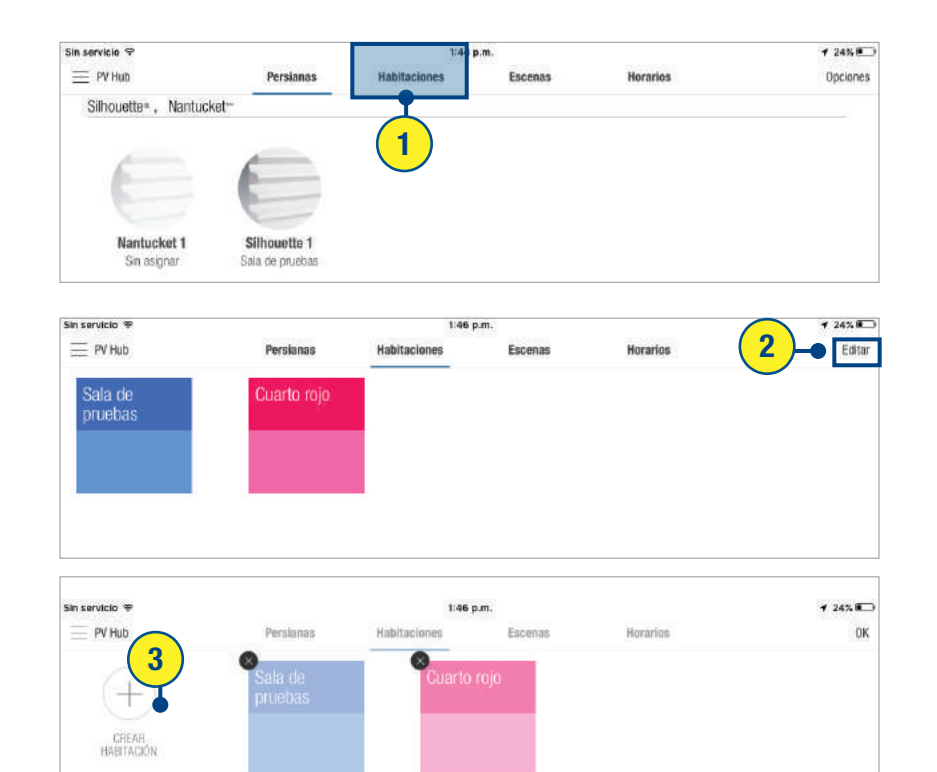

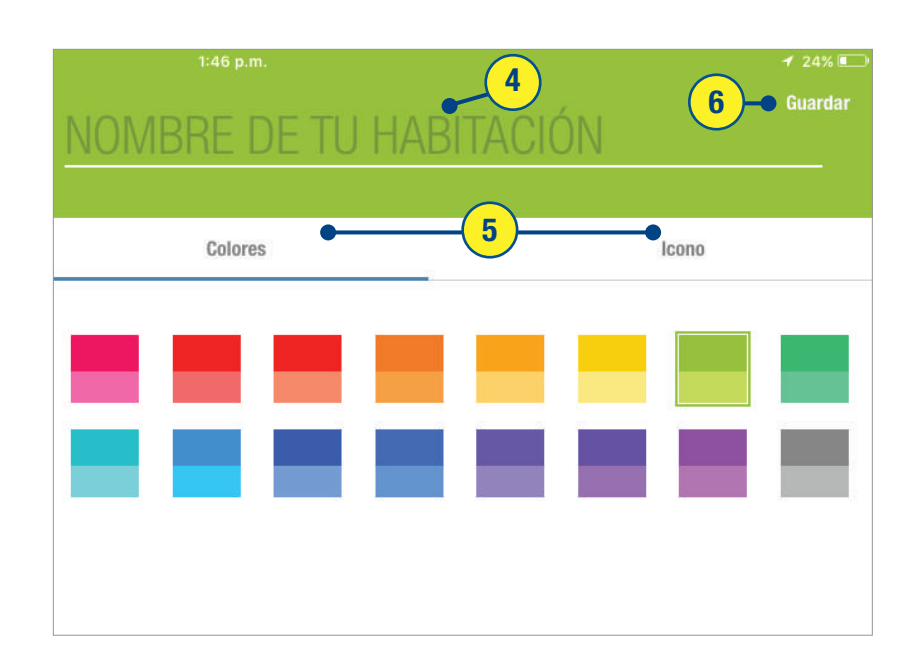

**SELECCION**  $\frac{7}{8}$ 

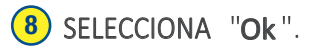

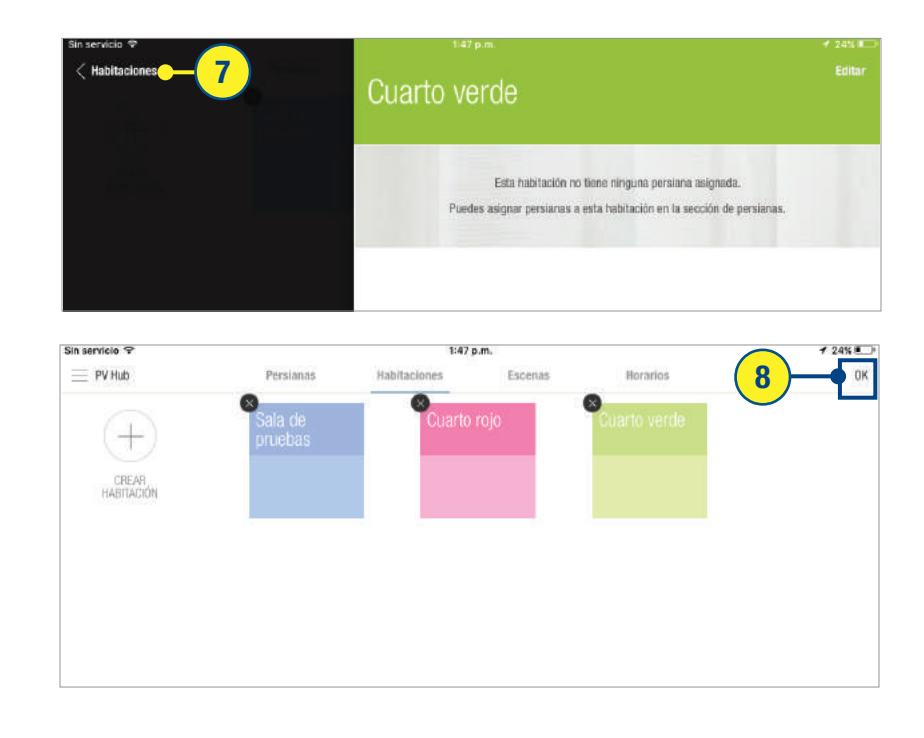

# OPERACIÓN DE PERSIANA EN UNA HABITACIÓN

persianas pueden operarse individualmente o por habitación.

### 1) SELECCIONA la Pestaña de habitaciones

### 2) SELECCIONA la habitación deseada

3) SELECCIONA la persiana que se desea operar o "Seleccionar todo" para mover todas las persianas del mismo tipo a la misma posición. En caso de poseer múltiples tipos de persianas, será necesario operarlas por separado.

4) SELECCIONA y ARRASTRA los dispositivos deslizantes a la posición deseada. Las persianas, se moverán a la posición ajustada.

5) SELECCIONAR las habitaciones.

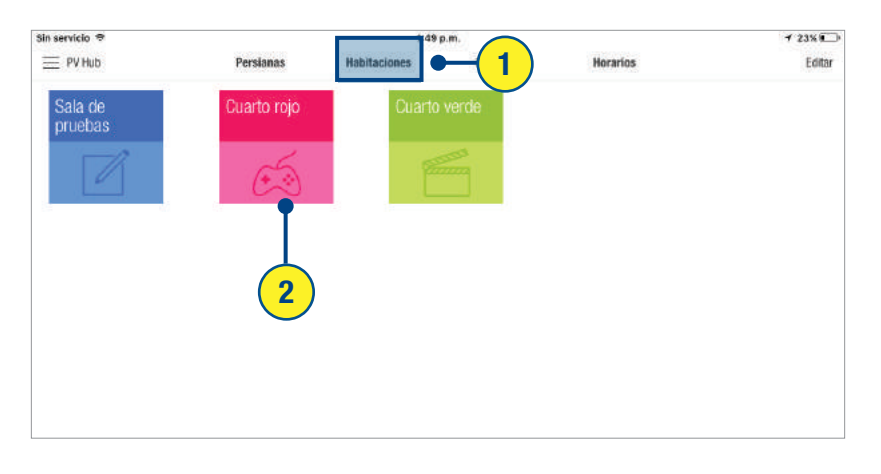

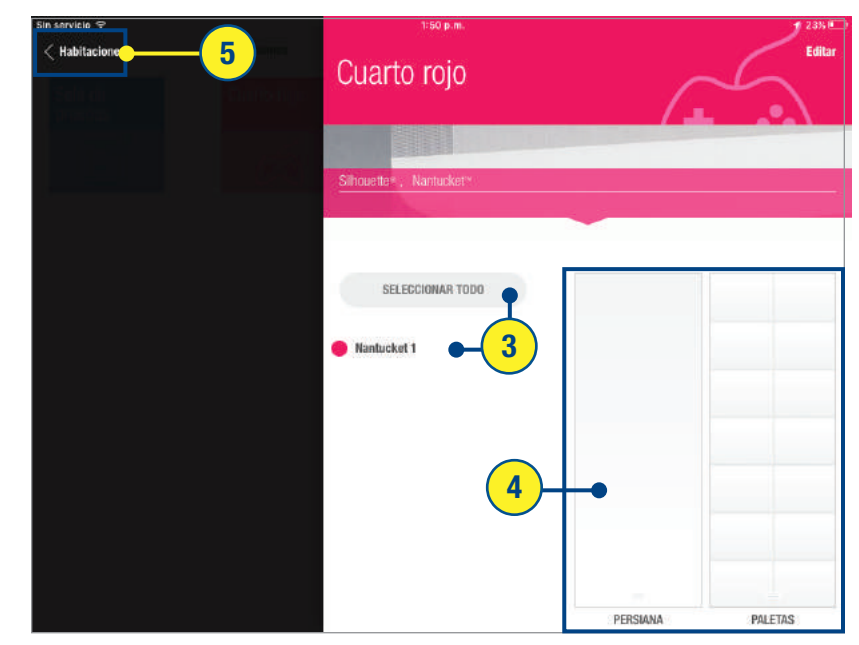

# ELIMINAR UNA HABITACIÓN

1 SELECCIONA la pestaña de Habitaciones.

- (2) SELECCIONA "Editar".
- 3 SELECCIONA la "X" para la habitación que se desea eliminar.

(4) SELECCIONA "Eliminar" para confirmar.

5 SELECCIONA "OK" para volver a la pantalla de Habitaciones principales.

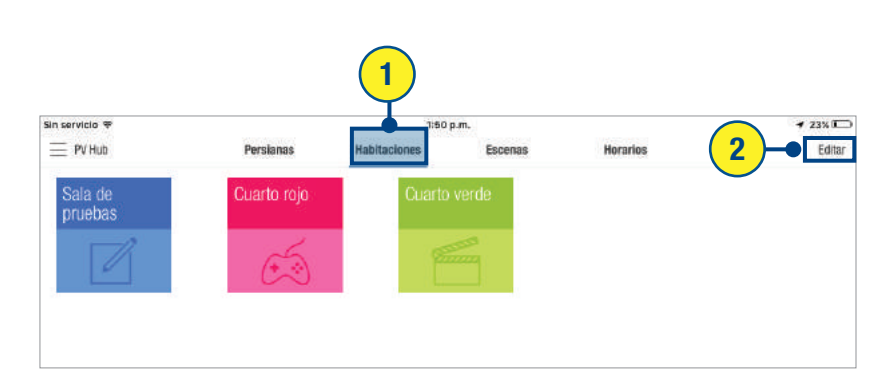

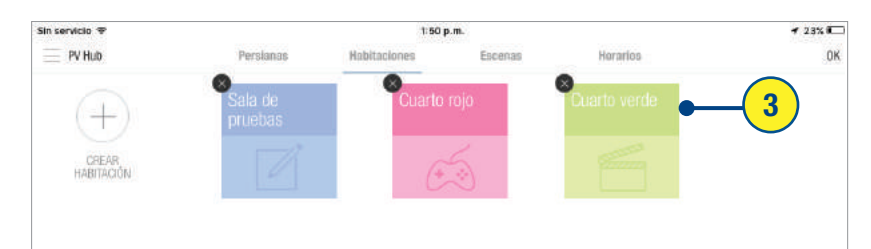

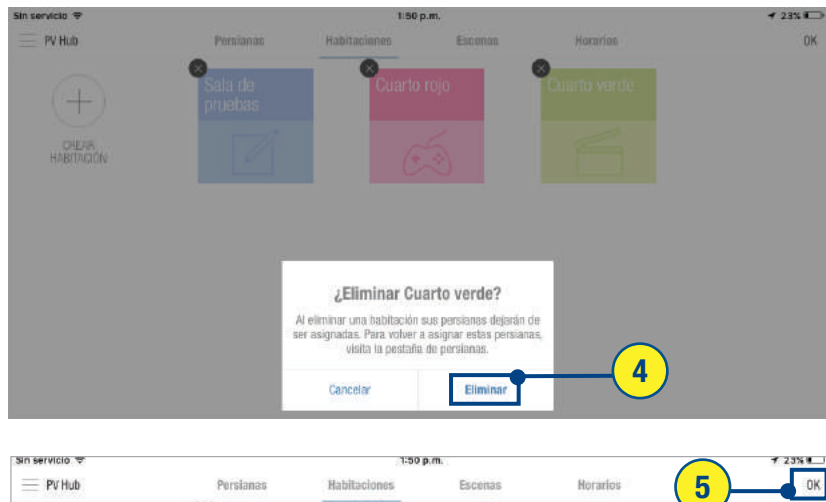

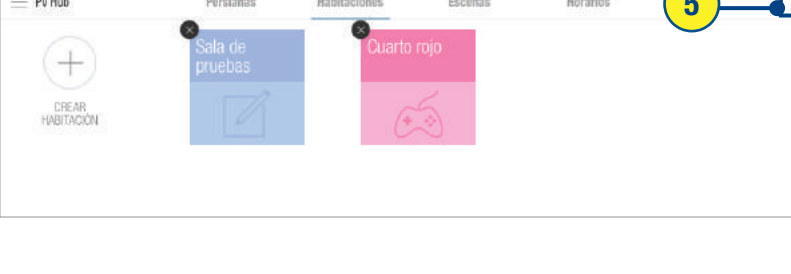

# CREAR UNA ESCENA

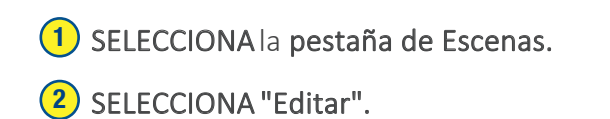

3) SELECCIONA + botón (Crear Escena) debajo de la habitación deseada.

4) INGRESA un Nombre personalizado de escena. INGRESA "Color de tema" y/o "Icono" para seleccionar su color de tema preferido e ícono. 5

6) SELECCIONA "Guardar".

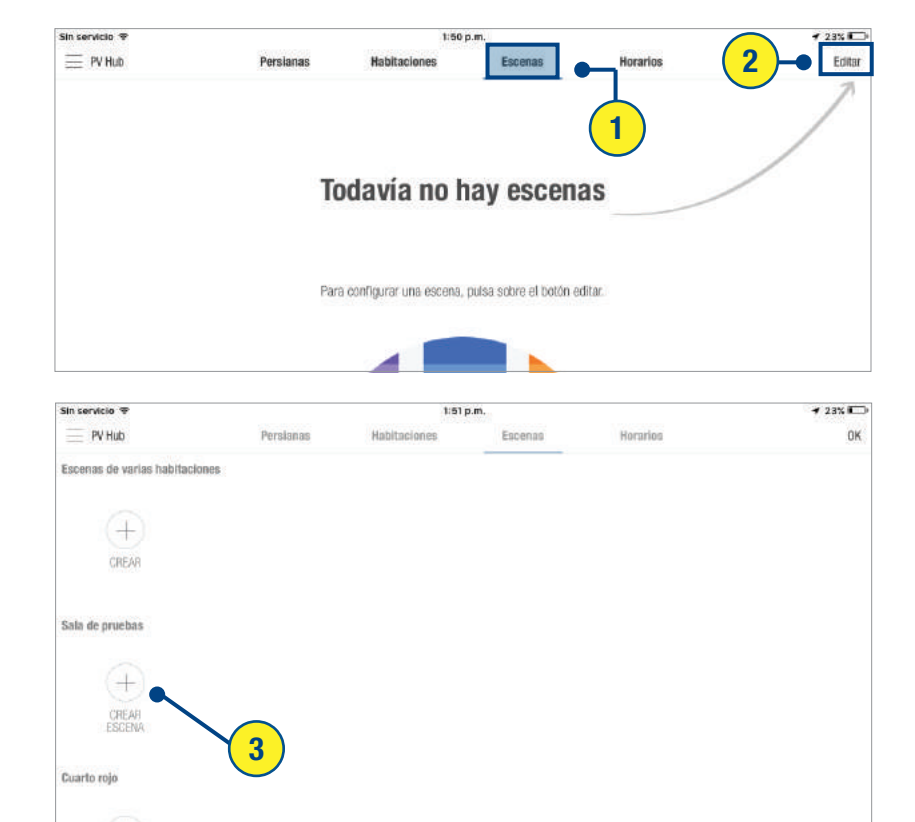

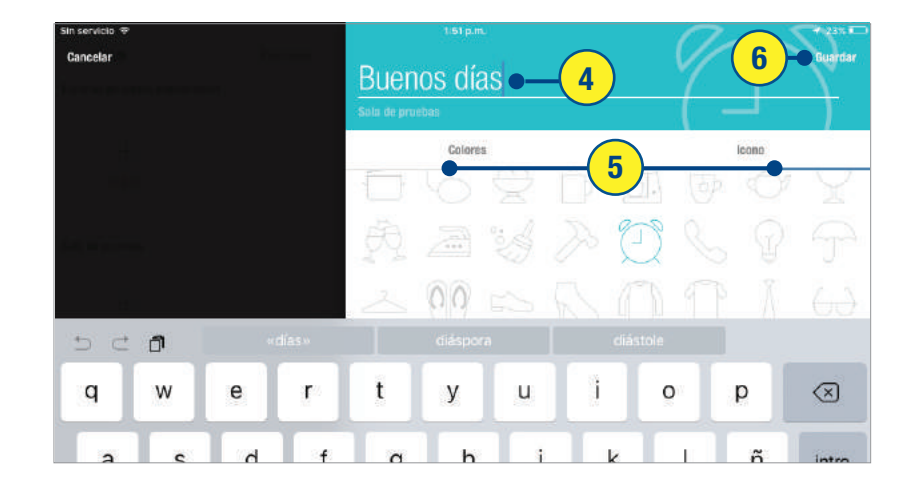

#### pe rsiana

persianas

7<br>9<br>9 persianas persianas persianas estarán incluidas en la escena.

**MUEVE** persianas. persiana o

NOTA: El botón "Incluir en escena" se persiana. Para remover la persiana

REPITE para tipos adicionales de persianas.

persianas la posición deseada para la escena, persiana o grupo de persianas persianas para indicar que fueron ajustadas a esta posición.

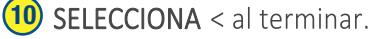

11) SELECCIONA "OK aceptar el cambio.

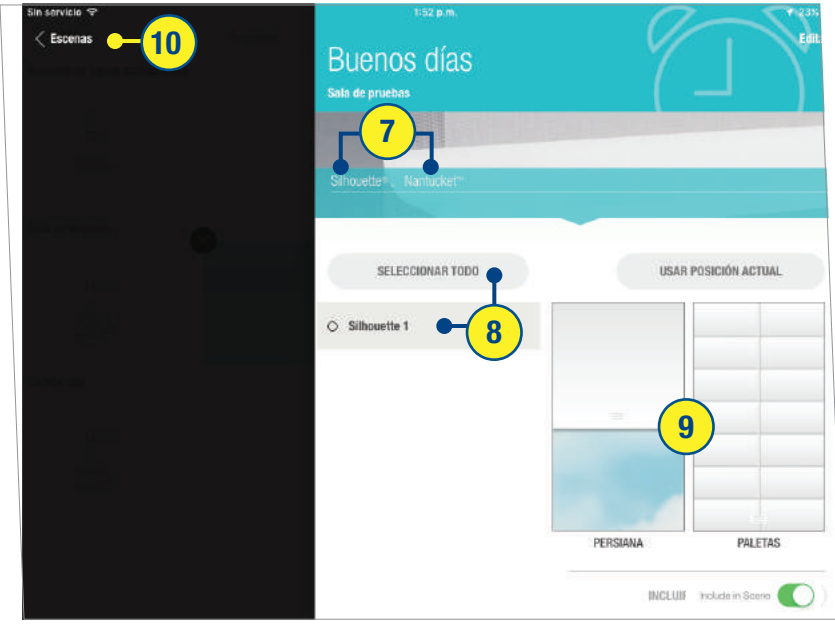

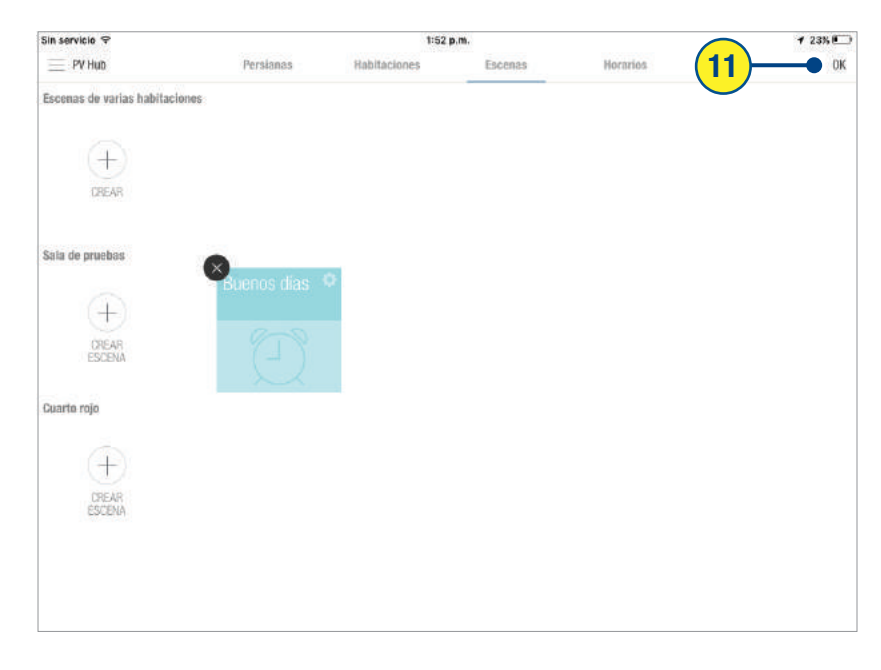

## CREAR UNA ESCENA DE HABITACIONES MÚLTIPLES

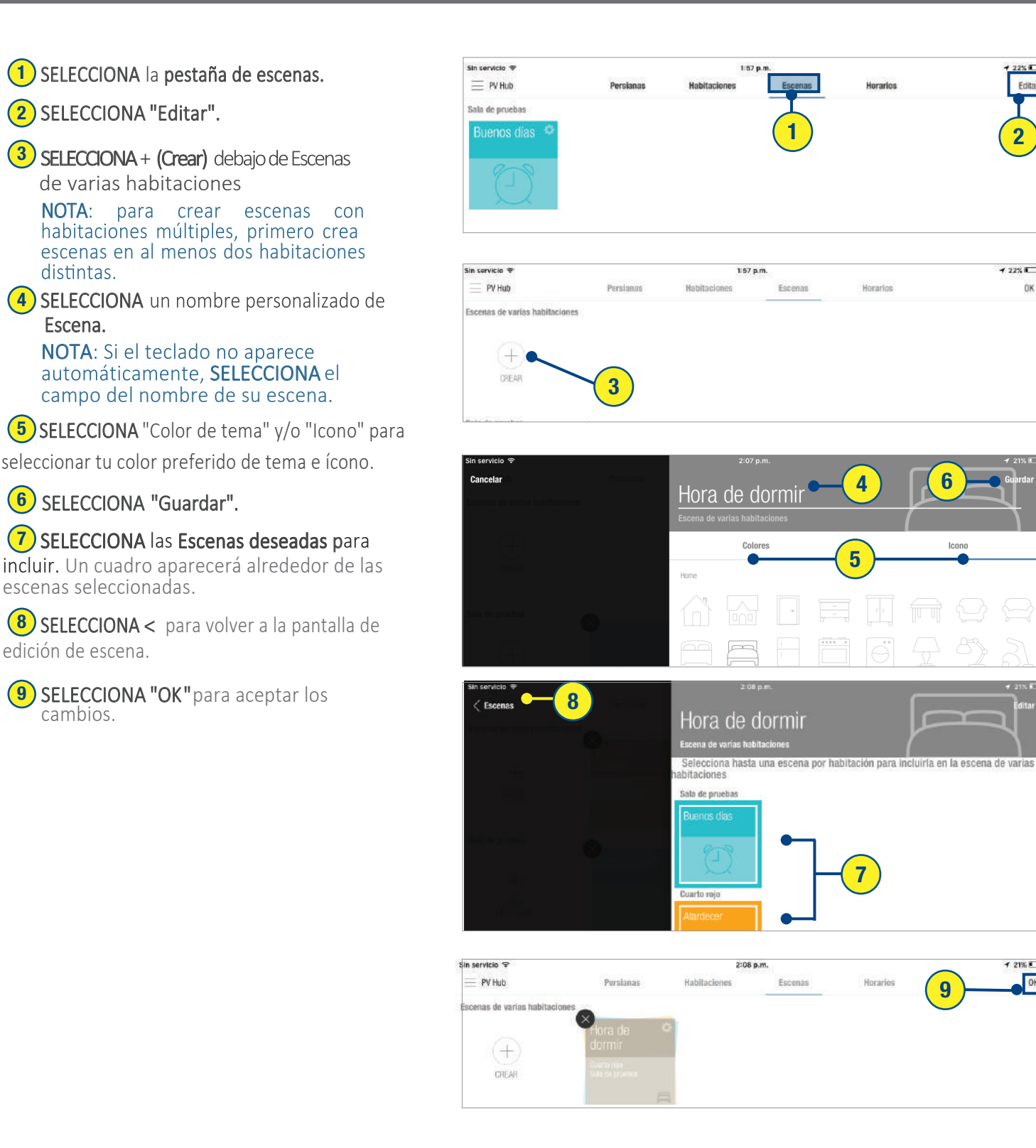

2

 $-2295 - 1$ 

 $121\%$ OK

 $0<sup>K</sup>$ 

Edita

## OPERACIÓN DE UNA CORTINA EN UNA ESCENA

1 Desde la pestaña de Escenas, SELECCIONA la Escena que deseas operar. Las persianas se moverán a la posición prestablecida.

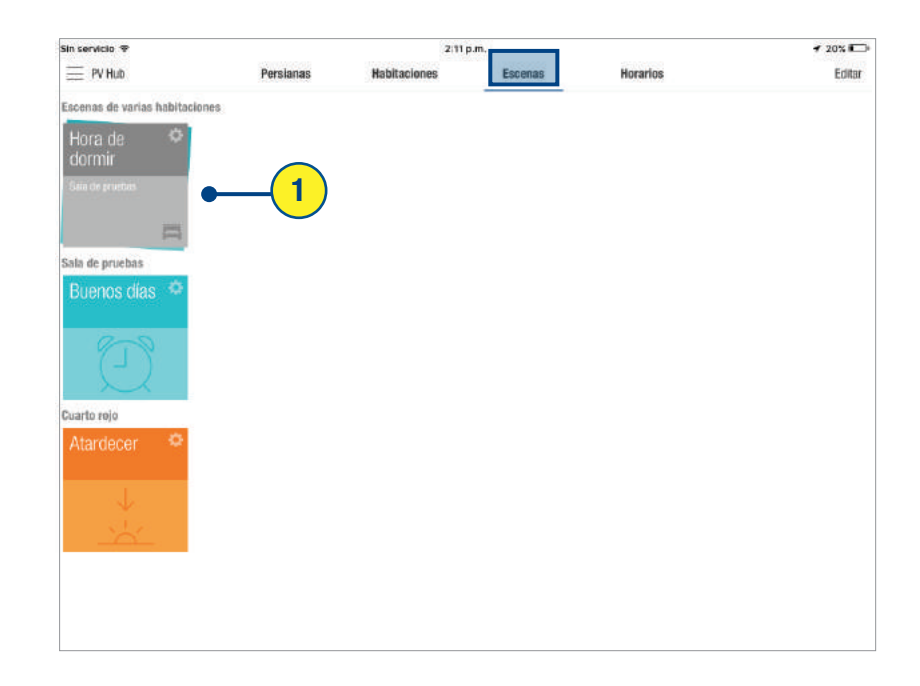

# CONFIGURACIÓN Y USO DE HORARIOS

Se deben programar las Escenas para una operación automatizada.

### SELECCIONA la pestaña de horarios.

2) SELECCIONA la Escena deseada. Una pantalla predeterminada de programación aparecerá para esa escena.

NOTA: El indicador "Activado" aparecerá en verde para indicar que el ingreso de programación se ha ajustado. Selecciona "Cancelar" para anular la programación de esta escena.

3) SELECCIONA los días de la semana deseados en los que la escena estará activa, o TODOS.

#### NOTA: los días de la semana seleccionados aparecerán destacados.

4) GIRA el temporizador para precisar la hora y el minuto.

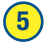

1

5) Selecciona "Guardar" para aceptar.

NOTA: La pantalla de programaciones aparecerá enlistando el/los día(s) y hora en que la escena esté programada.

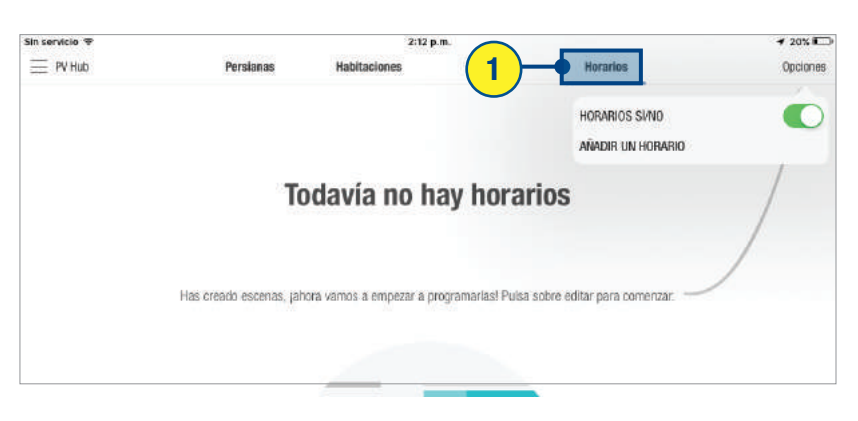

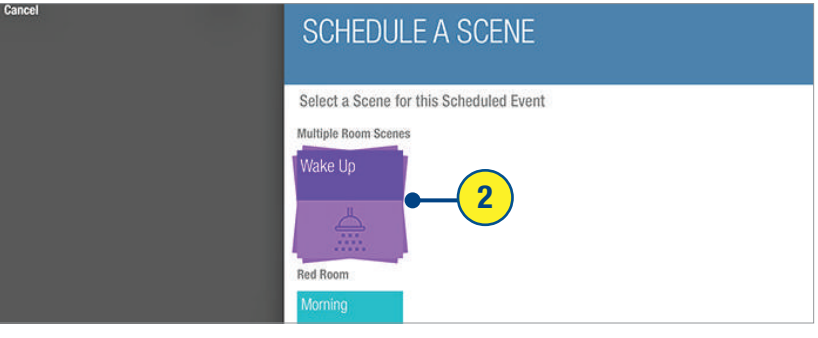

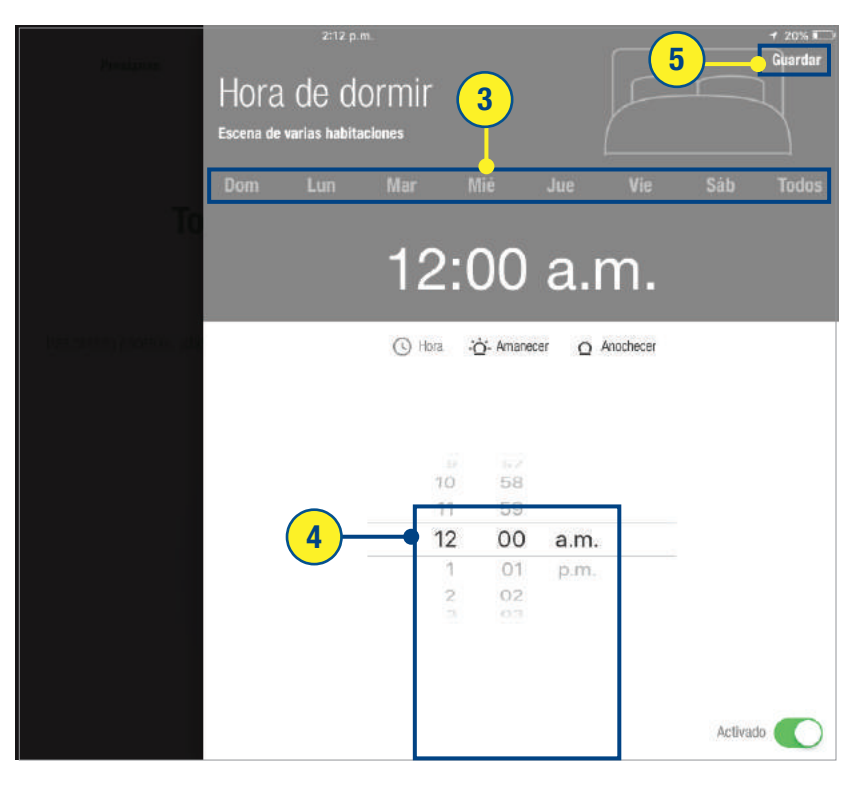

# PROGRAMAR ESCENAS-AMANECER/ATARDECER

Los servicios de ubicación deben encenderse en la configuración de la aplicación PowerView<sup>™</sup>,<br>también la aplicación debe tener acceso a la ubicación del dispositivo.

#### SELECCIONA la Pestaña de horarios. 1

#### SELECCIONA "Opciones".  $(2)$

4

#### SELECCIONA "Añadir un horario. 3

SELECCIONA la escena deseada. Una pantalla predeterminada de programación aparecerá para esa escena.

NOTA: El indicador "Activado" aparecerá en color verde para indicar que el ingreso de programación se ha establecido. Seleccionar Programación se ha establecido: selección esta escena.

### 5) SELECCIONA los días de la semana dese

en los que la escena estará activa, o TODOS.

NOTA: los días de la semana seleccionados aparecerán destacados.

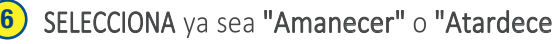

NOTA: "Amanecer" o "Atardecer" según la selección aparecerá destacado. Selecciona "Cancelar" para anular la programación de esta escena.

#### 7) ARRASTRA la barra deslizante

especificar el momento preciso Antes o Después del "Atardecer" o "Amanecer" para activar la escena.

NOTA: En caso de no seleccionar ninguna, el tiempo, la programación prestablecida de escena de "Amanecer" o "Atardecer"<br>permanecerá como "A"; la escena se activará<br>al momento preciso del amanecer o atardecer según la ubicación del dispositivo.

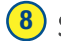

8) SELECCIONA "Guardar" para aceptar.

NOTA: las programaciones aparecerán en color verde, enlistando el/los día(s) y hora(s) en que la escena está programada.

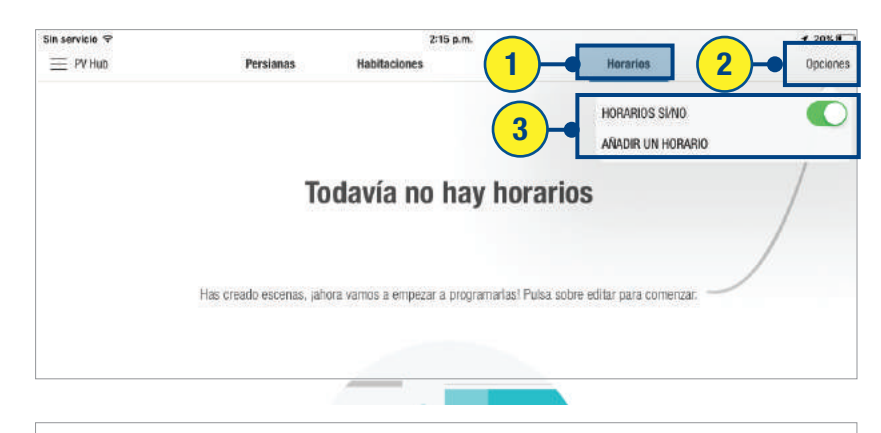

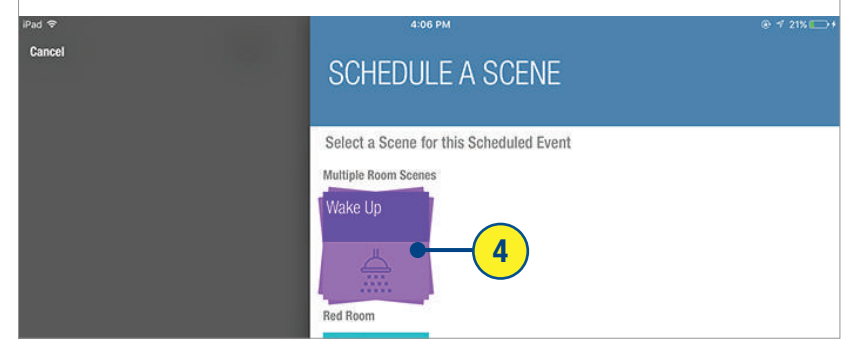

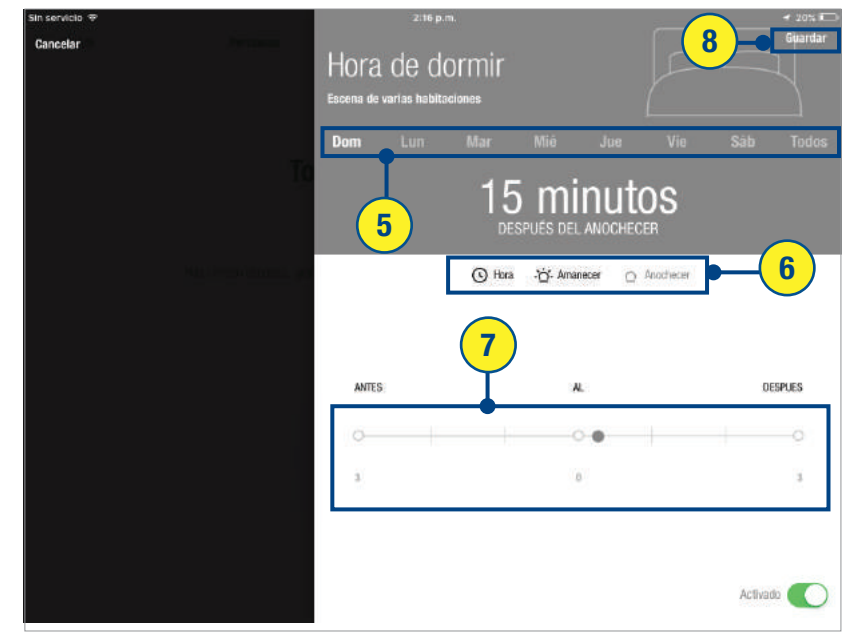

# HABILITAR REMOTECONNECT™

RemoteConnect™ permite que un dispositivo móvil active las Escenas y las programaciones por medio de la conexión remota al Hub PowerView™ a través de una conexión a internet. El dispositivo móvil debe estar en el lugar junto con el Hub al momento de la configuración inicial del RemoteConnect. El dispositivo móvil debe haber establecido con ectividad con un módem inalámbrico usado para conectar al Hub.

*RemoteConnect requiere una cuenta válida de PowerView para ingresar y debe configurarse en el lugar junto con el Hub. No se puede configurar desde una ubicación remota.*

SELECCIONA "Menu".  $(1)$ 

SELECCIONA "Cuenta PowerView". 2

3) SELECCIONA encendido/apagado en<br>RemoteConnect para activarlo.

NOTA: Si el dispositivo móvil no está<br>registrado con una cuenta PowerView, será necesario registrarlo. En caso de no tener una cuenta de PowerView establecida para este Hub, consulta las instrucciones de configuración de cuenta de PowerView.

SELECCIONA "Hecho".  $(4)$ 

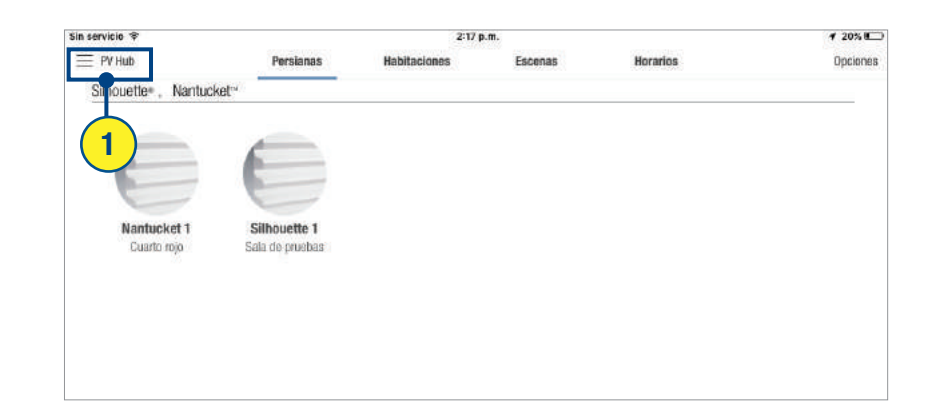

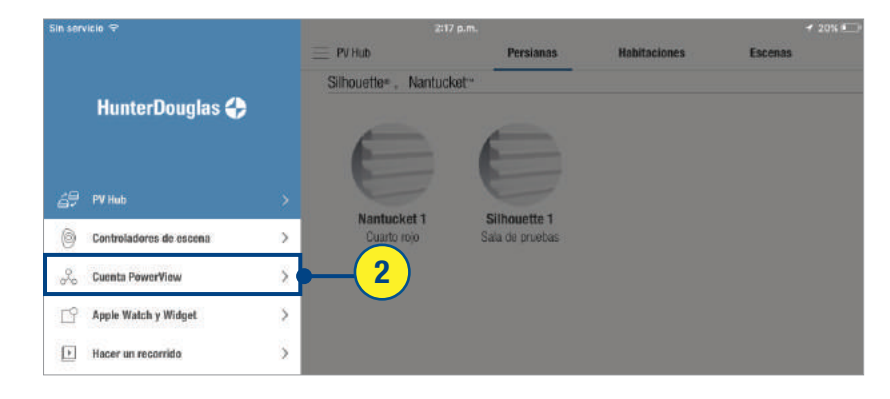

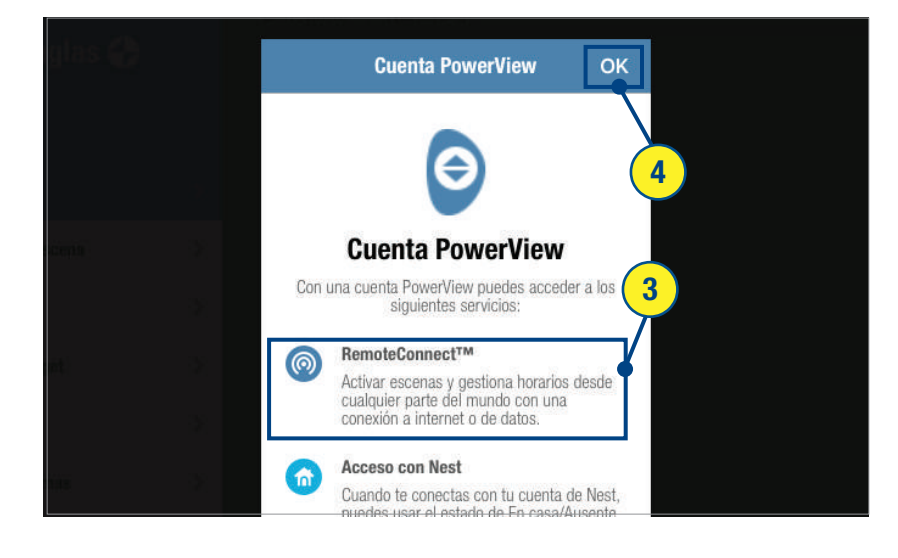

# **USAR REMOTECONNECT™**

Para utilizar RemoteConnect™, se requiere de una cuenta PowerView™. El dispositivo movil debe estar conectado a internet. RemoteConnect sólo puede ser usado para activar las escenas o encender y apagar programaciones.

- SELECCIONA el ícono de la Aplicación de PowerView™ para abrir. 1
- 2) SELECCIONA "RemoteConnect".

3) SELECCIONA la ubicación del Hub que se desea operar.

NOTA: La aplicación de PowerView identificará automáticamente todos los Hubs a los cuales este dispositivo tiene acceso.

4) a. SELECCIONA la(s) Escena(s) deseada(s) para activar.

NOTA: Cuando una escena se selecciona inicialmente, un indicador de carga aparecerá. Una vez que la escena sea activada correctamente, el indicador de carga se pausará.

b. SELECCIONA las programaciones para ingresar al interruptor encendido/ apagado

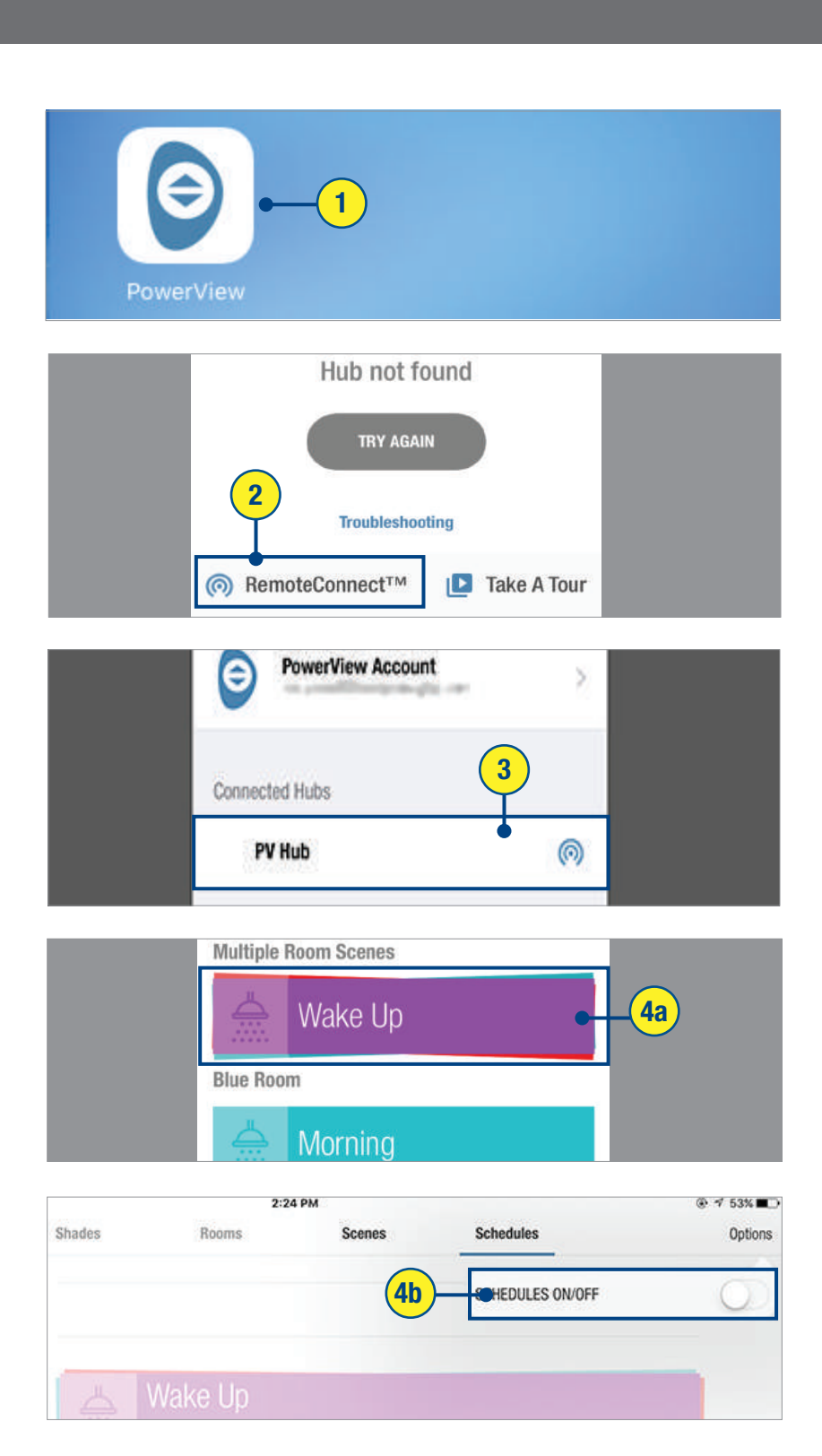

# <u>UTILIZAR LOS REPETIDORES CON LA APLICACIÓN</u>

Los repetidores extienden la señal de radio frecuencia (RF) emitida por el control remoto o el Hub se utiliza con la aplicación de PowerVie para habitaciones más amplias o aplicaciones para múltiples habitaciones. En el empaque del repetidor viene incluido un repetidor con un transformador.

1) MONTA el Kit del Repetidor **INSTERTANDO** el extremo del USB del repetidor en el puerto USB del transformador

(2) CONECTA el Kit del repetidor en un tomacorriente.

NOTA: Una luz verde iluminará el Repetidor para indicar que está recibiendo energía y está listo para unirse a una red.

3 SELECCIONA el ícono de la aplicación PowerView.

- (4) SELECCIONA "Opciones".
- (5) SELECCIONA "Encontrar persianas"

NOTA: La luz verde comenzará a parpadear rápidamente en el Repetidor indicando que el Repetidor está intercambiando señales con el Hub. Una vez que la luz verde pare de parpadear, el proceso de búsqueda de cortinas estará completo. Aparecerá un mensaje con la leyenda "Éxito" en la aplicación indicando que el repetidor se ha unido correctamente a la red.

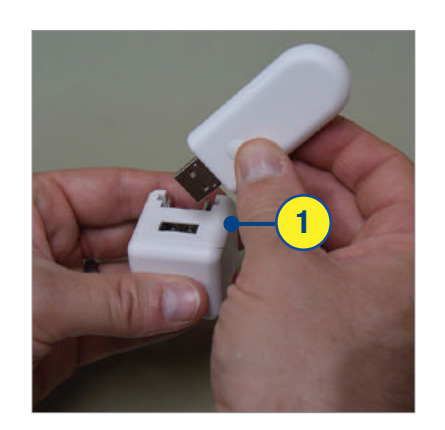

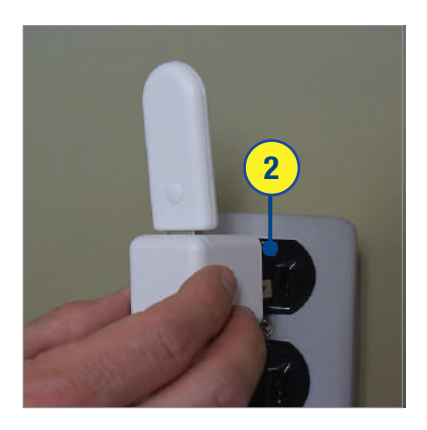

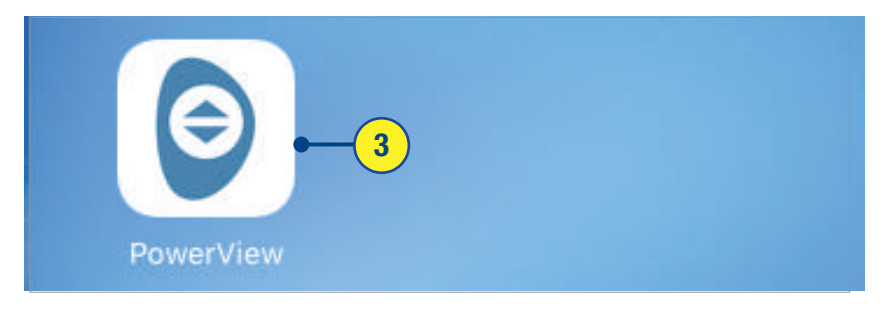

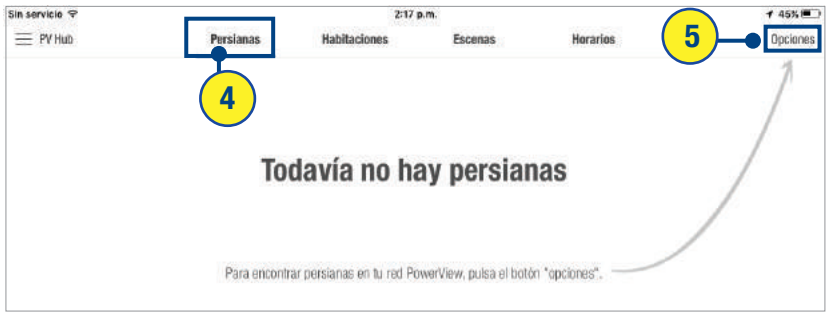

# INDICADOR DE BATERÍA

Mientras la vida de la batería disminuya, la aplicación PowerView™ App ofrecerá indicadores visuales del estado de la batería. El estado de la batería se puede revisar en cualquier momento.

### (1) SELECCIONA "persianas"

(2) SELECCIONA cualquier imagen de persiana para revisar el estado de su batería.

NOTA: Un ícono amarillo de batería indica estado bajo de batería. Un ícono rojo indica que es momento de sustituir las baterías de la persiana Si una persiana tiene la batería completa, no se verá ningún indicador de batería. Un ícono de batería baja se mostrará en cualquier imagen de persiana si sus respectivas baterías están bajas.

```
3) SELECCIONA "Revisar nivel de batería"
```
NOTA: El ícono de batería se actualizará para mostrar los niveles actuales de batería. Si las baterías de una cortina fueron sustituidas con unas baterías nuevas, completamente cargadas, el ícono se verá de color verde.

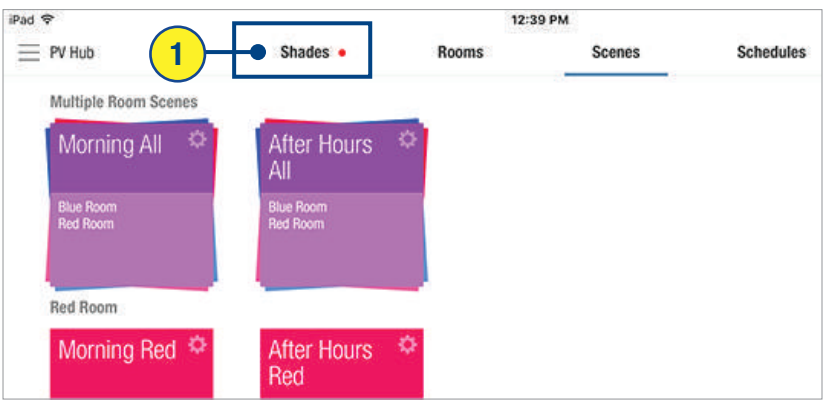

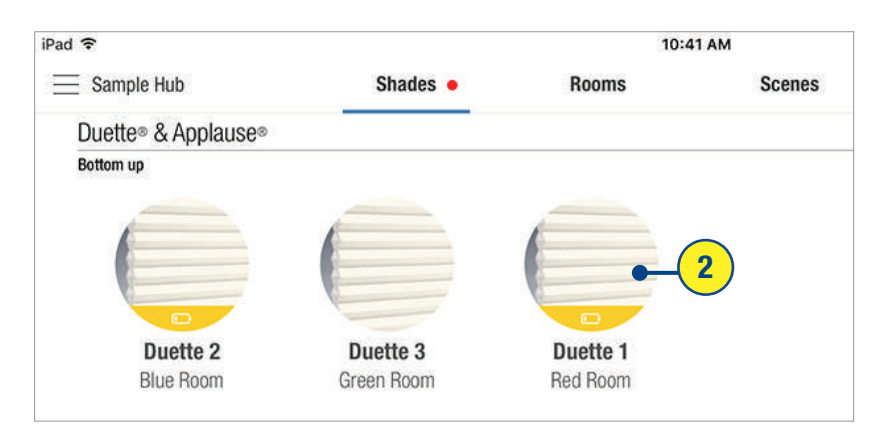

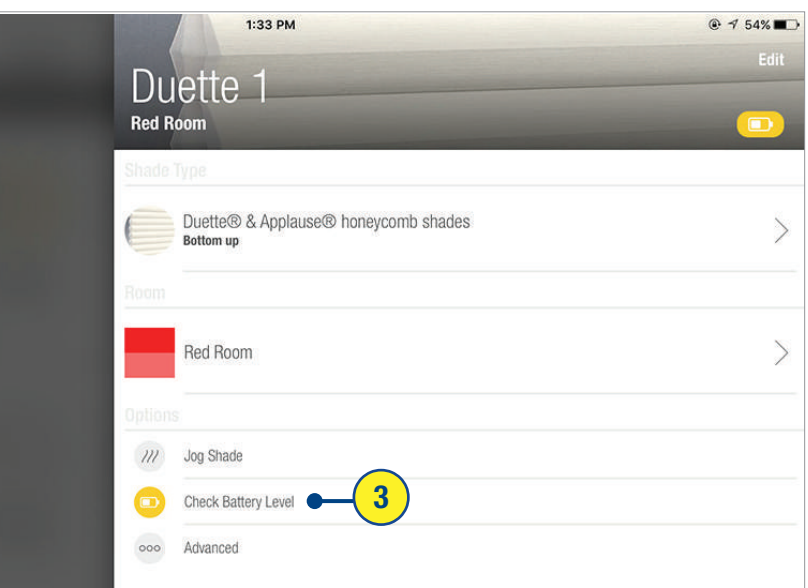

# COPIA DE SEGURIDAD DEL HUB

Una copia de seguridad del Hub, guarda toda la información de las persianas, habitaciones, escenas, programaciones (incluyendo las configuraciones actuales del control de escenas) como un archivo local en la aplicación PowerView<sup>™</sup> en su dispositivo.

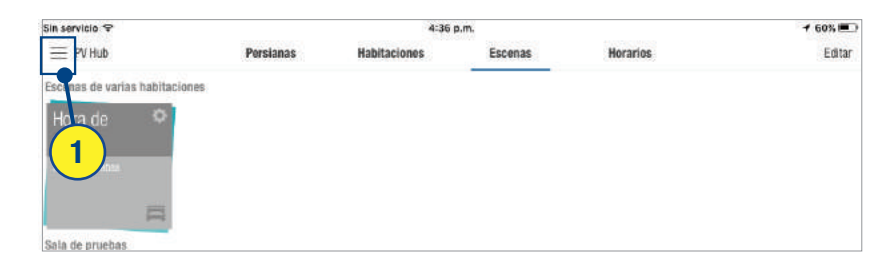

#### $\left( 1\right)$ SELECCIONA "menu".

(2) SELECCIONA "Información de Hub"

- 3 SELECCIONA "Copias de seguridad de Hubs"
- 4 SELECCIONA "Agregar".

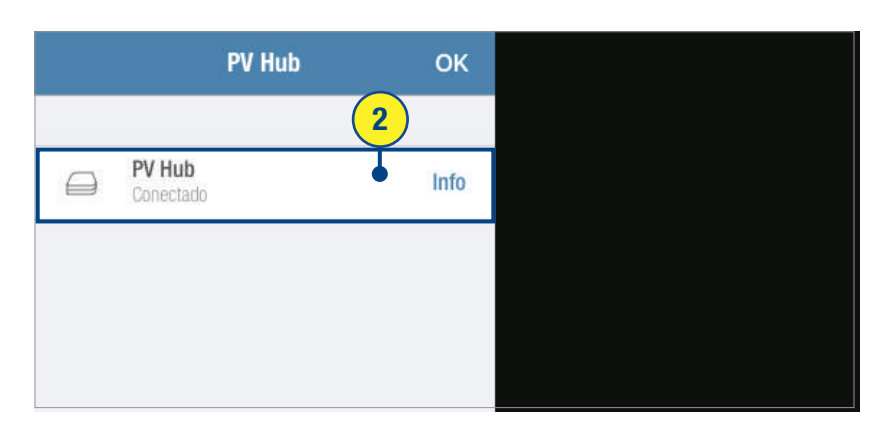

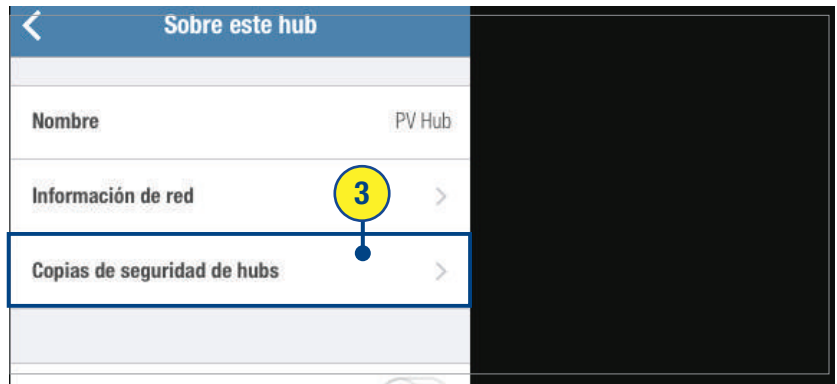

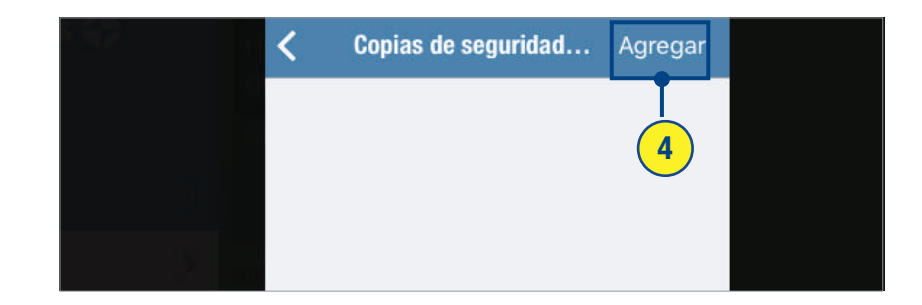

## ENVÍO DE COPIA DE SEGURIDAD DEL HUB POR CORREO ELECTRÓNICO

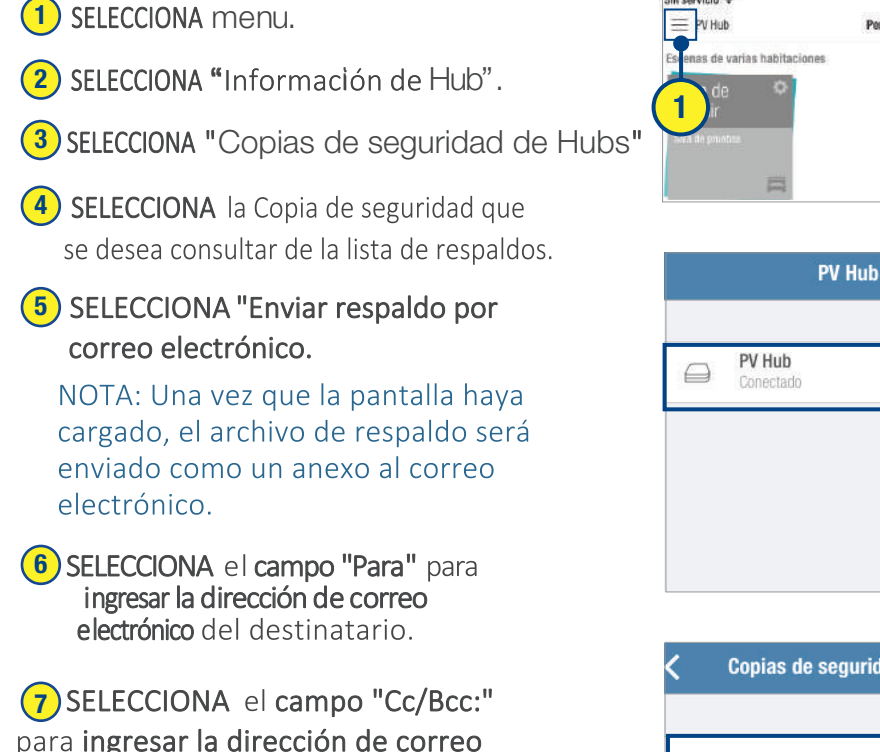

electrónico de cualquier otro destinatario.

**8** SELECCIONA "Enviar".

 $4:36 p.m$  $60%$ Sin servicio  $\equiv$  PV Hub Persianas **Habitaciones** Escenas Horarios Editar

Nombre

Información de red

Copias de seguridad de hubs

**OK** 

Info

 $\overline{2}$ 

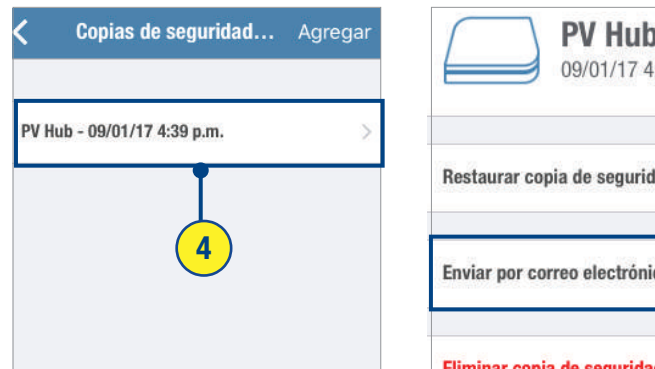

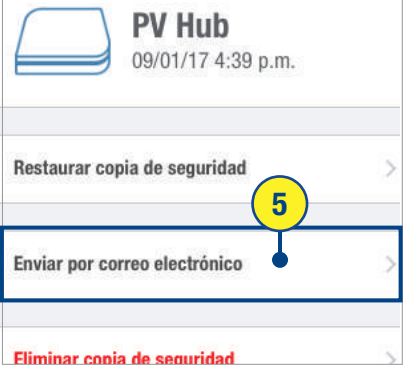

Sobre este hub

 $\overline{3}$ 

PV

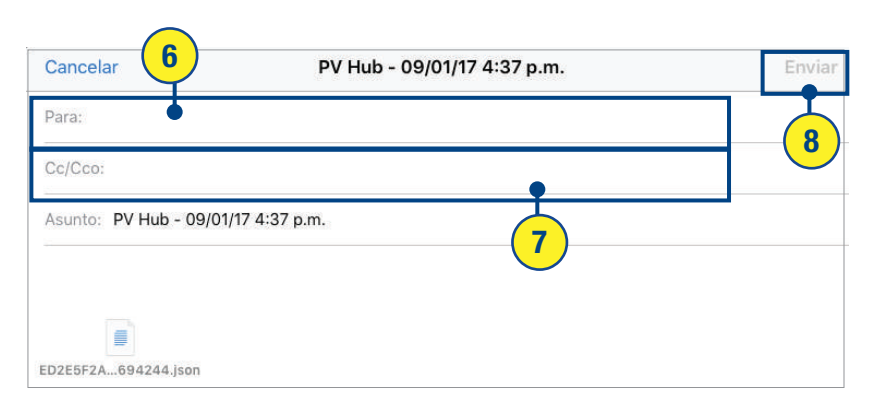

# RESTAURAR UNA COPIA DE SEGURIDAD DEL HUB

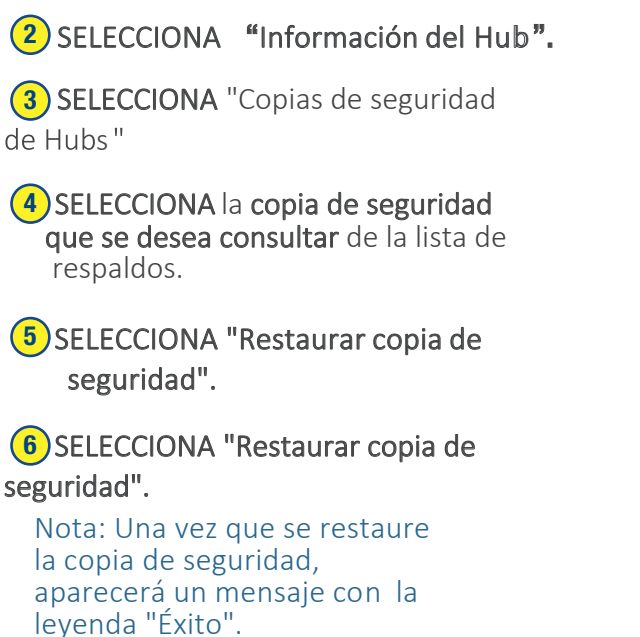

(1) SELECCIONA menu.

7 SELECCIONA "Regresar".

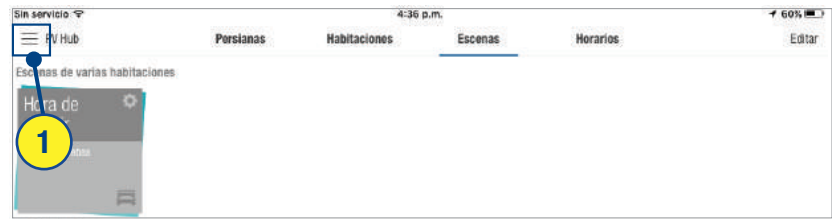

₹

Nombre

Información de red

Copias de seguridad de hubs

**OK** 

Info

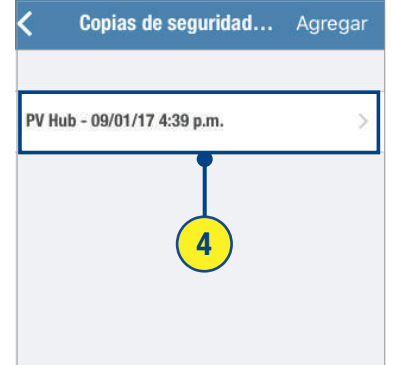

**PV Hub** 

PV Hub

 $\Box$ 

 $\overline{2}$ 

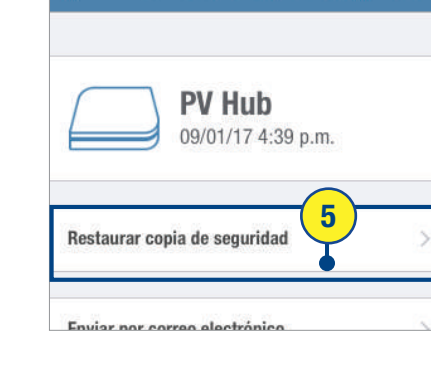

Detalles de la copia de seguridad

Sobre este hub

PV Hub

S

 $\overline{\mathbf{3}}$ 

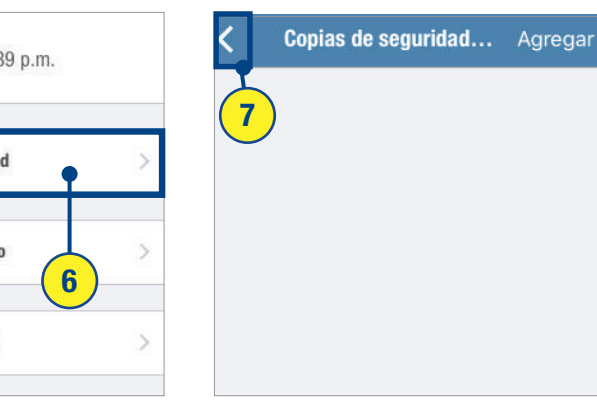

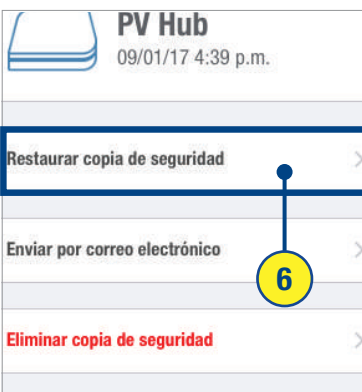

# CONTROL DE ESCENAS PowerView<sup>"</sup>

# AÑADIR UN NUEVO CONTROLADOR DE ESCENAS

(1) Desde a pantalla de Escenas, SELECCIONA menú.

- (2) SELECCIONA "Controladores de escena"
- (3) SELECCIONA "Agregar controlador nuevo".

(4) SIGUE las instrucciones en pantalla para vincular un control de escenas a tu red de persianas PowerView™

(5) Cuando aparezca el mensaje con la leyenda "¡Éxito!" en el control de escenas y después la aplicación SELECCIONA "Continuar" en la aplicación.

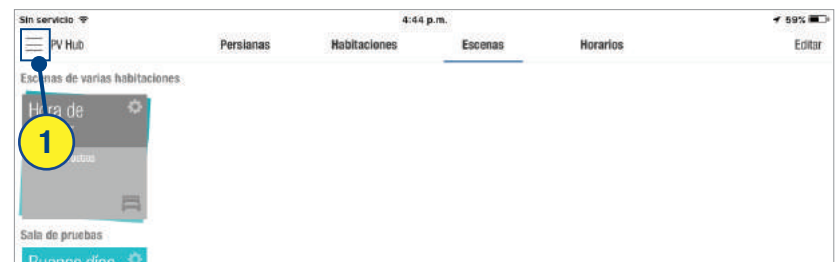

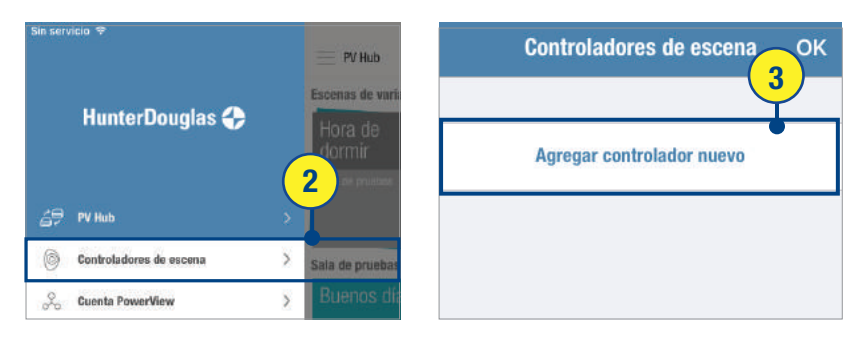

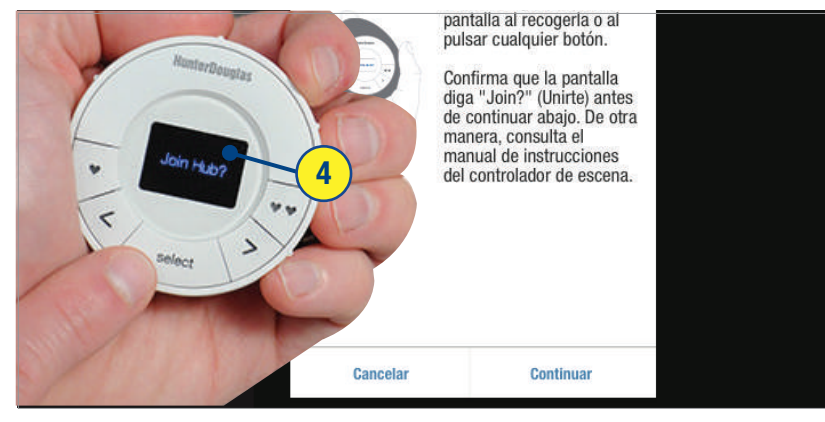

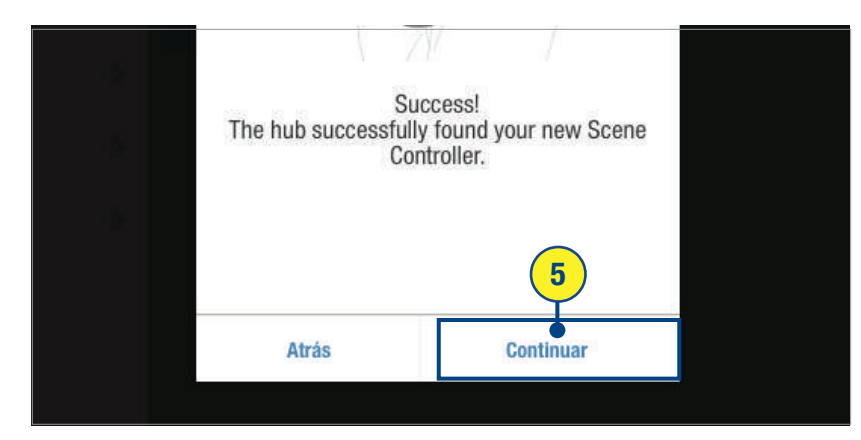

## AÑADIENDO UN NUEVO CONTROL DE ESCENAS

**6** SELECCIONA el campo detexto "Nuevo control" para NOMBRAR al control de escenas, si así lo deseas. 6

7) SELECCIONA "Terminar".

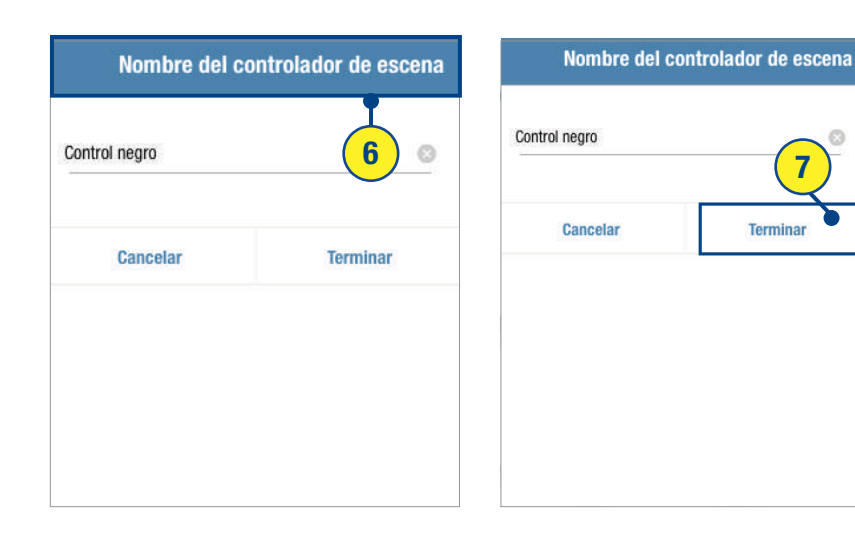

Ø

Terminar

## CONFIGURAR ESCENAS EN UN CONTROL DE ESCENAS

Un control de escenas no crea escenas. Las escenas configuradas previamente en la aplicación PowerView™ se pueden añadir o eliminar del control de escenas, como se prefiera.

(1) Desde la pantalla de escenas, SELECCIONA el menú.

(2) SELECCIONA "Control de escenas".

(3) SELECCIONA el control de escenas deseado.

(4) SELECCIONA "Añadir" o "Remover" Escenas.

(5) SELECCIONA las escenas deseadas disponibles en el control de escenas.

NOTA: para desmarcar una escena, simplemente SELECCIONA esta marca.

 $(6)$  SELECCIONA el botón de vuelta  $($ una vez que todas las escenas deseadas las hayas seleccionado.

(7) SELECCIONA tus dos escenas favoritas como desees PULSANDO el ícono de

corazón para dicha escena.

NOTA: PULSA el ícono de corazón o el ícono de doble corazón para designar una escena como una de las dos opciones favoritas. En la pantalla de menú de detalles del control, el ícono de corazón designado para la escena favorita corresponderá al botón de corazón (único o doble) en el mismo control de escenas. Una escena favorita puede tener solamente una designación de un corazón o dos corazones, no ambos.

(8) En un solo movimiento, PULSA, MANTÉN y ARRASTRA una escena en la pantalla de menú de detalles del control para organizarla en el orden en el que aparecerá en el control de escenas. Una vez que se ha organizado en el orden deseado. SUELTA.

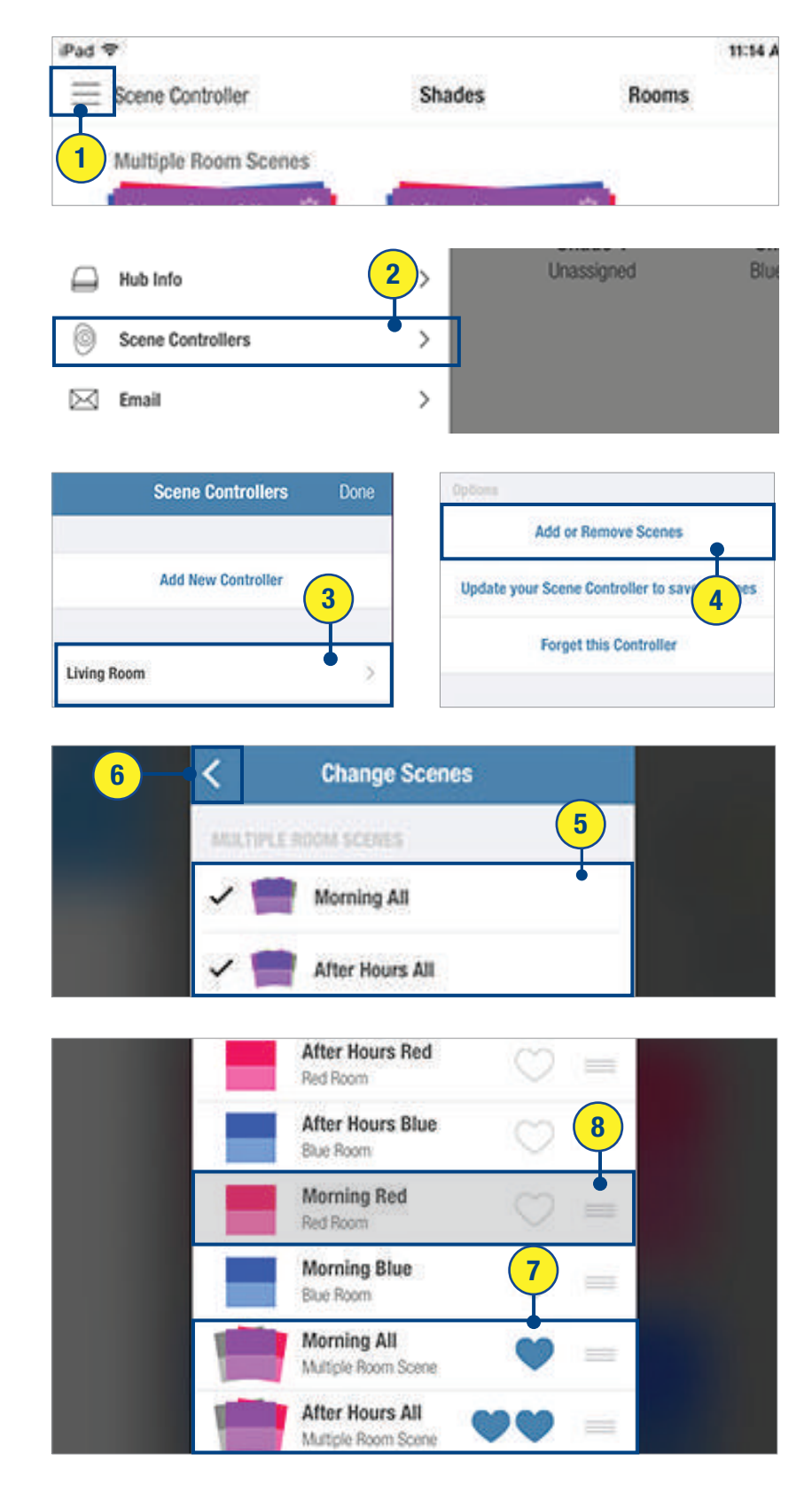

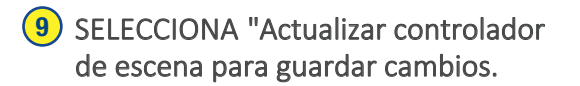

10) SIGUE las instrucciones en pantalla para actualizar el control de escenas para incluir los nuevos cambios de escenas.

- 11) SELECCIONA "OK".
- SELECCIONA el botón de vuelta (<)  $(12)$
- SELECCIONA "Hecho".  $(13)$

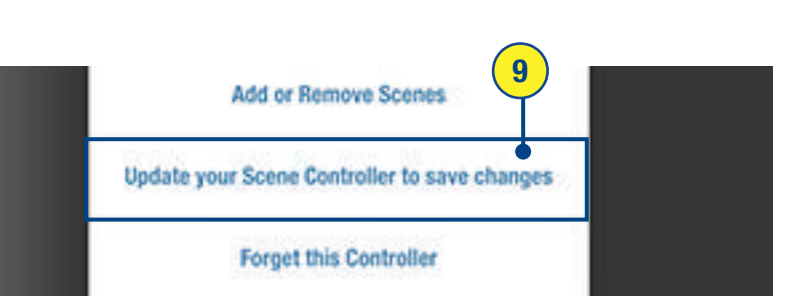

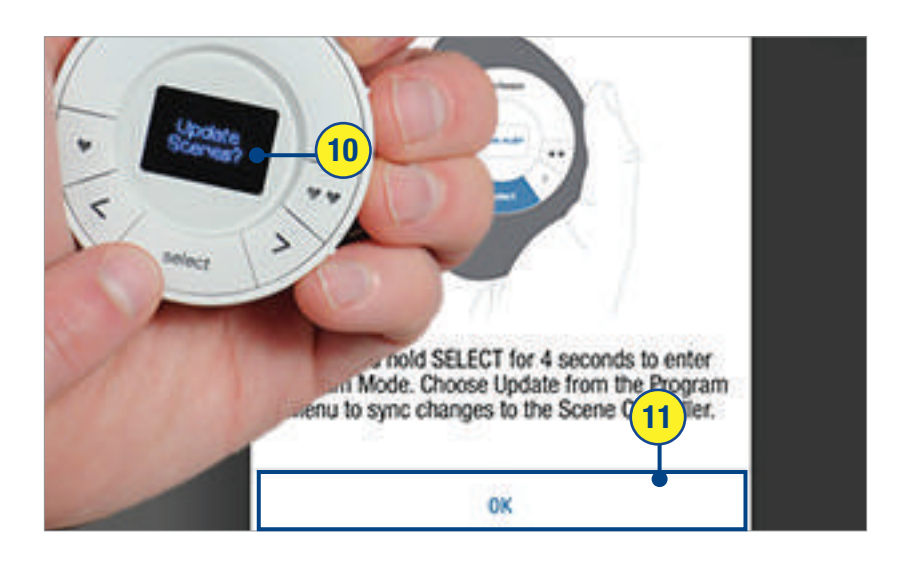

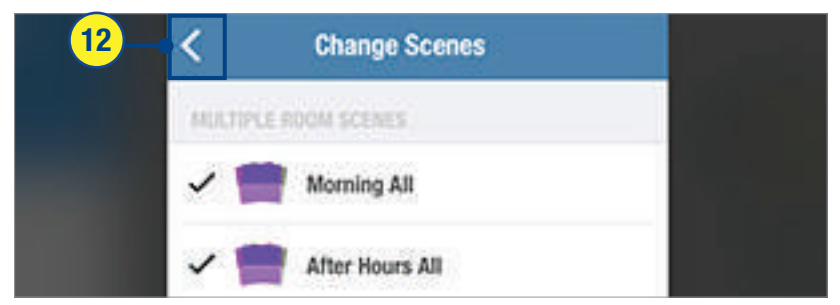

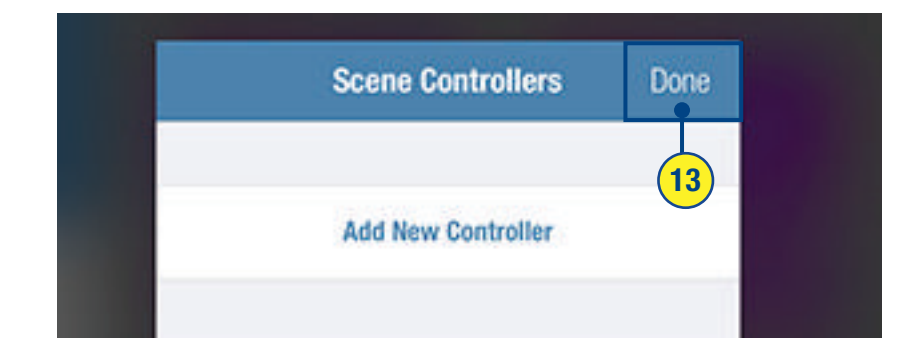

## OPERAR ESCENAS CON EL CONTROLADOR DE ESCENA

1) PRESIONA "S

- 2) PRESION escenas disponibles.
- 3) PRESIONA "S

NOTA: Una vez que se ha seleccionado la escena a operar, su nombre parpadeará en la<br>pantalla de menú OLED para indicar que la<br>señal se ha enviado al Hub.

**4** PRESIONA los  $\blacktriangledown \blacktriangledown$  (Favoritos)

NOTA: Una vez que se ha seleccionado la escena Favorita para operar, su nombre parpadeará en la pantalla del menú OLED para indicar que la señal se ha enviado al Hub.

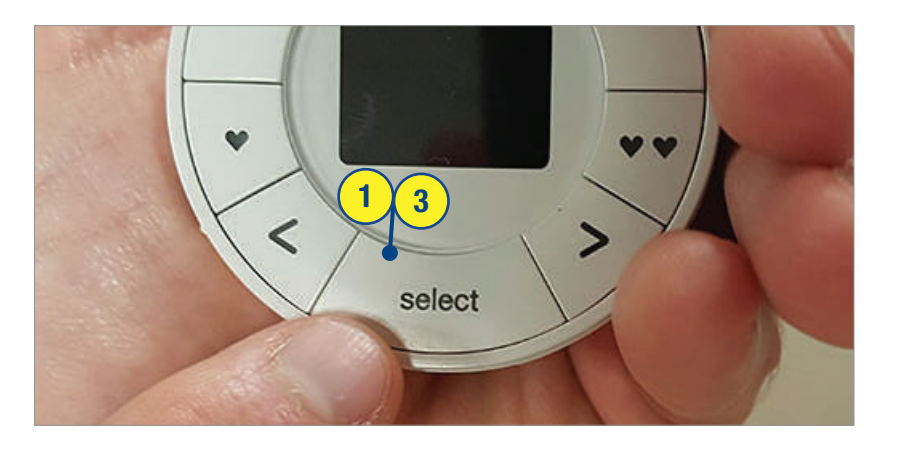

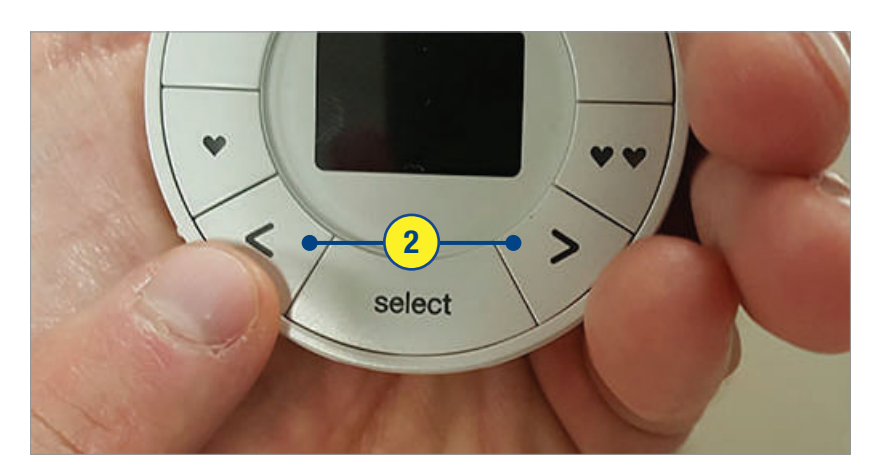

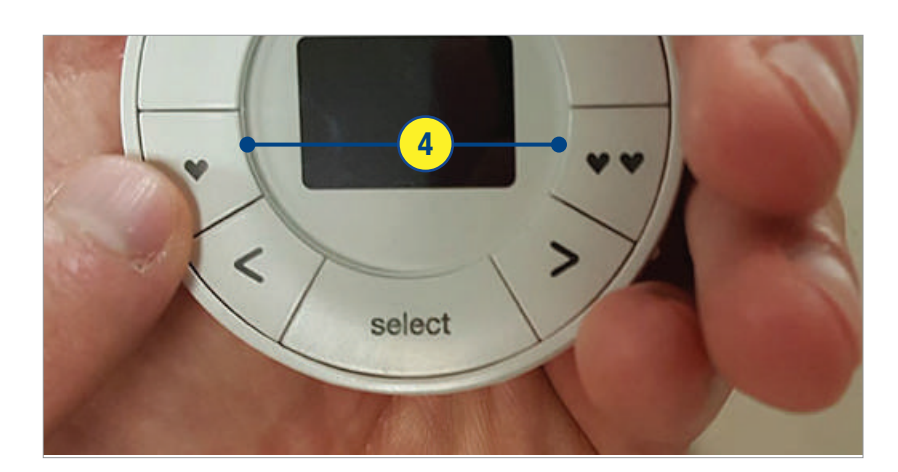

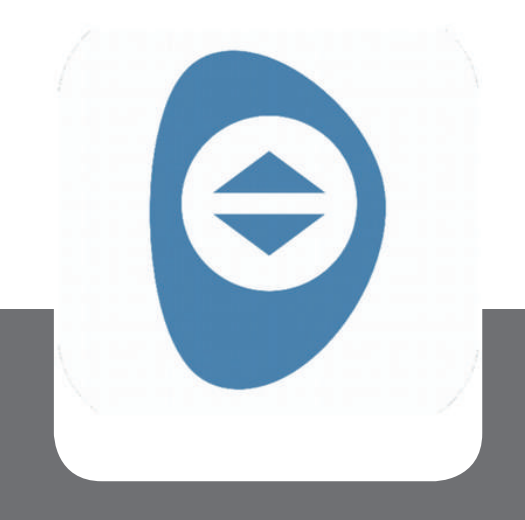

# Ayuda PowerView<sup>TM</sup>

### General

#### Surface PowerView para operar mis persianas.

R: Se recomienda ampliamente el uso de un control remoto además

de utilizar la aplicación PowerView. Estos dispositivos permiten alternar el control de cortinas individuales y en grupos y están estratégicamente diseñadas para complementar cualquier decoración de hogar.

#### P: ¿Necesito utilizar cables?

R: No es necesario utilizar los cables con la Motorización PowerView. Hunter Douglas ofrece una variedad de opciones transformador que incluyen batería y conecta los suministros eléctricos para ajusta cualquier aplicación. Hunter Douglas también facilita cortinas motorizadas con cables para distintas aplicaciones.

#### P: ¿Puedo controlar mis cortinas motorizadas Hunter Douglas con mi sistema domótico?

R: Con la adición del Hub PowerView, los accesorios se pueden integrar a un sistema domótico via entrada de serie RS-232 o IP (protocolo de internet).

#### P: ¿Cuál es el tiempo estimado de vida de las baterías de mi cortina motorizada?

R: La vida de los accesorios motorizados de cortina de PowerView que utilizan baterías AA es mayor a un año. dependiendo del tamaño de las cortinas, la configuración y el uso. No se recomiendan las baterías recargables. Hunter Douglas recomenda baterías alcalinas para todos los productos.

#### Redes de trabajo

#### P. ¿Qué es una red de persianas PowerView™?

R. PowerView™ es una radio frecuencia (RF) inalámbrica, lenguaje de comunicación de Hunter Douglas.

#### P. ¿Qué significa vincular una red?

R. Vincular se refiere a unir multiples controles remotos PowerView™ entre ellos o con el Hub en la misma red de persianas PowerView. Se recomienda que todos los dispositivos PowerView (persianas, controles remotos, repetidores y el Hub) se vinculen en una red unificada para que todos se comuniquen utilizando la misma identificación de radio frecuencia (RF).

#### P. ¿Por qué es necesario que todos mis dispositivos PowerView™ estén conectados en la misma red?

R. Una concecuencia en la misma red es que el Hub PowerView™ solamente reconoce una red de persianas PowerView™ Si un Hub se introduce posteriormente de que se han agrupado las persianas en uno o más dispositivos remotos (por ej. control remoto o control de escenas que no se han vinculado con la misma red PowerView™ entonces dicho Hub no podrá encontrar ni comunicarse con todos los dispositivos PowerView™ en tu hogar que estén en la red, incluso si tienes controles remotos separados utilizados para operar distintas persianas en diferentes habitaciones.

#### P. ¿Cuándo debería vincularlas?

R. Se recomienda que se vinculen en cualquier momento en el que los controles remotos PowerView™ se encuentren en el hogar. Siempre vincula todos los controles remotos PowerView en una red unificada *al principio* de cada instalación de PowerView. Esto elimina los posibles problemas que podría tener después la programación del PowerView™. Si una orden llega con múltiples controles remotos y un Hub, **vincula primero todos los controles remotos**, después vincula el Hub a la red.

### Redes de trabajo

#### P. ¿De qué manera es distinto vincular múltiples controles remotos que duplicarlos?

R. Duplicar toma toda la información de un control (Grupos, favoritos, y radio frecuencia de la red de persianas PowerView™) y copia la información exacta en otro control remoto, permitiendo al usuario tener múltiples eintercambiables controles para operar los mismos grupos de cortinas, sin importar qué control utilice. Vincular, por otro lado no copia la información de grupos ni favoritos de otro control: al vincular se colocan múltiples controles remotos en una red de cortinas PowerView™para el hogar.

#### Control remoto y control de escenas PowerViewTM

#### P: ¿Puedo utilizar mi control remoto o mi control de escenas para operar mis persianas PowerRise® 2.1?

R: Los componentes de PowerView utilizan métodos de comunicación distintos a la tecnología previa de la<br>plataforma de Platinum™ Technology y no puede ser usada para controlar productos Hunter Douglas previos.

#### P: ¿Puedo adquirir controles remotos o controles de escenas?

R: Se pueden ordenar Pebbles y Surfaces PowerView™ si así se desea. Los controles remotó y los controles de escenas no se pueden ordenar individualmente; deben ordenarse ya sea con un Surface o con un Pebble.

P: ¿Cuál es la función del botón favorito en el control remoto?<br>R: Se puede crear una posición favorita y fijar otras en cada uno de los seis botones de grupos en el control ácil de enviar a las persianas preestablecidas. Hay una posición favorita por cada persiana que viene preestablecida al 50%.

#### P: ¿Cuántas persianas puedo controlar utilizando el control remoto PowerVi

R: Un control remoto PowerView puede ser usado para operar seis cortinas individualmente o cientos de cortinas como grupo, siempre y cuando las cortinas puedan recibir comandos del control remoto.

#### Aplicación PowerView™

#### P: ¿Qué dispositivos son compatibles con la aplicación de PowerView?

R: Compatible con dispositivos Android<sup>"</sup> (versión 4.0 y más recientes) y Apple<sup>®</sup> (versión 8.0 y más recientes)

#### P: ¿Necesito una conexión a internet para configurar la aplicación de PowerView para controlar mis persianas?

R: No, no es necesaria una conexión a internet. Sin embargo, sí se requiere un módem configurar el Hub PowerView™ y la aplicación.

#### P: ¿Qué es RemoteConnect"?

R: RemoteConnect es una función de la aplicación PowerView<sup>"</sup> que permite a los usuarios controlar sus persianas desde fuera de su hogar utilizando datos o una conexión a wi-fi. RemoteConnect debe ser habilitado por primera vez desde dentro del hogar.

#### P. ¿En dónde o cómo puedo conseguir un PIN para configurar RemoteConnect"?

R. Al momento de configurar por primera vez RemoteConnect<sup>"</sup> en su dispositivo movil, observarás este aviso: "Por favor ingrese su PIN para verificar". Ya que no has configurado con anterioridad el RemoteConnect en este dispositivo, tal PIN no existe aún; todo lo que debes hacer es crear un PIN. Ingresa los cuatro números de su elección y después *vuelve a ingresarlos* utilizando tu dispositivo móvil.

### Aplicación PowerView™

#### P: ¿Qué es una habitación en la aplicación PowerView?

R: Una habitación es una serie de tipos de persiana en un área en particular. Una vez que se ha reportado la persiana cortinas individuales del mismo tipo de persiana de barras deslizantes específicas de producto.

#### P: ¿Qué es una escena en la aplicación PowerView?

R: Una escena es una posición de cortina pre programada creada por el usuario para controlar la luz natural de una habitación. Por ejemplo, la escena llamada "Buenas noches" puede crearse en la cual todas las persianas de una habitación en particular se mueven a la posición de cerrado con presionar un solo botón.

#### P: ¿Qué es una escena de habitación múltiple en la aplicación PowerView?

R: Una escena de de habitación múltiple es una escena creada por la union de escenas de habitación individuales en una. Activar una escena de habitación múltiple causa que varias escenas se activen al mismo tiempo.

#### P: ¿Qué es una programación en la aplicación PowerView?

R: Una programación se usa para establecer un evento programado o una serie de eventos programados para escenas y escenas de múltiple habitación.

#### P: ¿Las programaciones funcionan incluso si mi dispositivo movil no está en casa?

R: Sí, las programaciones continúan operando las persianas inalámbrico no se encuentra en su hogar. Toda la información de programación se almacena en el Hub PowerView™.

#### P: ¿Las programaciones cambian con el horario de verano?

R: Sí, las programaciones cambian automáticamente con el horario de verano.

#### P: ¿Existe alguna cuota de servicio relacionada con las funciones de la aplicación?

R: Hunter Douglas no realiza ningún cargo ni cuotas adicionales. Para las funciones que utiliza tu dispositivo movil inalámbrico, consulta con tu prestador de servicio de datos por los cargos que puedan aplicar.

#### P: ¿Cuáles son los módems de WiFi que funcionan mejor con el Hub PowerView<sup>™</sup>

El Hub PowerView<sup>™</sup> está diseñado para trabajar con casi cualquier módem.

#### P. ¿Puedo reestablecer o ajustar los límites de las cortinas desde la aplicación?

R. Para restablecer o ajustar los límites superiores e inferiores de las persianas, selecciona "Persianas" y enseguida la información de la persiana en cuestión, abre "Avanzado" y selecciona "Recalibrar persiana" para eliminar y reestablecer los límites superior e inferior. La persiana hará un ciclo, no interrumpas este proceso. NOTA: Utilizar la opción de "Recalibrar persiana" sólo eliminará y restablecerá los límites de la persiana en cuestión.

#### P. ¿Debo reemplazar un accesorio PowerView de ventana con uno nuevo. ¿Permaneceré en la aplicación incluso después de haberlo reemplazado?

R. Si la cortina PowerView™ de ventana debe ser reemplazada, será necesario eliminarlo de la aplicación utilizando el comando Eliminar cortina que se encuentra debajo de las opciones avanzadas en la pantalla de información de cortina. Eliminar las cortinas utilizando este comando limpia el Hub de la información de esa cortina. Si la aplicación continuará mostrando esa ventana en las varias habitaciones y escenas a las que fue asignada. Después de la instalación de la nueva cortina encuéntrala y asignala como desees, a las habitaciones y escenas correspondientes.

### Control de escenas PowerView™

### P: ¿Qué es el control de escena PowerView<sup>™</sup>

R: El control de escenas trabaja en conjunto con el Hub PowerView™ lista personalizada de escenas (creadas en la aplicación de PowerView) directamente desde el Pebble o el Surface. Los controles de escena PowerView requieren de un Hub PowerView™

### P: ¿Cuál es la función de los botones favoritos del control de escenas PowerView™

R: El control de escena PowerView<sup>™</sup> botón favorito para activarse rápidamente cuando se desee.

### SITUACIÓN

persianas PowerView™ no responden a los comandos de mi control remoto PowerView (por ej., control Pebble™, control de Surface o una combinación).

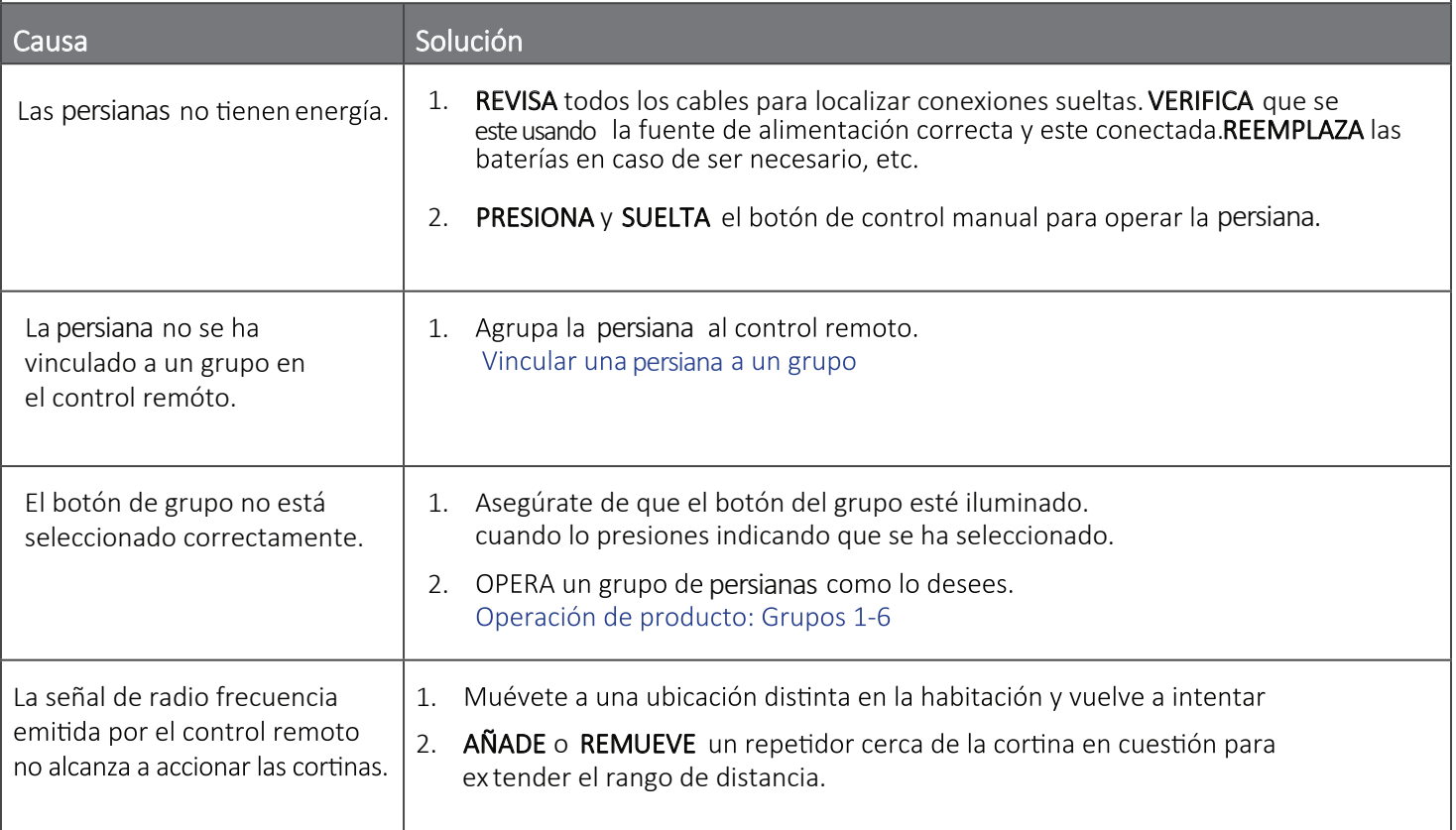

### SITUACIÓN

Mi aplicación PowerView™ únicamente encuentra persianas en una habitación, pero no en otra. Tengo controles remotos para todas las habitaciones y operan las persianas de manera correcta.

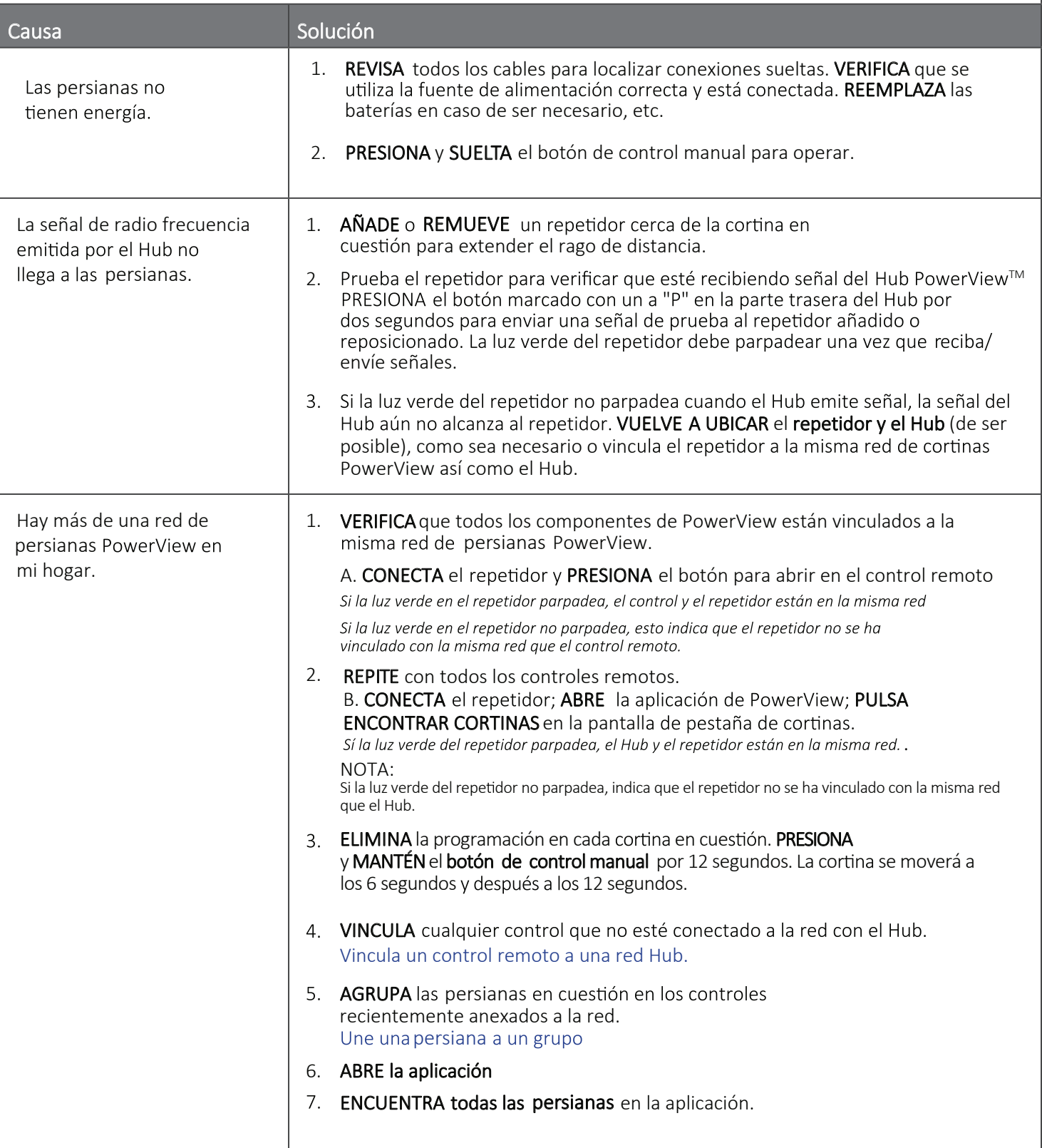

### SITUACIÓN

Tengo un Hub PowerView™. Podía encontrar mis persianas PowerView utilizando la aplicación, pero ahora no puedo operar ningúna persiana desde la aplicación.

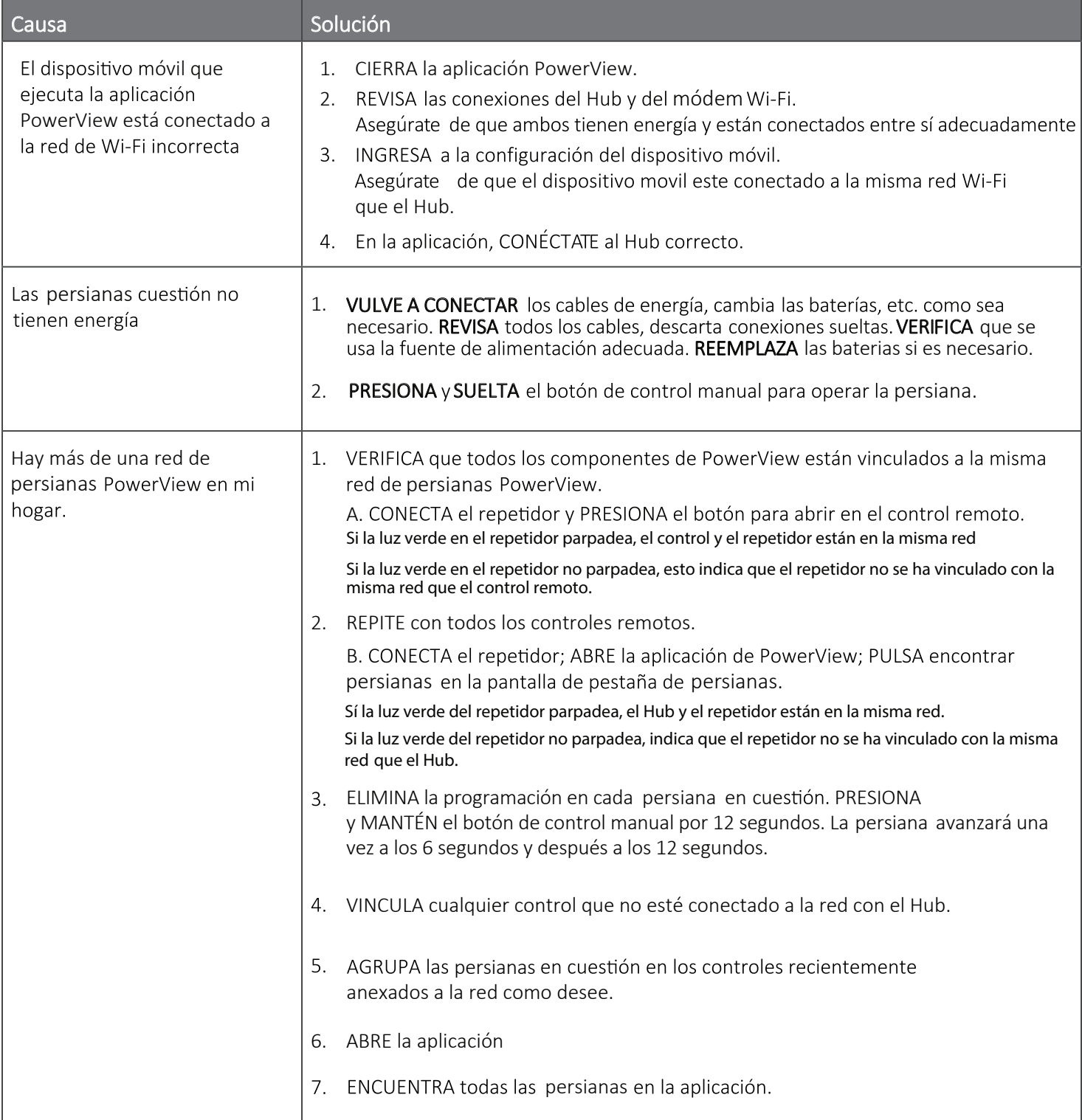

### Continúa SITUACIÓN...

engo un Hub PowerView<sup>™</sup>. Podía encontrar mis persianas PowerView utilizando la aplicación, pero ahora no puedo operar ningúna cortina desde la aplicación.

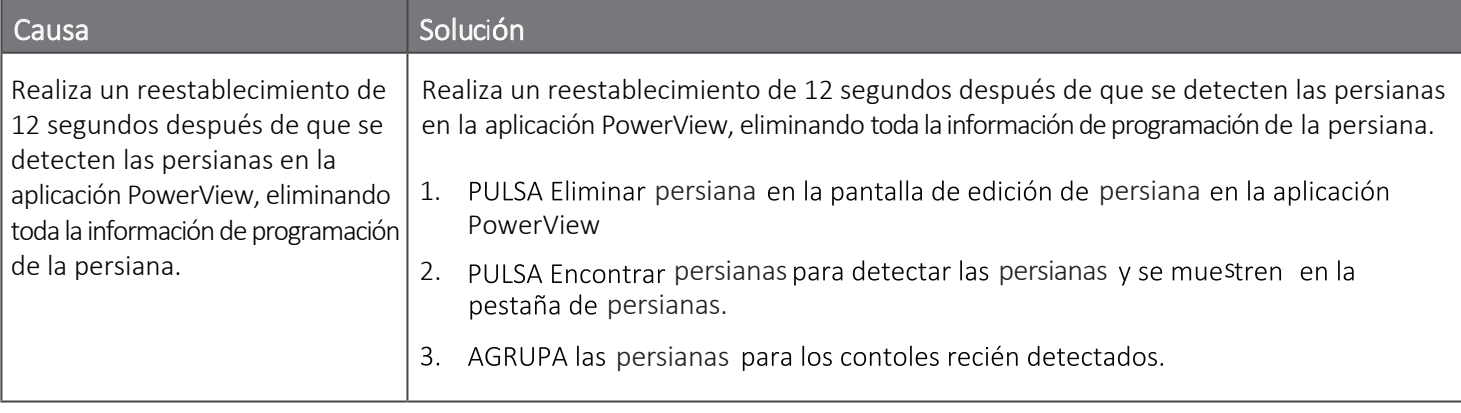

### **SITUACIÓN**

### Las baterías de mi control remoto no duran lo suficiente.

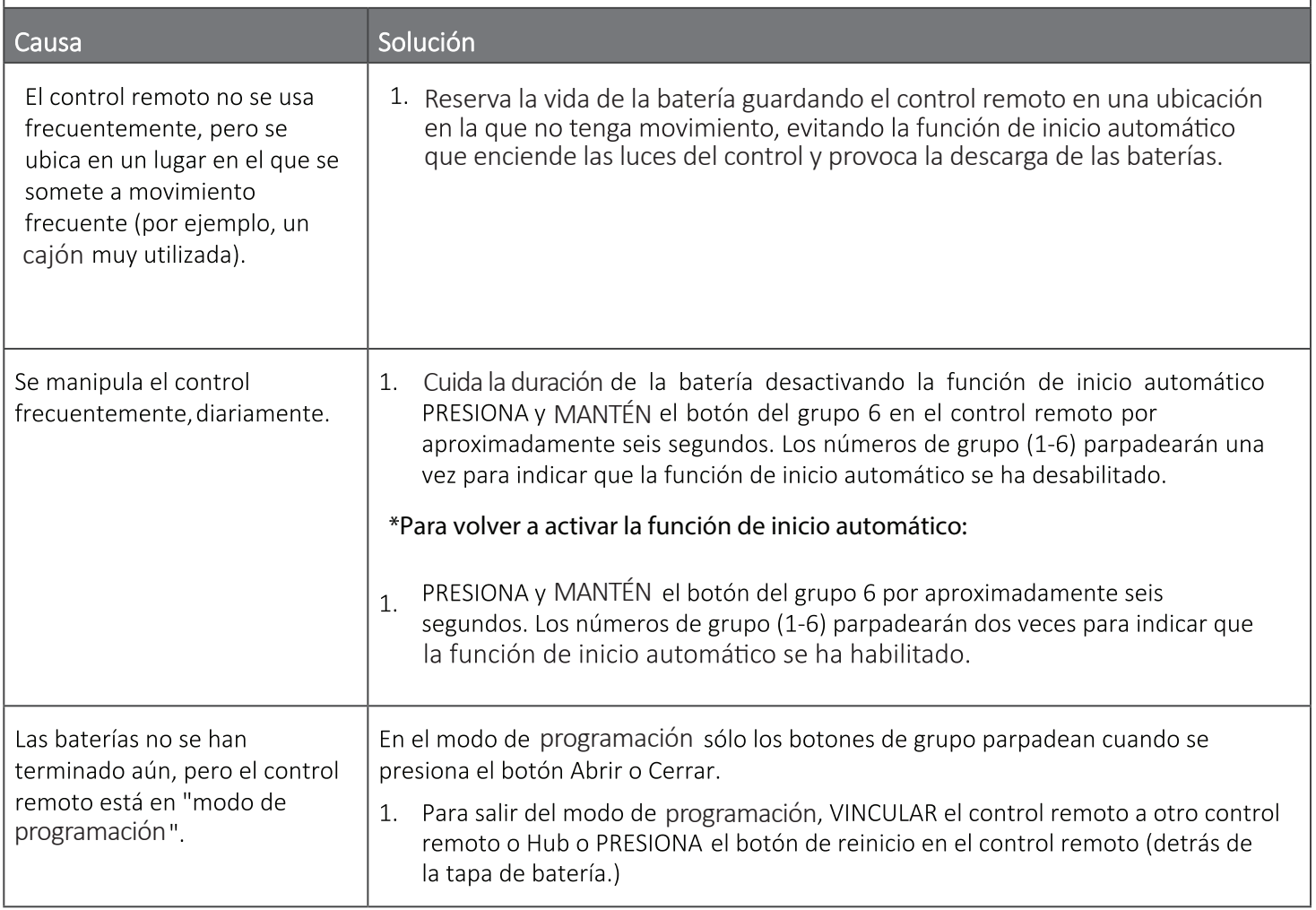

### **SITUACIÓN**

<sup>™</sup> se acciona con las escenas en las que no corresponde en la aplicación. persiana PowerView™ no responde correctamente a las escenas en la aplicació persiana

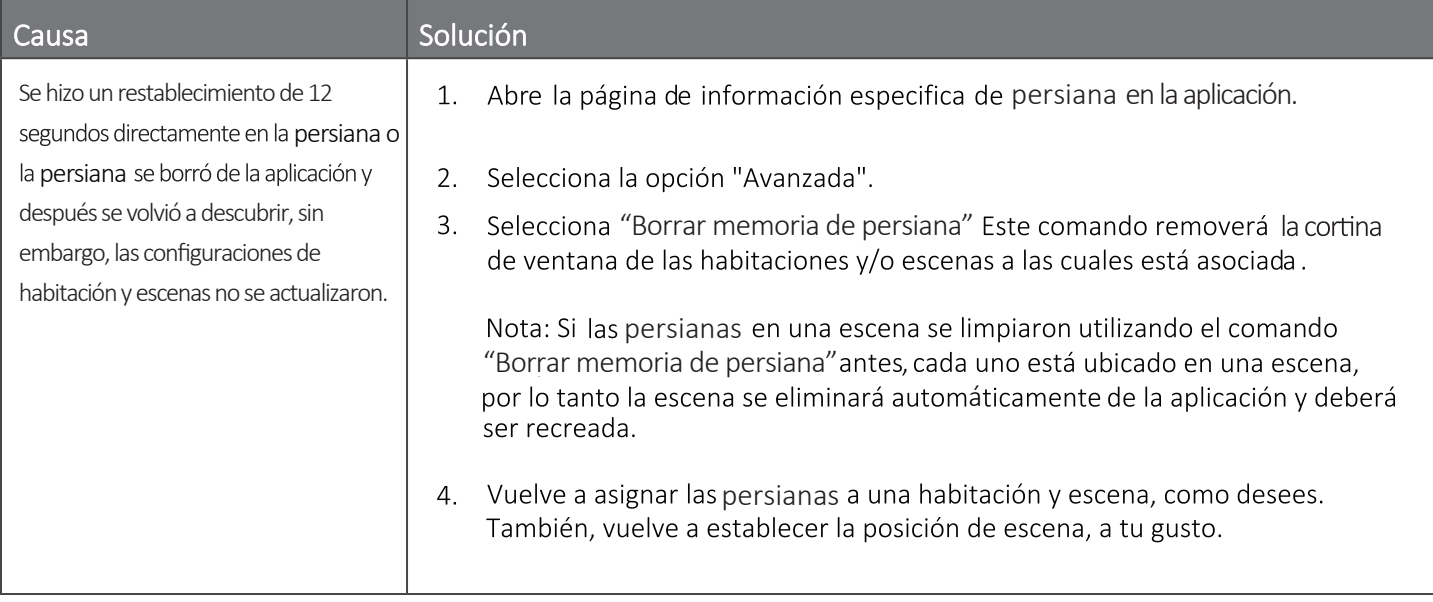